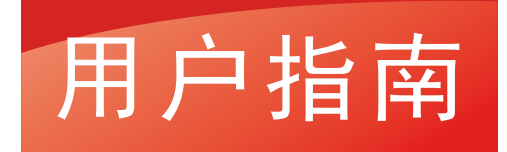

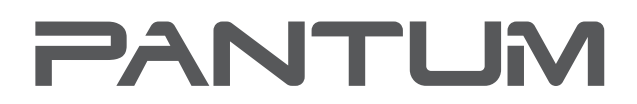

**WWW-PANTUM-COM** 

# Pantum BP5100 Series

黑白激光单功能打印机

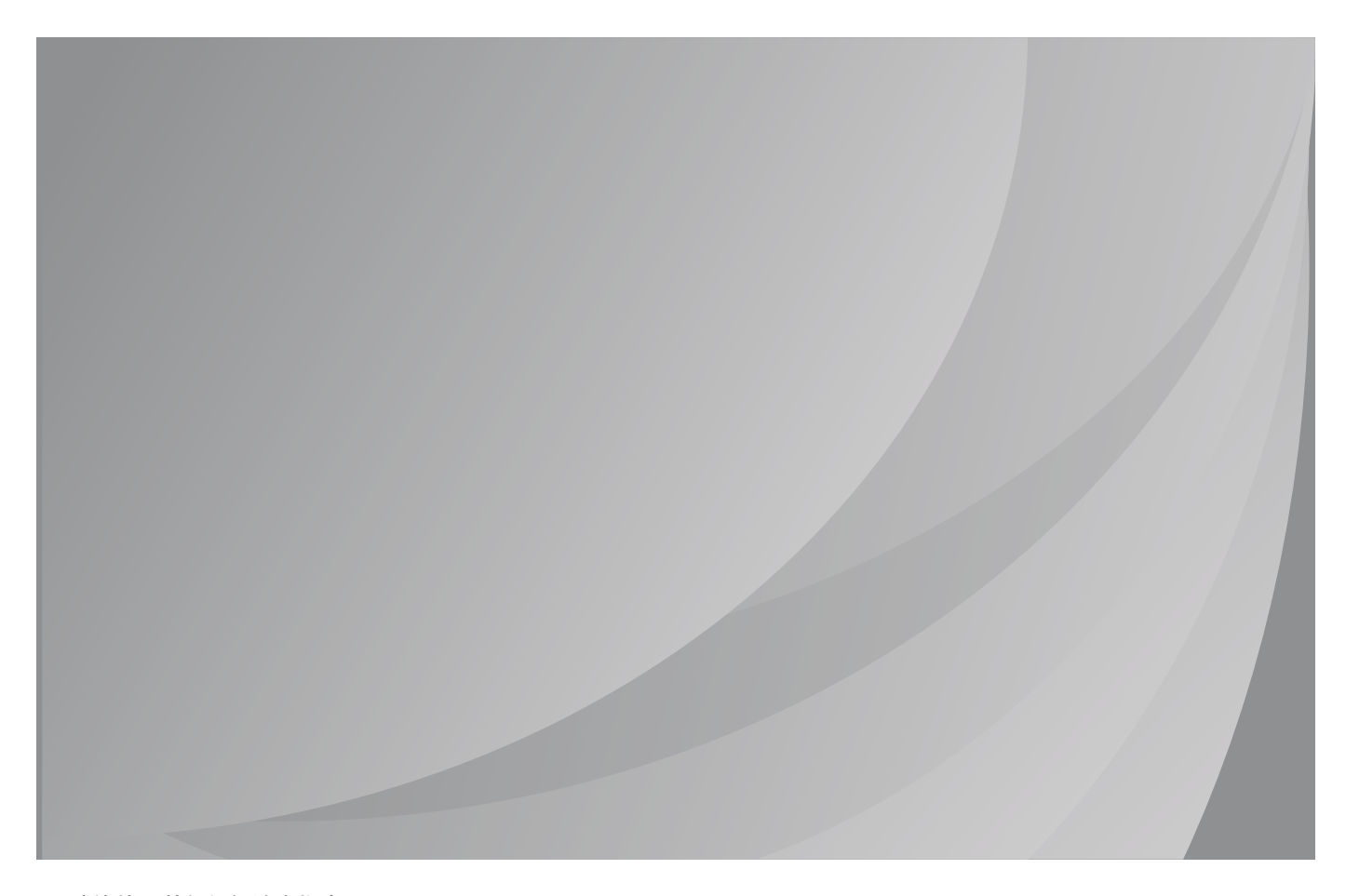

建议使用前仔细阅读本指南

# 前言

欢迎您使用奔图系列产品! 对您使用奔图系列产品我们表示衷心的感谢! 为了保障您的切身权益,请认真阅读下面的声明内容。

# 法律说明

#### 商标

Pantum和Pantum标识是珠海奔图电子有限公司注册的商标。

Microsoft®、Windows®、Windows server® 和 Windows Vista® 是微软公司在美国和其他国家 注册的商标和注册商标。

Apple, AirPrint和macOS是苹果公司在美国和其他国家注册的商标使用带有Works with Apple标 识意味着,该产品被设计为专门与标识中所指定的技术适配,并且已经过开发人员认证,符合 Apple性能标准。

Mopria®, the Mopria® Logo, and the Mopria Alliance™ word mark and logo are registered and/or unregistered trademarks and service marks of Mopria Alliance, Inc. in the United States and other countries. Unauthorized use is strictly prohibited.

WiFi Direct、WiFi Protected Setup(WPS)、WPA、WPA2和WiFi Protected Access是WiFi Alliance的商标。

对于本用户指南涉及的软件名称,其所有权根据相应的许可协议由所属公司拥有,引用仅供说明。 本用户指南涉及的其他产品和品牌名称为其相应所有者的注册商标、商标或服务标志,引用仅供说 明。

#### 版权

本用户指南版权归珠海奔图电子有限公司所有。

未经珠海奔图电子有限公司事先书面同意,禁止以任何手段或形式对本用户指南进行复印、翻译、 修改和传送。

版本:V1.0

#### 免责声明

为了更好的用户体验,珠海奔图电子有限公司保留对本用户指南作出更改的权利。如有更改,恕不 另行通知。

用户未按用户指南操作,而产生的任何损害,应由本人承担。同时,珠海奔图电子有限公司除了在 产品维修书或服务承诺作出的明示担保外,也未对本用户指南(包括排版或文字)作出任何明示或

默示的担保或保证。

本产品被用于某些文档或图像的复印、打印、扫描或其他形式时,可能违反您所在地的法律。您如 果无法确定该使用是否符合所在地法律时,应向法律专业人士咨询后进行。 此产品仅适用于非热带,海拔 2000 米及以下地区安全使用。

### 维修保证

企业承诺,在停产后至少 5 年内,保证提供产品在正常使用范围内可能损坏的备件。

#### 消耗材料的供应

企业承诺,在停产后至少 5 年内,提供产品的消耗材料。

# 安全防范措施

### 断开产品电源

本产品必须放置在靠近且容易触及到电源插座的地方,以便于从电源插座上及时拔下产品电源插头 切断电源!

### 激光安全

激光辐射对人体有害。由于激光组件完全密闭在打印机内,激光辐射不会泄露。为了避免激光辐射, 请不要随意拆机!

本机遵循 CFR 及 IEC 60825-1 标准的 1 类激光产品。本机带有 Ⅲ b 类的激光二极管, 在激光组 件中无激光辐射的外泄。

本机内部的激光组件上贴有如下标签:

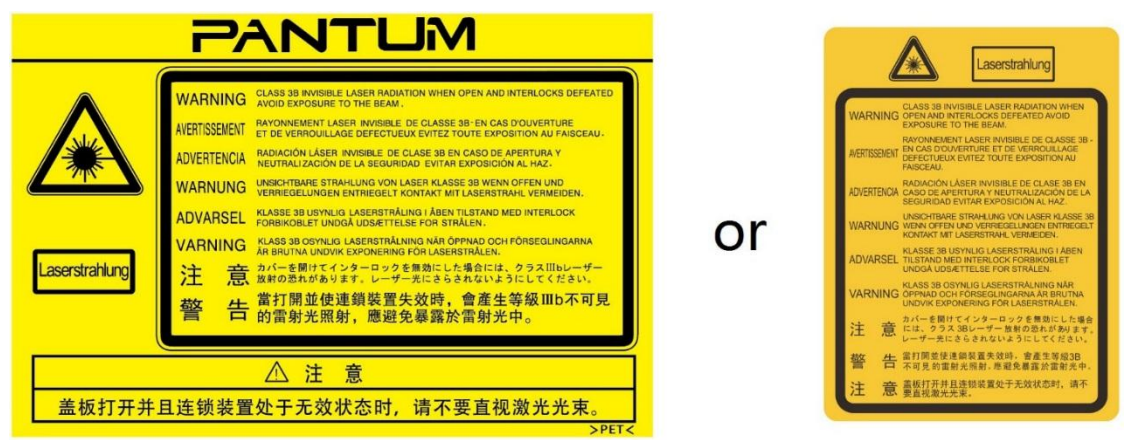

### 珠海奔图电子产品回收利用体系

为保护环境,珠海奔图电子有限公司建立废弃产品的回收再利用体系,您可以选择将废弃的打印机 和耗材交给当地奔图维修中心进行统一回收,再由国家认定的具备废弃物处理资质的处理机构对废 弃产品进行正确的回收、再利用处理,以确保节约资源,降低环境污染,解除用户对废弃产品污染 环境的担忧。

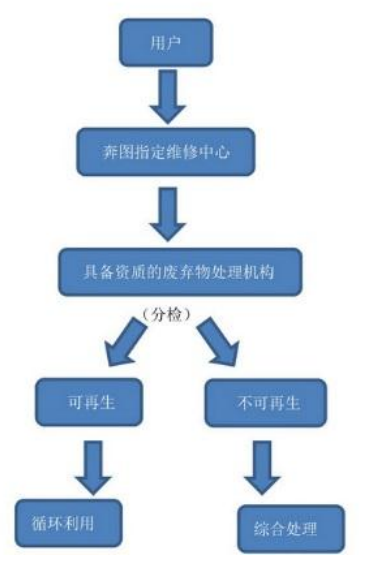

1. 用户负担费用:用户—维修中心。

2. 珠海奔图电子负担费用:奔图维修中心—具备资质的废弃物处理机构。

### 安全警告

在使用本打印机前,请注意如下安全警告:

#### 警告

打印机内部有高压电极。在清洁打印机之前,请确保已切断电源!

请勿用湿手插拔电源线插头,以免导致电击。

打印机打印时和打印后,定影组件会处于高温状态,请勿触摸定影单元(图示阴 影部分),以免造成烫伤!

定影单元有高温警示标签,请勿移动或损坏该标签。

 $\frac{1}{2}$ 

# 注意事项

#### 使用打印机前的注意事项:

1. 阅读和理解所有说明;

2. 了解电器使用的基本常识;

3. 遵循机器上标识或随机手册上的警告和说明;

4. 如果操作说明与安全信息有冲突,请以安全信息为准;您可能错误理解了操作说明;如果您不 能解决冲突,请拨打售后电话或与服务代表联系以寻求帮助;

5. 清洁之前, 请将电源线从AC电源插座拔下。请勿使用液体或气雾清洁剂;

6. 请勿将本机器放在不稳定的台面上,以免跌落造成严重损坏;

7. 请勿将任何物体放置于机器顶部,以免机器部件温度升高,从而造成损坏或者火灾;

8. 严禁将本机器置于散热器、空调或通风管附近;

9. 请勿在电源线上压任何物品;请勿将本机器放在人们会踩到其电源线的地方;

10. 插座和延长线不要过载;这可能会降低性能,以及造成火灾或电击;

11. 谨防小动物咬噬AC电源线和计算机接口线;

12. 切勿让尖锐物品刺穿机器槽孔, 以免触到内部高压装置, 造成火灾或电击; 切勿让任何液体溅 到机器上;

13. 请勿拆解本机器以免造成电击;需要修理时应请专业维护人员进行;打开或卸下护盖时会有电 击或其它危险;不正确的拆装可能会导致以后使用时造成电击;

14. 若出现以下情况,请将机器从计算机和墙上AC电源插座上拔下,并联络专业维修人员进行维护:

• 机器中溅入了液体。

• 机器受到雨淋或进水。

• 机器跌落, 或机壳摔坏。

• 机器性能发生明显变化。

15. 只调整操作说明中提到的控制;不正确地调整其它控制可能会造成损坏,并且需要专业维修人 员用更长时间才能修好;

16. 避免在雷暴天气使用本机器,以免遭到电击;如果可能,请在雷雨期间拔下AC电源线;

17. 如果连续打印多页,出纸盘的表面会变得很烫, 当心不要触碰此表面,并让儿童远离此表面;

18. 与该打印机相连的设备的信号线不能连接到户外;

19. 在换气不畅的房间中长时间使用或打印大量文件时,请您适时换气;

20. 待机状态下,产品未接收到作业指示一段时间后(如1分钟),会自动进入节电(休眠)模式; 只有当产品无任何外接输入电源相连时才能实现零能耗;

21. 本产品为Class I等级设备,使用时必须将其连接到带有保护性接地线的电源插座上。

22. 本产品运输过程中请按照产品包装箱运输标识放置;

23. 本产品为低电压设备,在低于本产品规定电压范围时,使用过程中如出现打印机内的碳粉脱落, 或开机出现启动缓慢等故障,请参见产品注意事项或致电奔图售后服务中心;

24. 本产品为整机销售,消费者可到奔图售后服务中心购买所需配件。如销售产品与包装清单不一 致,请到产品指定售后服务中心进行处理;

25. 请将本产品安装在温度介于10℃至35℃之间,相对湿度介于20%至80%之间的地方;

26. 低功率电波辐射性电机管理办法

取得审验证明之低功率射频器材,非经核准,公司、商号或用户均不得擅自变更频率、加大功率或 变更原设计之特性及功能。

低功率射频器材之使用不得影响飞航安全及干扰合法通信;经发现有干扰现象时,应立即停用,并 改善至无干扰时方得继续使用。

前述合法通信,指依电信管理法规定作业之无线电通信。

低功率射频器材须忍受合法通信或工业、科学及医疗用电波辐射性电机设备之干扰。

27. 应避免影响附近雷达系统之操作。

高增益指向性天线只得应用于固定式点对点系统。

28. 请妥善保管本手册。

# 法规信息

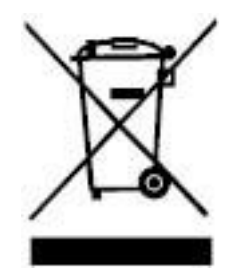

此符号表明不能将该产品与其它废物一起随意丢弃。更妥善的做法,您应该将废弃设 备送到指定的收集点,以便回收利用废弃的电气和电子设备。

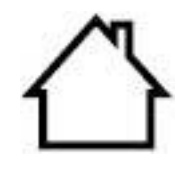

本产品适合室内使用,不适合室外使用。

欧共体 (EC) 指令合规性

本产品符合欧共体理事会 2014/30/EU 和 2014/35/EU 指令的成员国近似和协调法 规中涉及电磁兼容性和电气设备安全性(为在特定电压范围内使用)的保护要求。

无线电设备指今2014/53/EU仅适用于后缀"W"结尾的型号。

本产品制造商为:中华人民共和国广东省珠海市珠海大道3883号01栋3楼中区A珠海 奔图电子有限公司。

有关这些指令要求的合规声明,可向授权代表索取。

本产品符合EN 55032 / EN 55035的B级范围和EN 62368-1的安全要求。

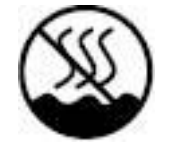

CE

本产品仅适用于非热带地区安全使用。

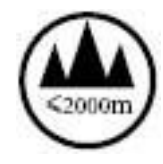

本产品仅适用于海拔 2000 米及以下地区安全使用。

此系列产品中部分产品带有 Wi-Fi 功能, 其型号核准信息详见产品本体铭牌

# 产品中有害物质的名称及含量

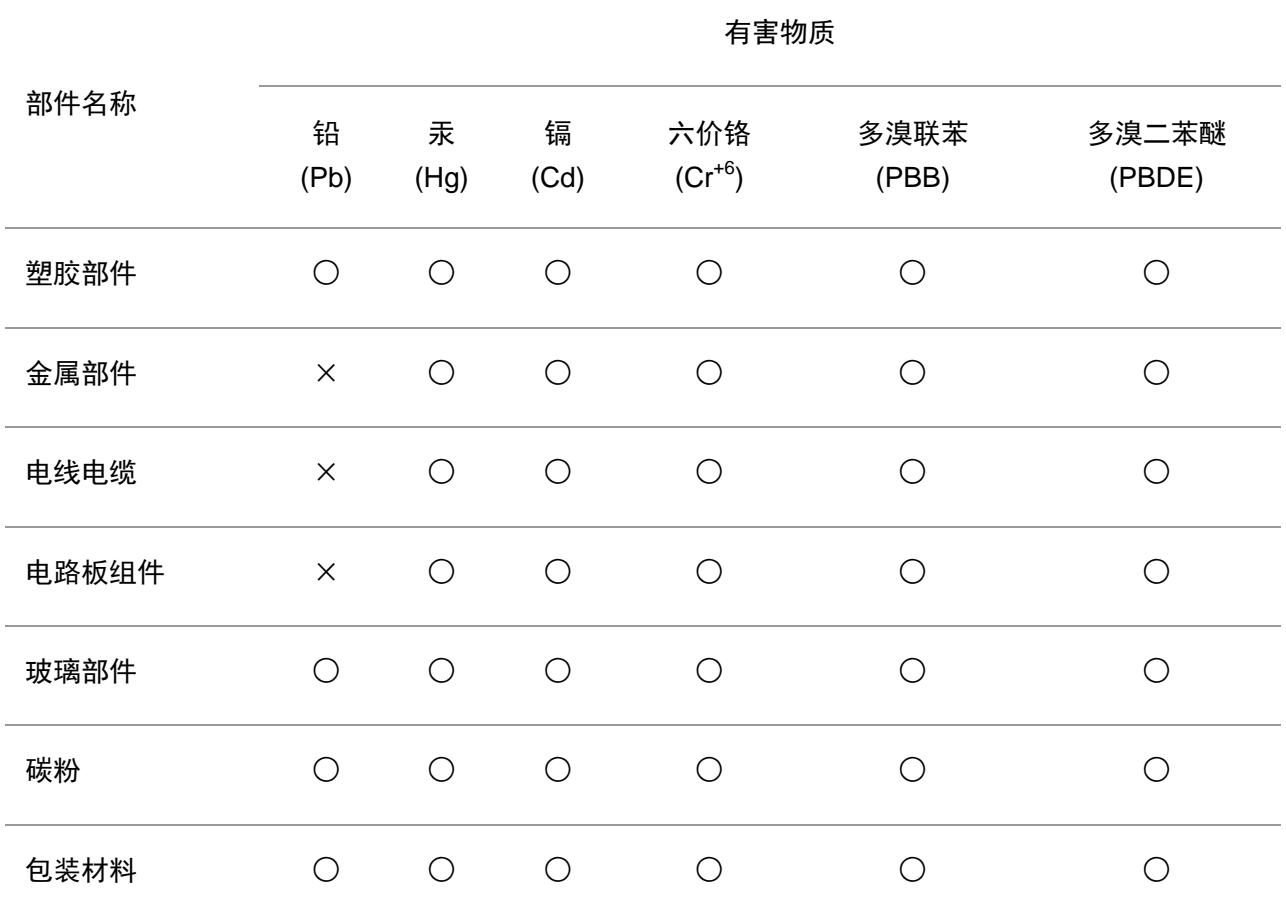

本表格依据SJ/T11364的规定编制:

1. ○:表示该有毒有害物质在该部件所有均质材料中含量均在GB/T26572规定的限量要求以下。

2. ×:表示该有毒有害物质至少在该部件的某一均质材料中的含量超出GB/T26572规定的限量要求。

3. 本产品的部分部件含有有害物质,这些部件是在现有科学技术水平下暂时无可替代物质。

4. 环保使用期限取决于产品正常工作的温度和湿度等条件。

# 目录

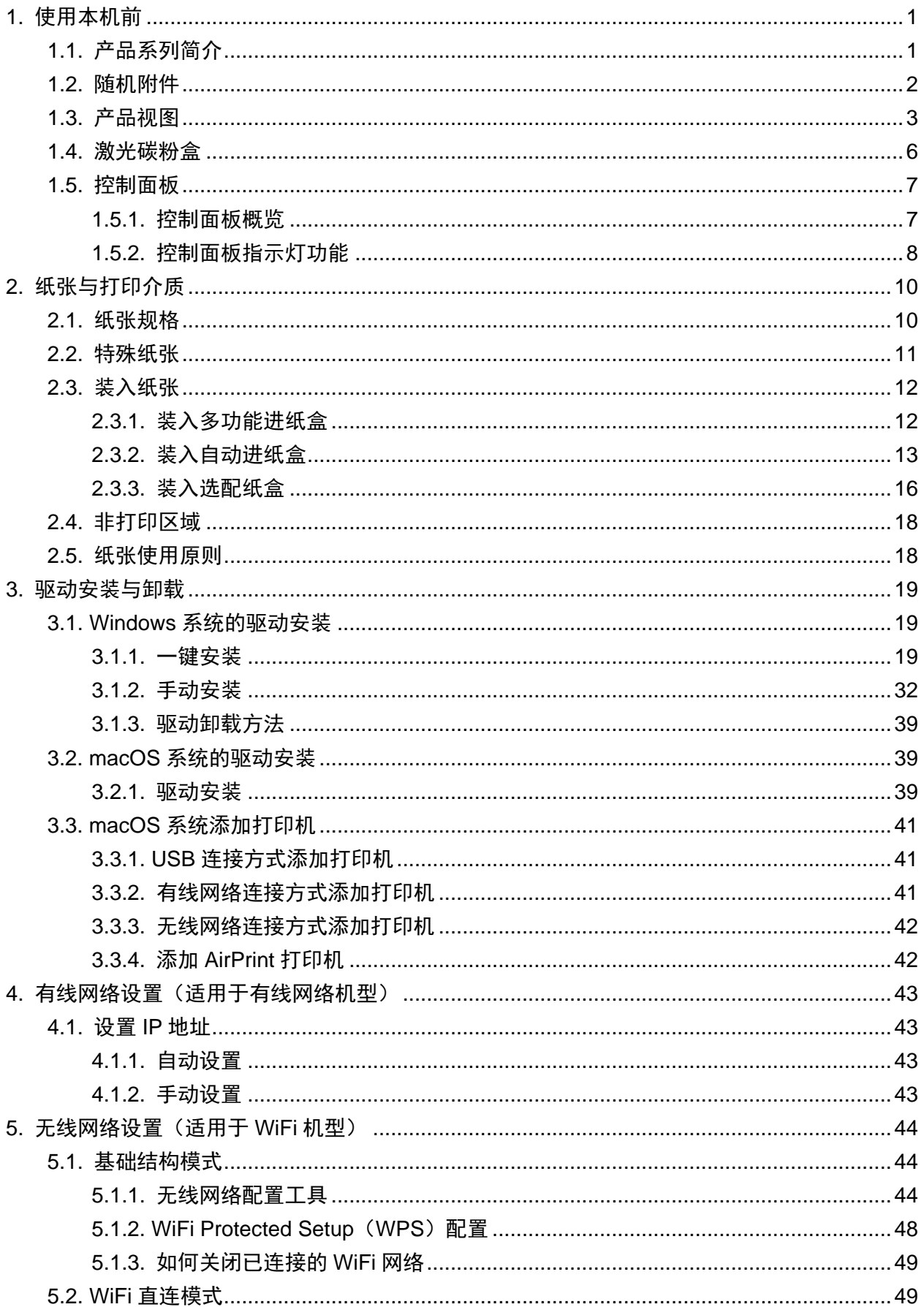

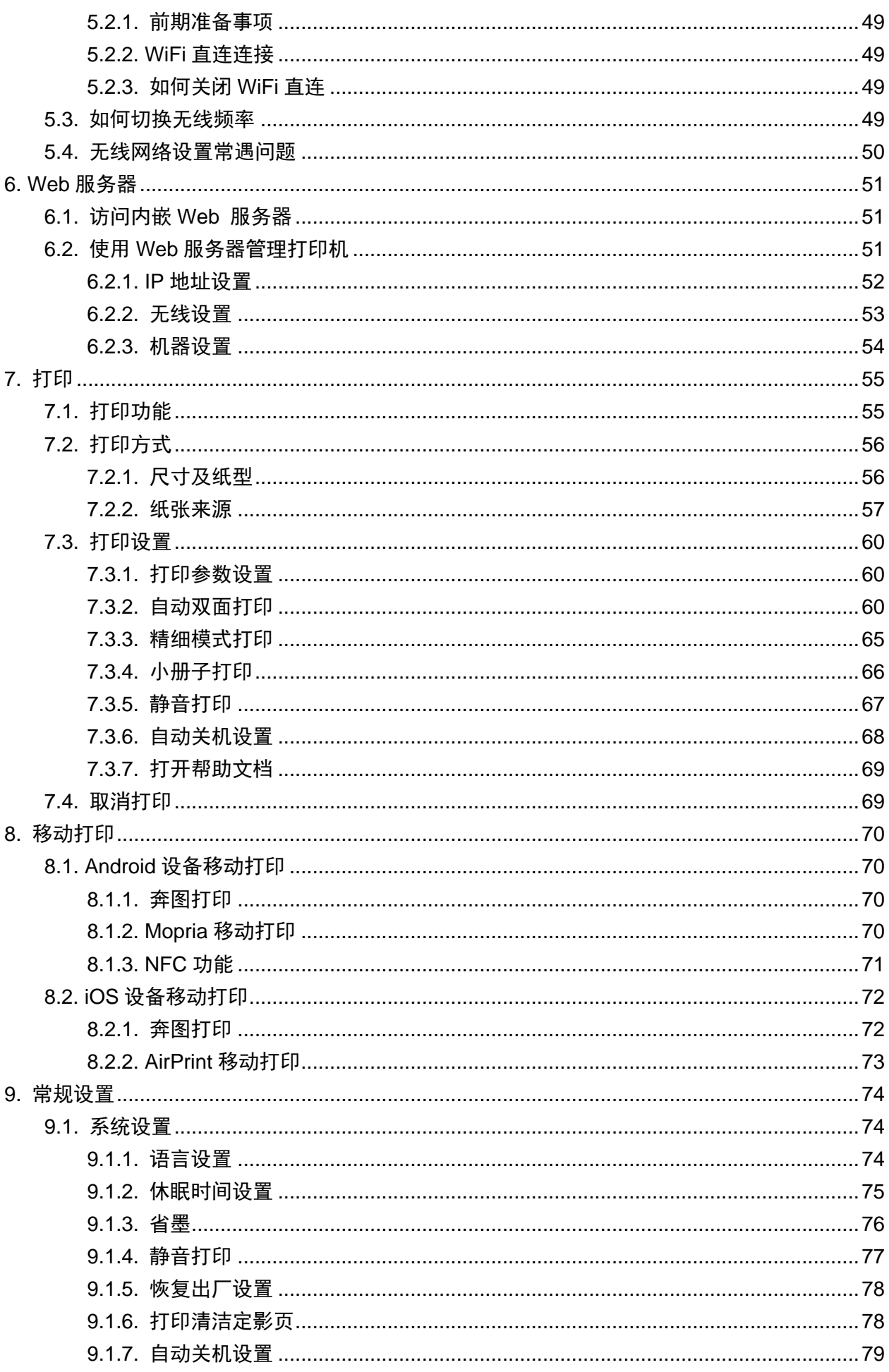

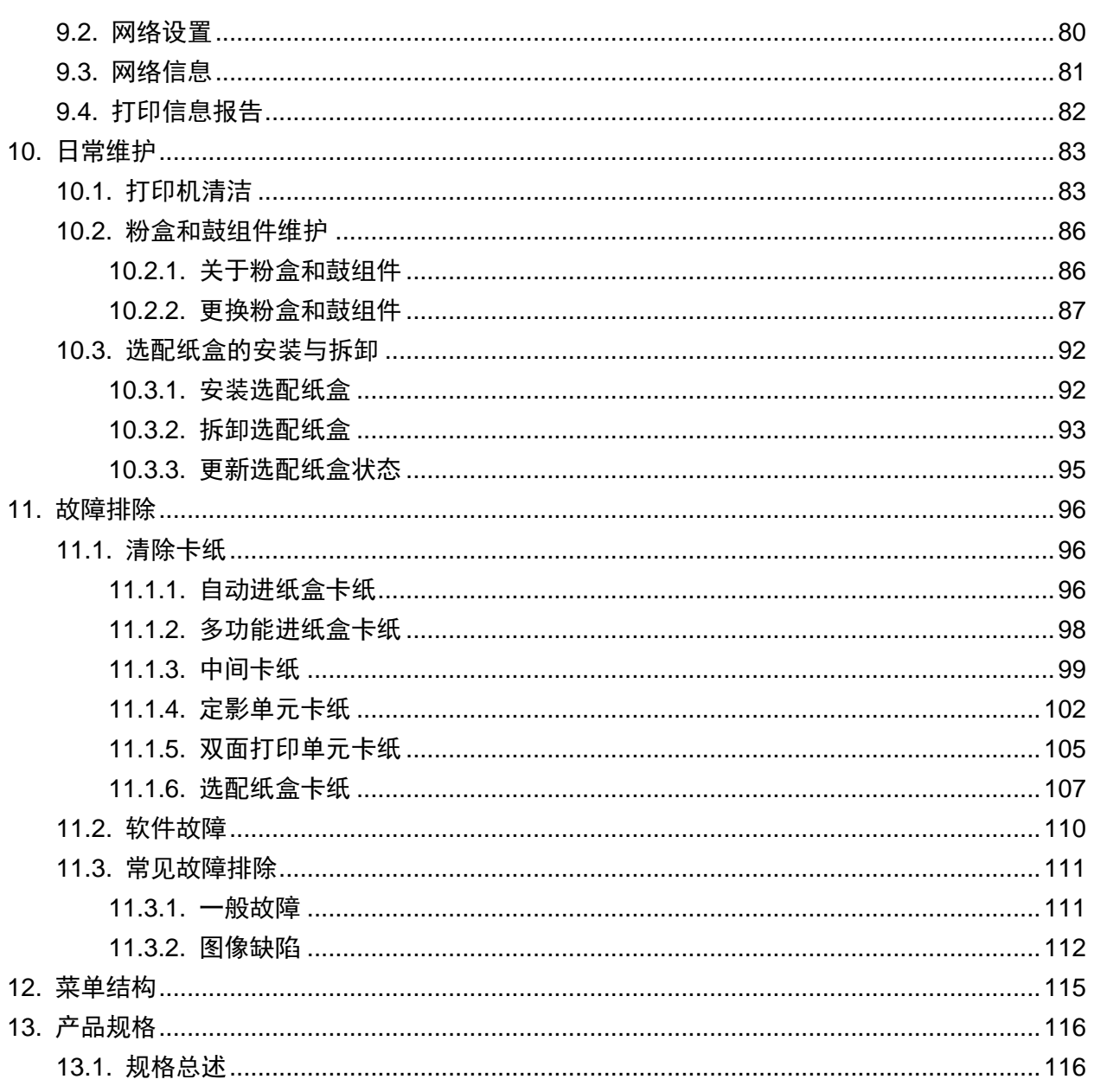

# <span id="page-12-0"></span>**1.** 使用本机前

# <span id="page-12-1"></span>**1.1.** 产品系列简介

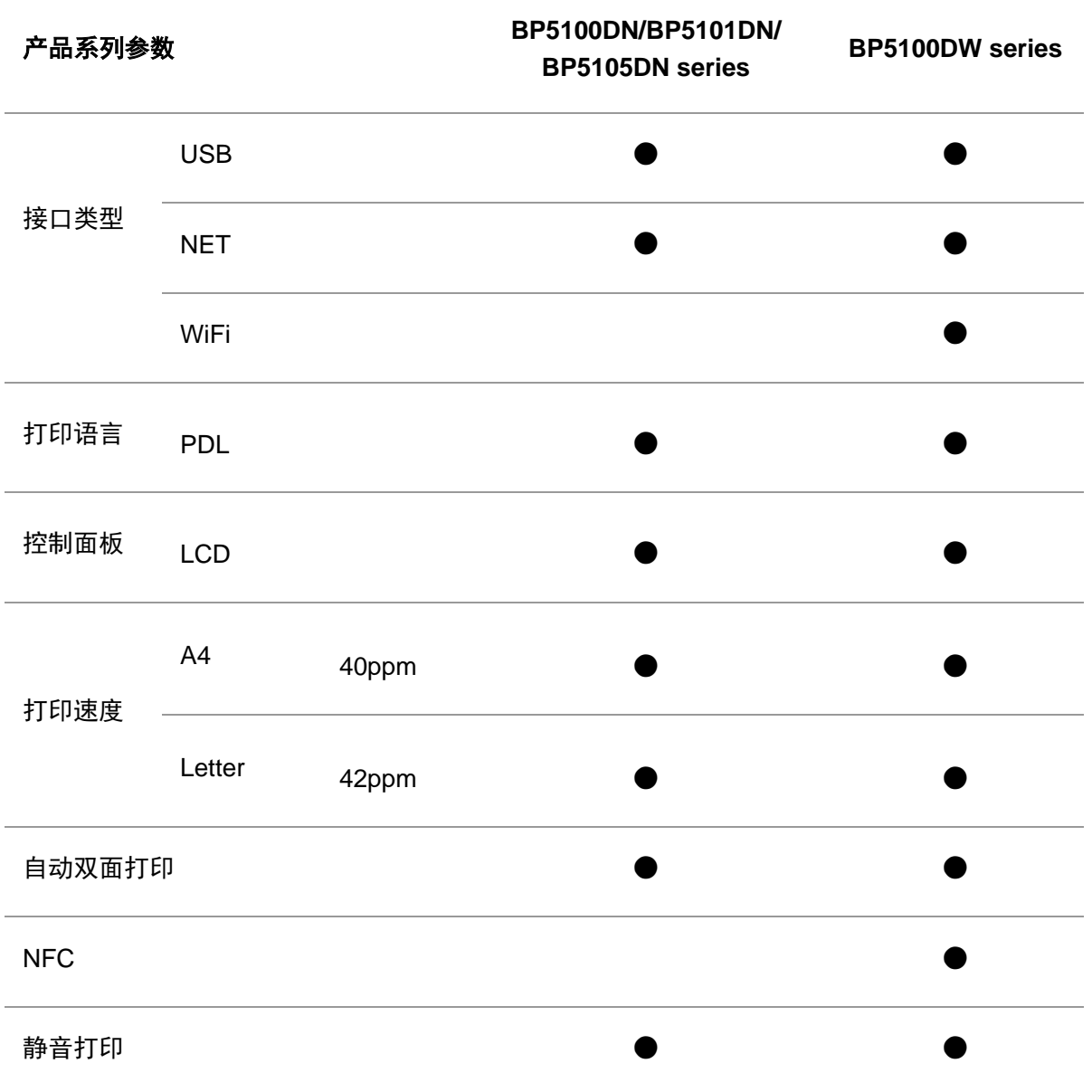

(●:支持,空白:不支持)

如有产品系列增加或变更,恕不另行通知。

# <span id="page-13-0"></span>**1.2.** 随机附件

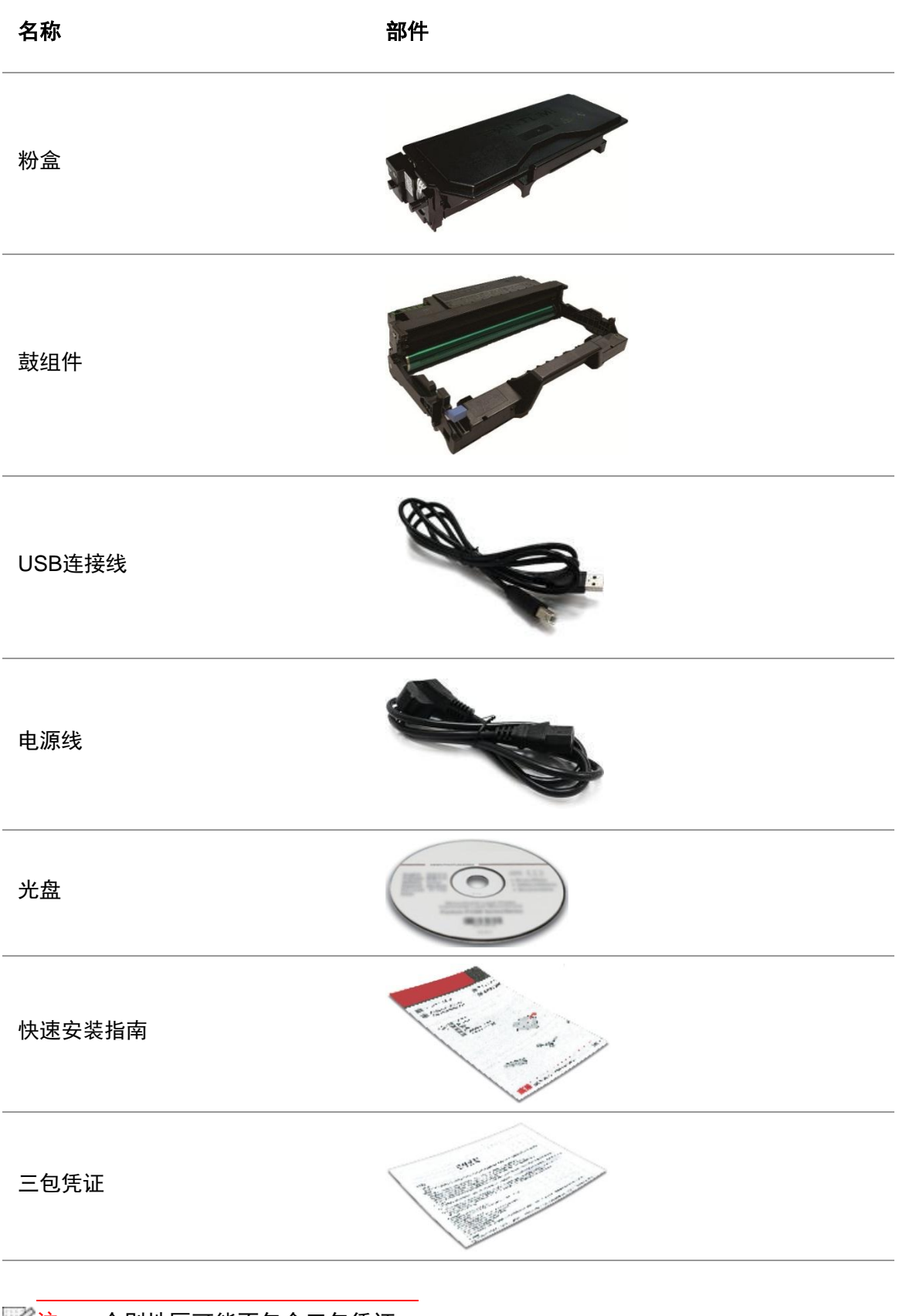

■ イ注: • 个别地区可能不包含三包凭证。

## <span id="page-14-0"></span>**1.3.** 产品视图

#### 侧视图

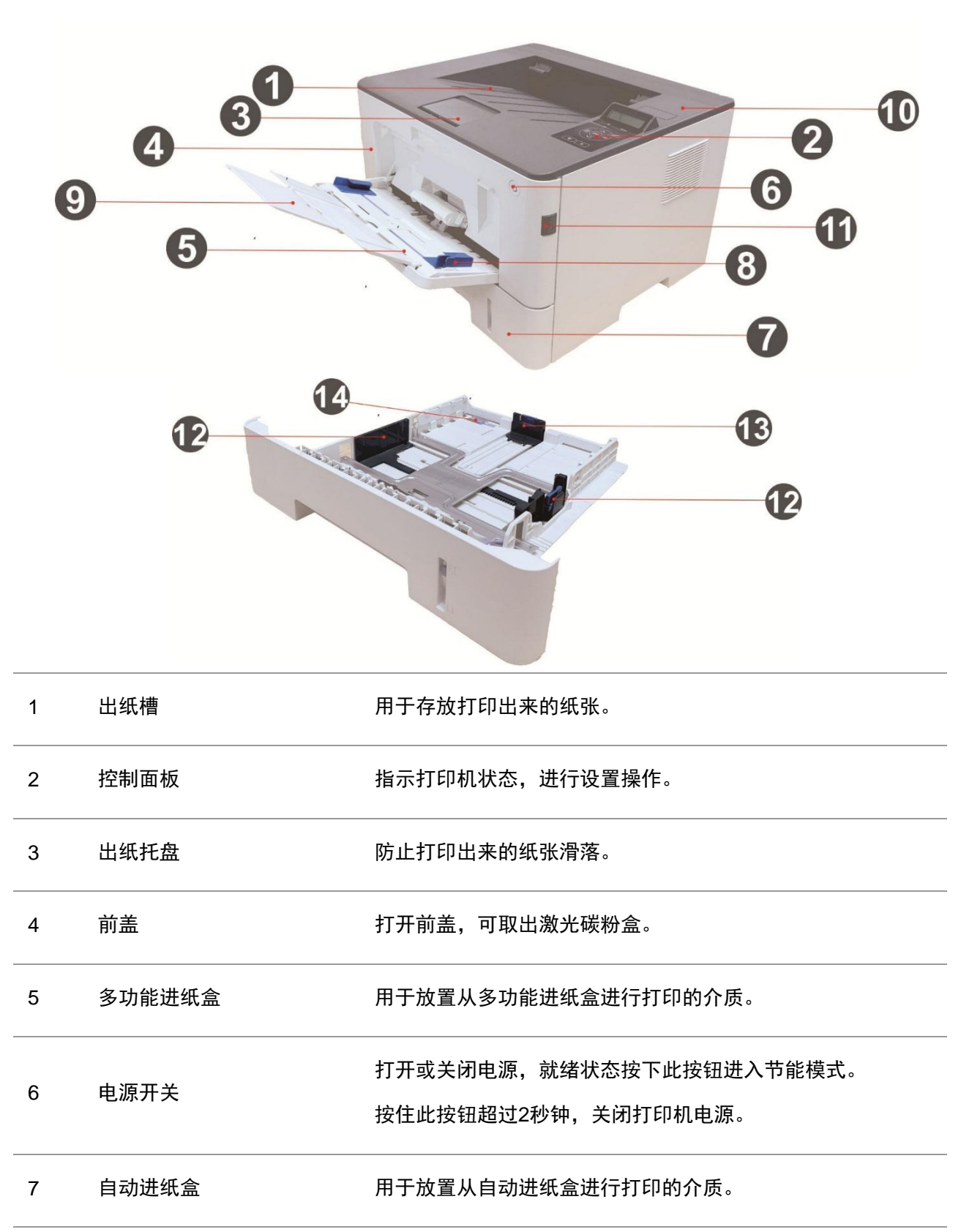

多功能进纸盒宽度导纸板 滑动宽度导纸板以匹配纸张的宽度。

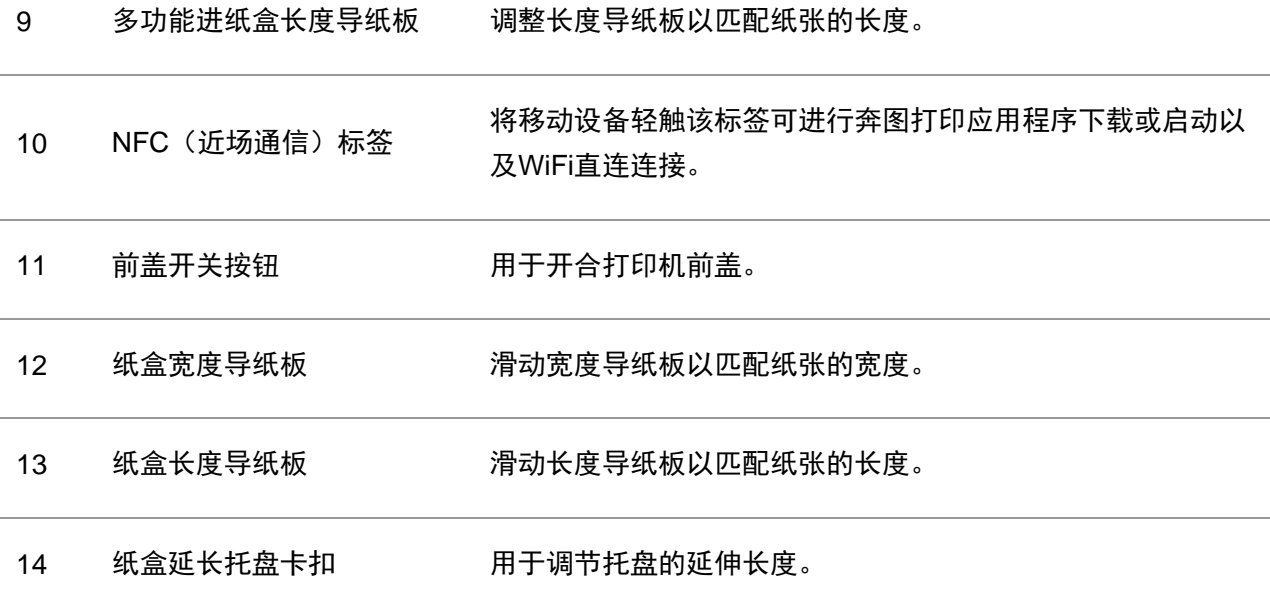

## 后视图

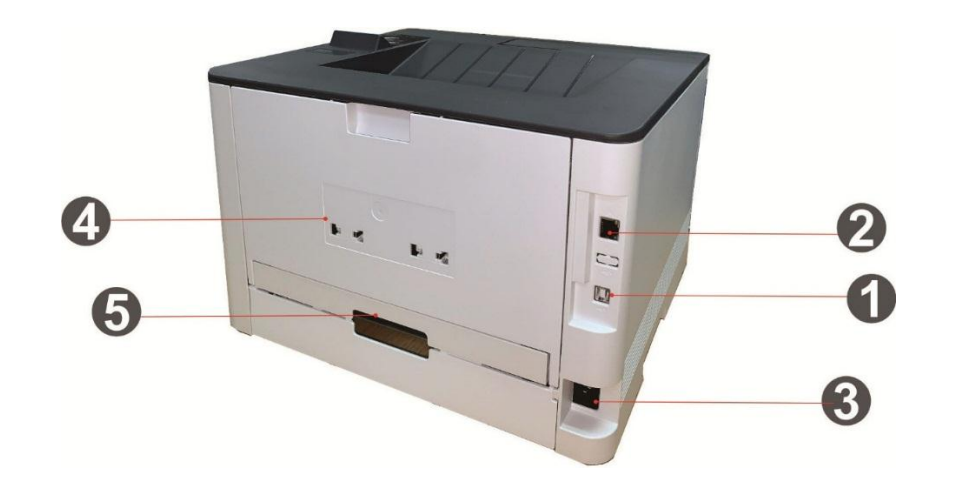

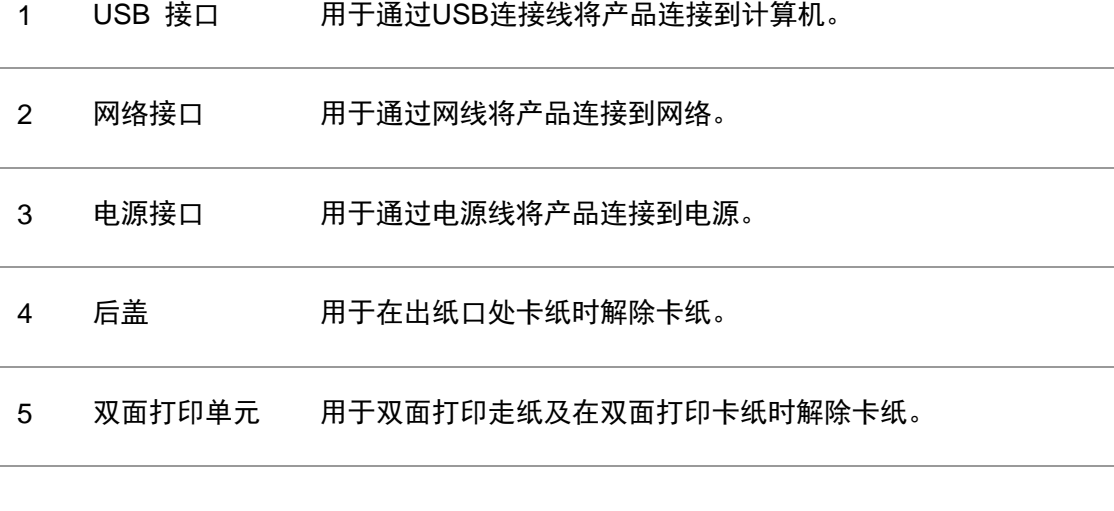

子注:•打印机外观因型号功能不同会存在差异,示意图仅供参考。

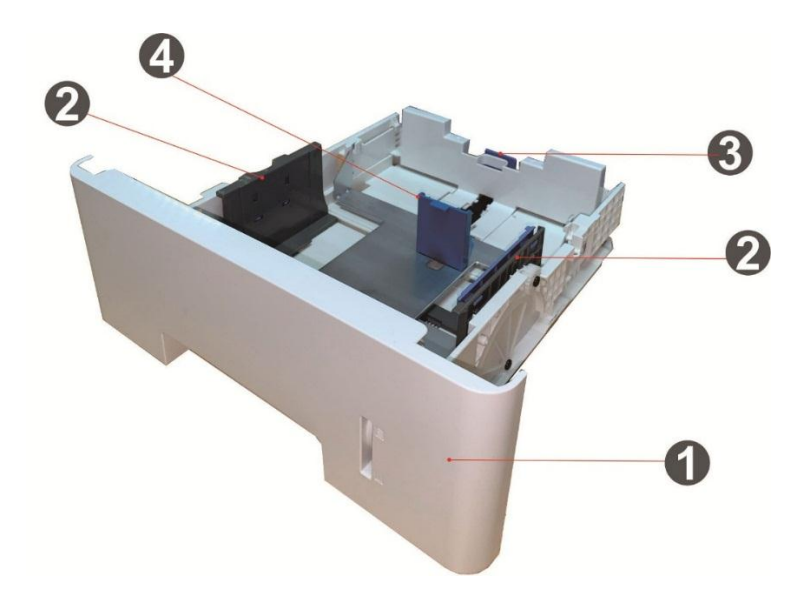

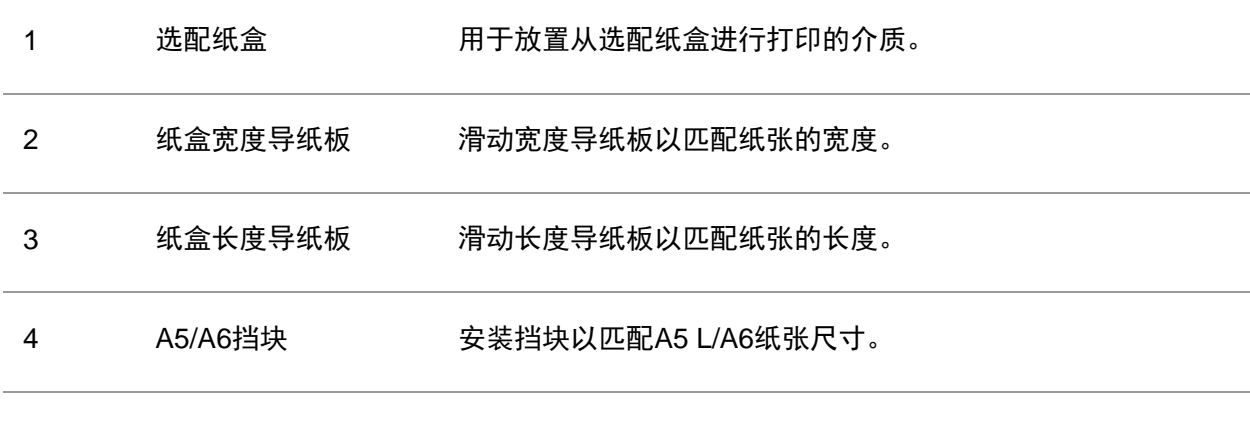

- 子注: 机器最多可支持安装两个选配纸盒。
	- 若您需要购买选配纸盒,请联系购买此打印机的当地经销商。
	- 打印机外观因型号功能不同会存在差异,示意图仅供参考。
	- 若您需要打印 A5 L、A6 尺寸,请先在纸盒上安装 A5/A6 挡块。如何安装,请参阅选配 件的快速安装指南。
	- A5/A6 挡块不提供单独购买,请您妥善保管。

# <span id="page-17-0"></span>**1.4.** 激光碳粉盒

激光碳粉盒由鼓组件和粉盒两部分组成。

### 鼓组件使用寿命

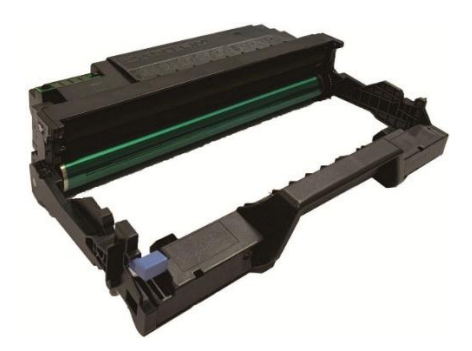

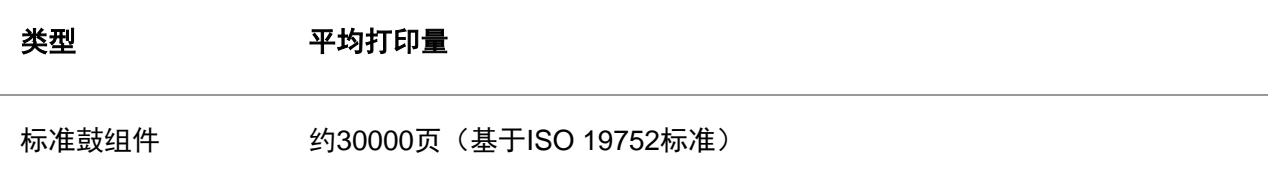

### 粉盒使用寿命

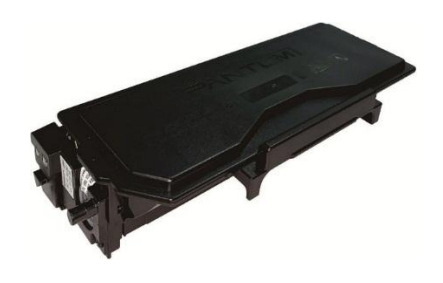

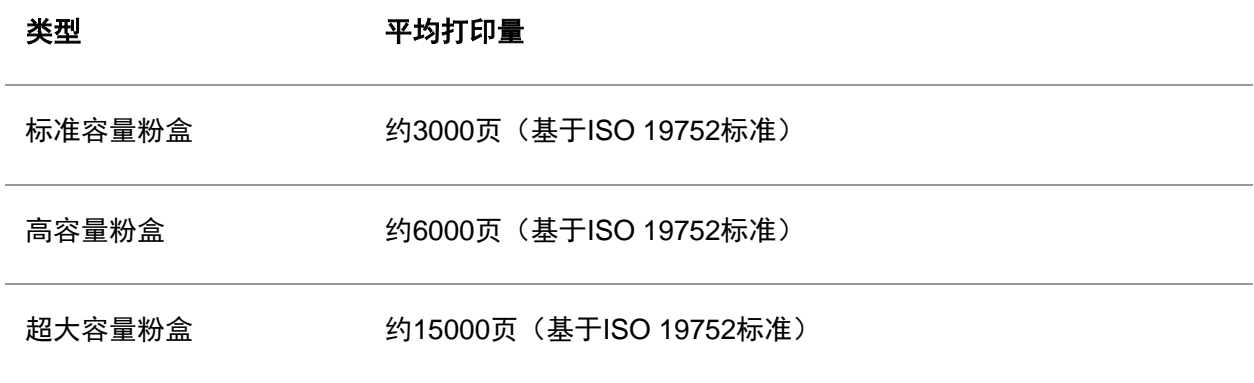

- 学注: 如有型号增加恕不另行通知。
	- 耗材容量可能会因使用类型不同而有所差异。
	- 本公司不建议使用原装耗材以外的耗材,因使用非原装耗材而导致的任何损坏不在保修 范围之内。
	- 粉盒外观因容量型号不同可能会存在差异,示意图仅供参考。
	- 高容量鼓组件、超大容量粉盒适用于部分机型,以实际购买机型的规格为准。

## <span id="page-18-0"></span>**1.5.** 控制面板

### <span id="page-18-1"></span>**1.5.1.** 控制面板概览

打印机控制面板布局如下图所示:

#### **LCD**控制面板

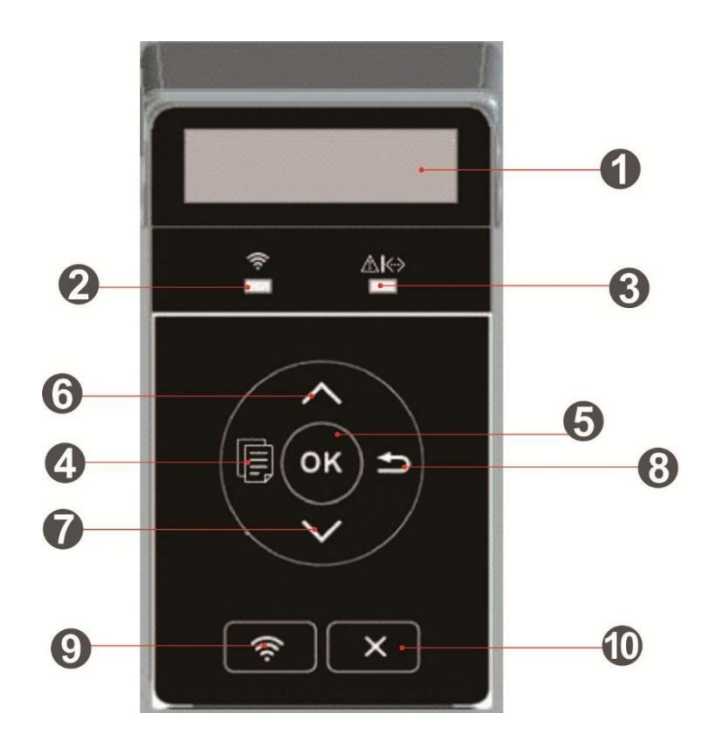

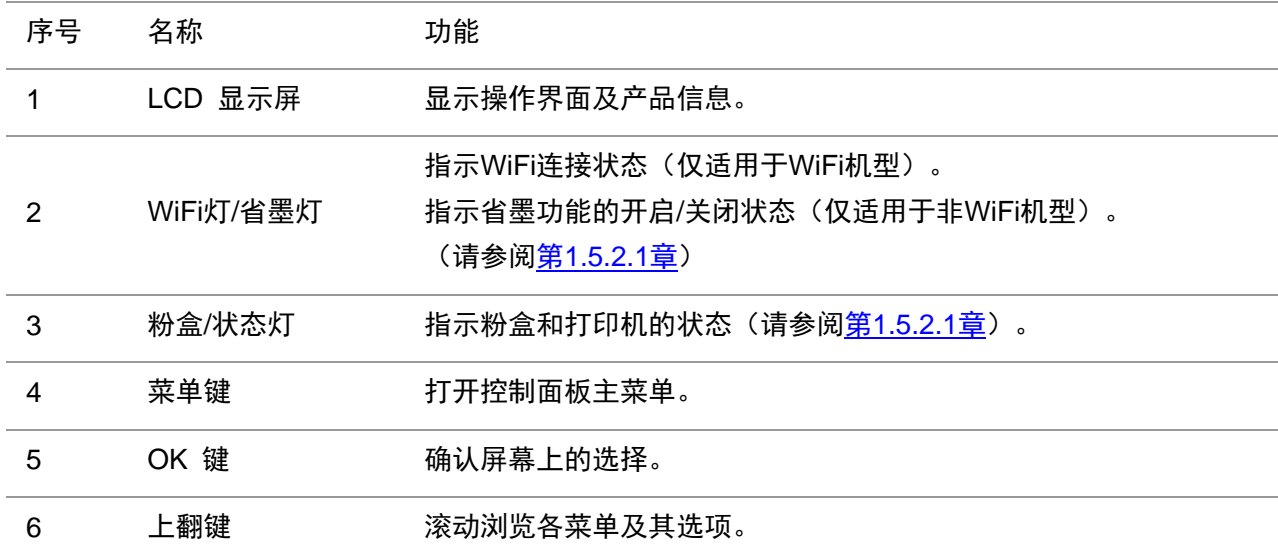

对于需要输入的菜单项,循环累加变化一个数值。

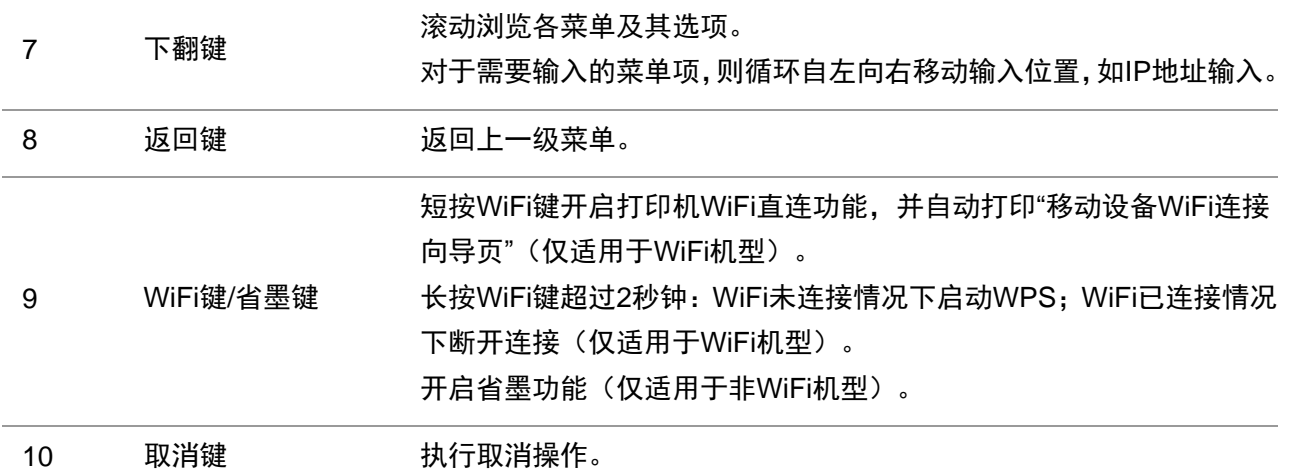

### <span id="page-19-0"></span>**1.5.2.** 控制面板指示灯功能

#### <span id="page-19-1"></span>**1.5.2.1. LCD**控制面板指示灯状态显示

### **WiFi**灯**/** 省墨灯状态显示含义如下:

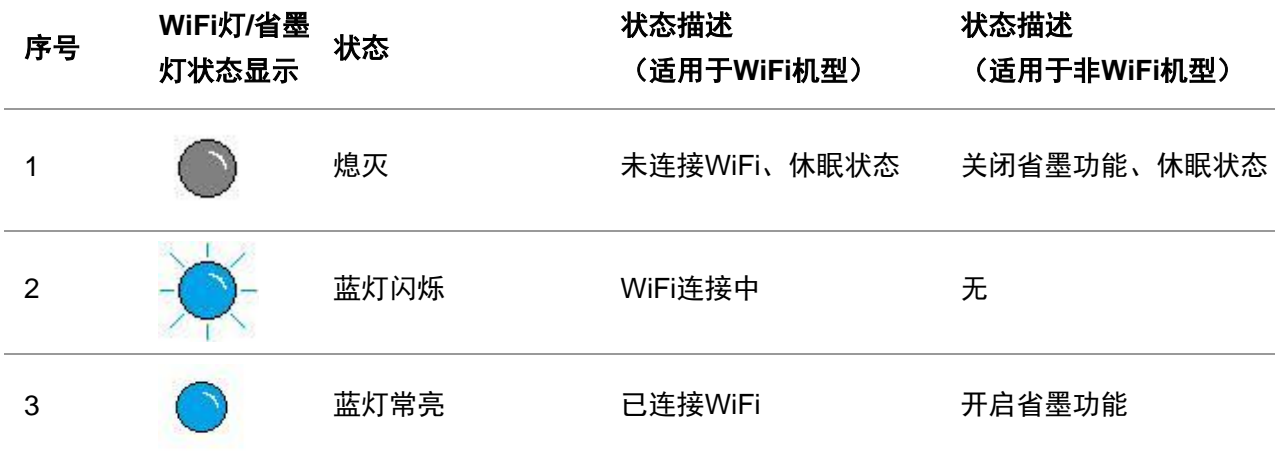

#### 粉盒 **/** 状态灯状态显示含义如下:

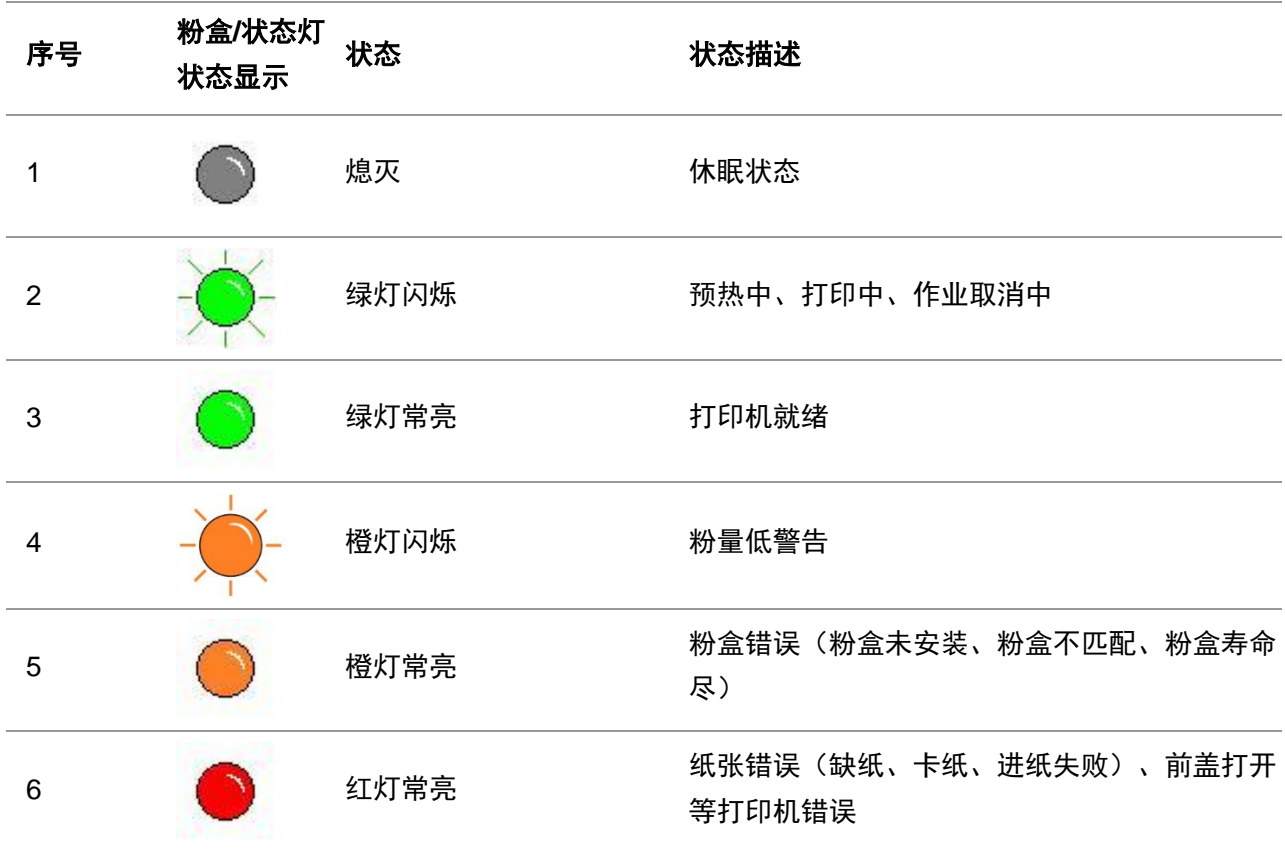

# <span id="page-21-0"></span>**2.** 纸张与打印介质

### <span id="page-21-1"></span>**2.1.** 纸张规格

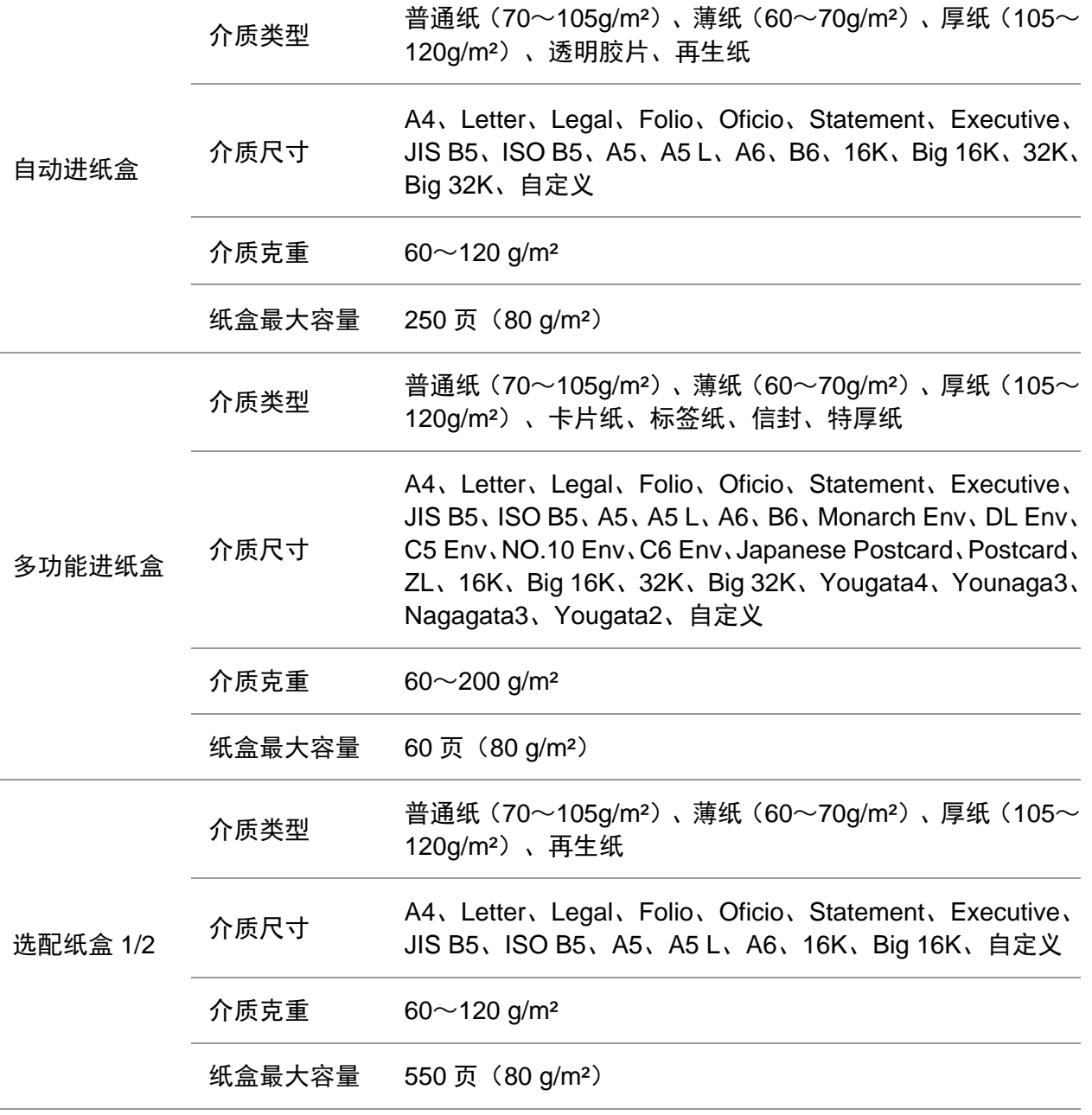

今注: • 本款打印机建议使用 80 g/m<sup>2</sup>标准纸。

• 不建议大量使用特殊纸,可能影响打印机寿命。

• 不符合本用户指南中所列准则的打印介质可能导致打印质量差、卡纸次数增多、打印机 过度磨损。

• 重量、成分、纹理及湿度等属性是影响打印机性能和输出质量的重要因素。

#### 在选择打印介质时,请注意以下事项:

1. 所需打印效果:选择的打印介质应符合打印任务的需要。

2. 表面平滑度: 打印介质的平滑度会对打印效果的清晰程度产生影响。

3. 某些打印介质可能符合本部分的所有使用准则,但仍不能产生令人满意的打印效果。这可能是 由于不正确的操作、不适宜的温度和湿度,或者奔图无法控制的其他因素造成的。在大批量购买打 印介质之前,请确保打印介质符合本用户指南中指定的规格。

### <span id="page-22-0"></span>**2.2.** 特殊纸张

本产品支持特殊纸张进行打印,特殊纸张包括:标签纸、信封、透明胶片、厚纸、卡片纸、薄纸、 特厚紙、再生纸。

**《注:**• 当使用特殊纸张或打印介质时,请确保在打印设置上选择匹配的打印类型和尺寸,以便 获得最佳打印效果。

#### 请遵守以下标准:

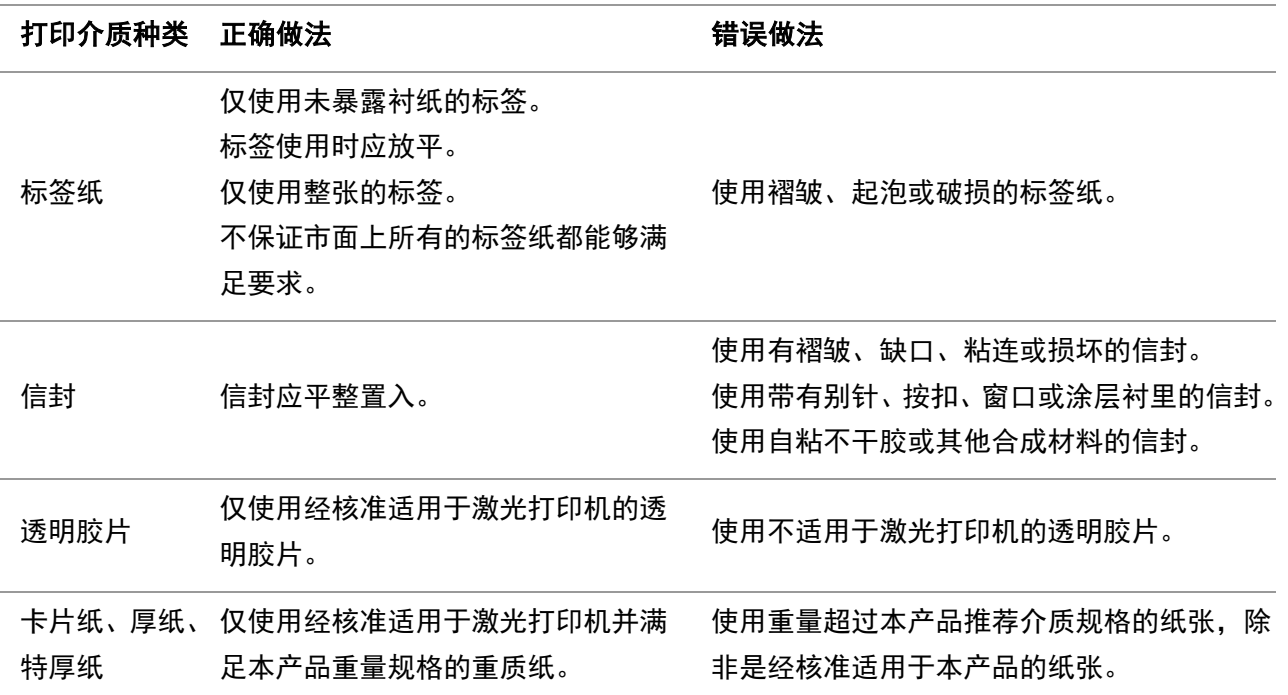

# <span id="page-23-0"></span>**2.3.** 装入纸张

### <span id="page-23-1"></span>**2.3.1.** 装入多功能进纸盒

1. 打开多功能进纸盒。

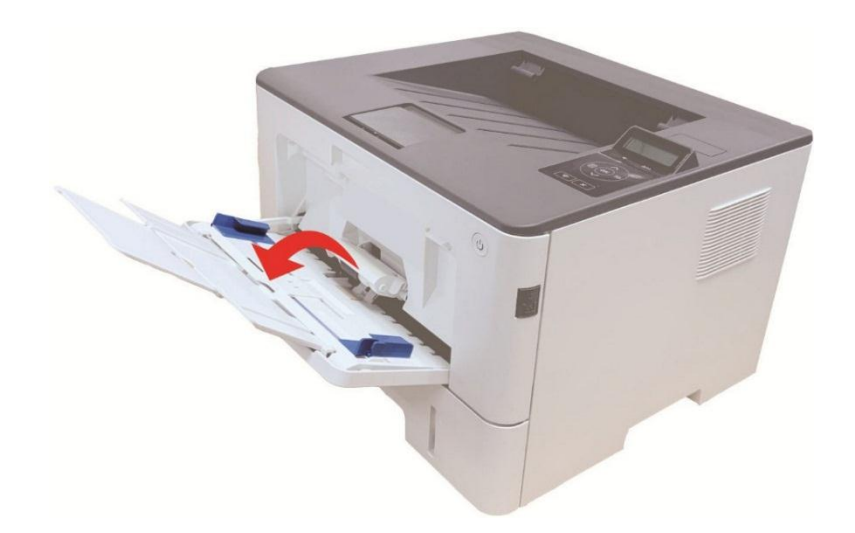

2. 滑动多功能进纸盒的导纸板以匹配纸张的两侧。不要用力过度,否则会导致卡纸或纸张歪斜。

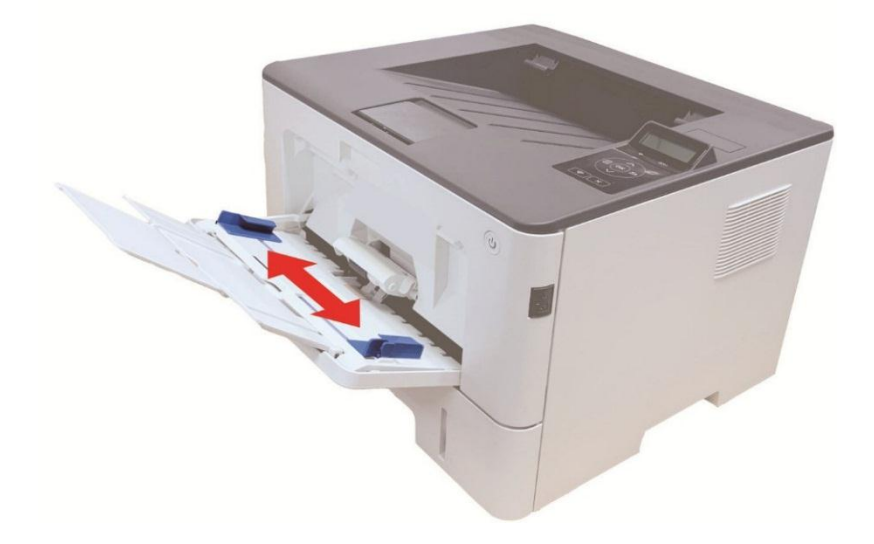

3. 请在装入纸张之前展开堆栈的纸张,避免卡纸或进纸错误,再把纸张打印面朝上装入纸盒内, 多功能进纸盒最多可装入 60 张 80g/m²纸。

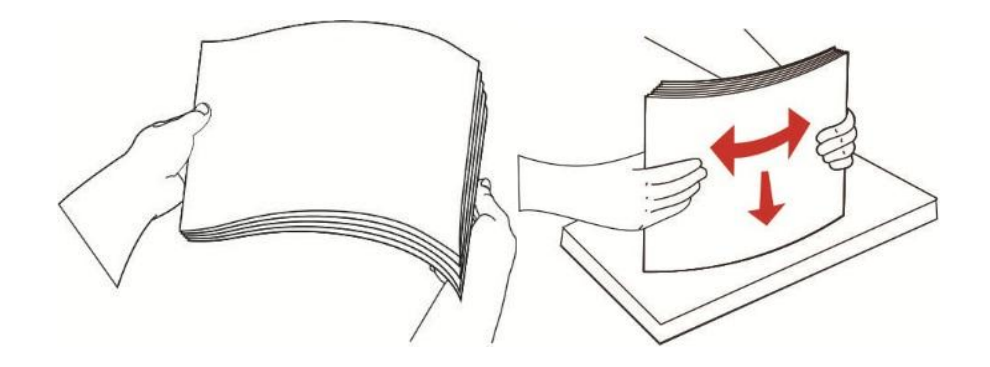

- 4. 双手将打印介质平整的放入多功能进纸盒中。
- 5. 抬起出纸托盘,避免打印完的纸张滑落,或在打印完成后立即将打印的文档取走。

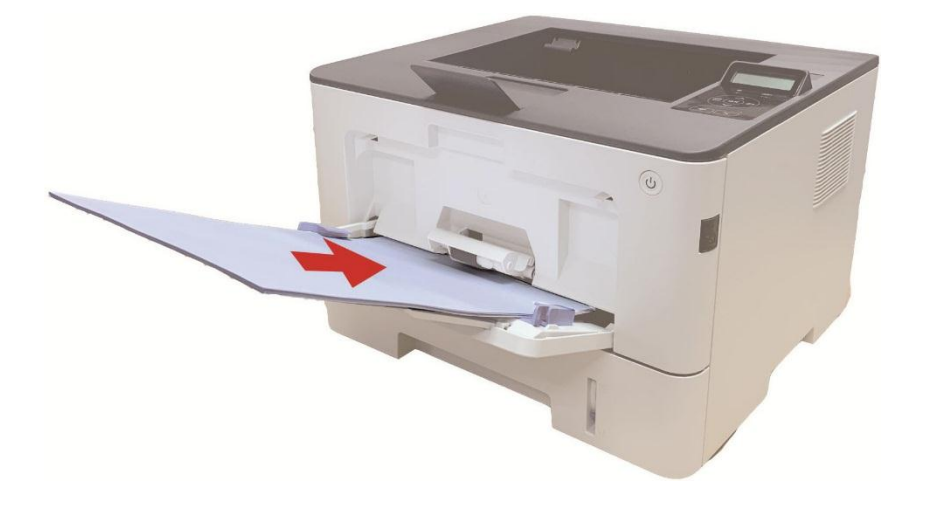

《注: • 将打印介质打印面向上放入多功能进纸盒, 装入时, 纸张的顶部先进入多功能进纸盒。 • 打印后,请立即取走从打印机中输出的已打印纸张。堆叠的纸张可能会引起卡纸或曲纸。

### <span id="page-24-0"></span>**2.3.2.** 装入自动进纸盒

1. 从打印机中完全抽出自动进纸盒。

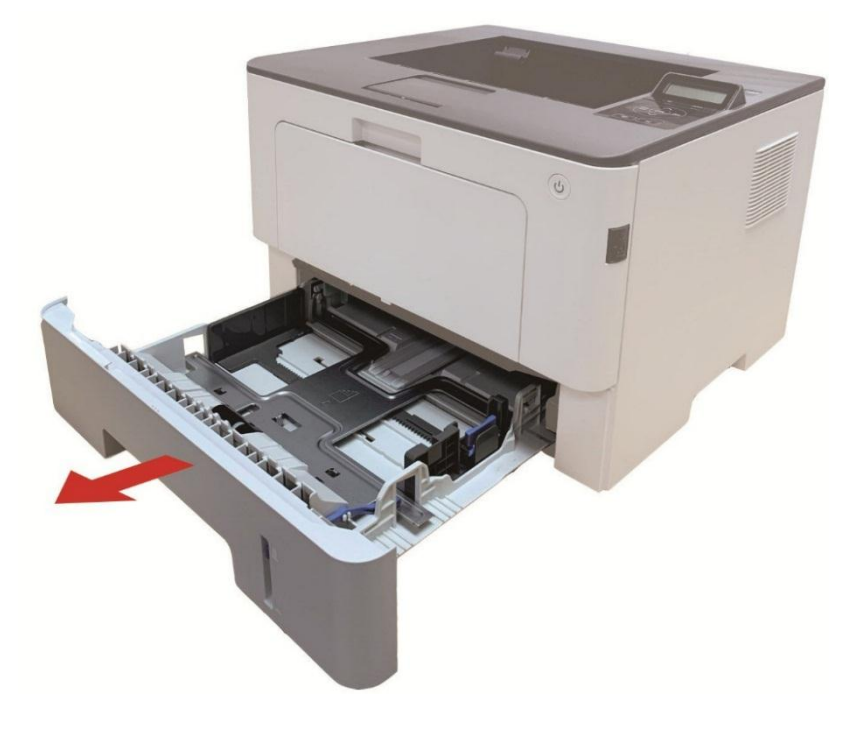

2. 滑动自动进纸盒延长托盘卡扣、长度导纸板及宽度导纸板到所需的纸张尺寸卡槽, 匹配纸张的 长度和宽度。

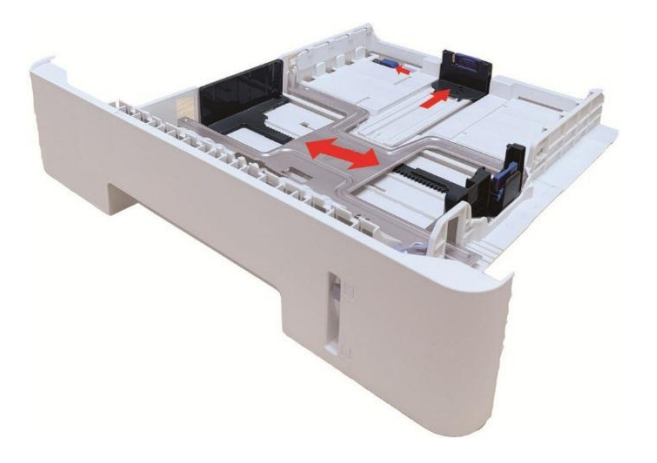

**《注:**•请不要过度挤压"长度导纸板"和"宽度导纸板",否则容易导致纸张变形。

3. 请在装入纸张之前展开堆叠的纸张,避免卡纸或进纸错误,再把纸张打印面朝下装入纸盒内, 自动进纸盒最多可装入 250 张 80g/m²纸。

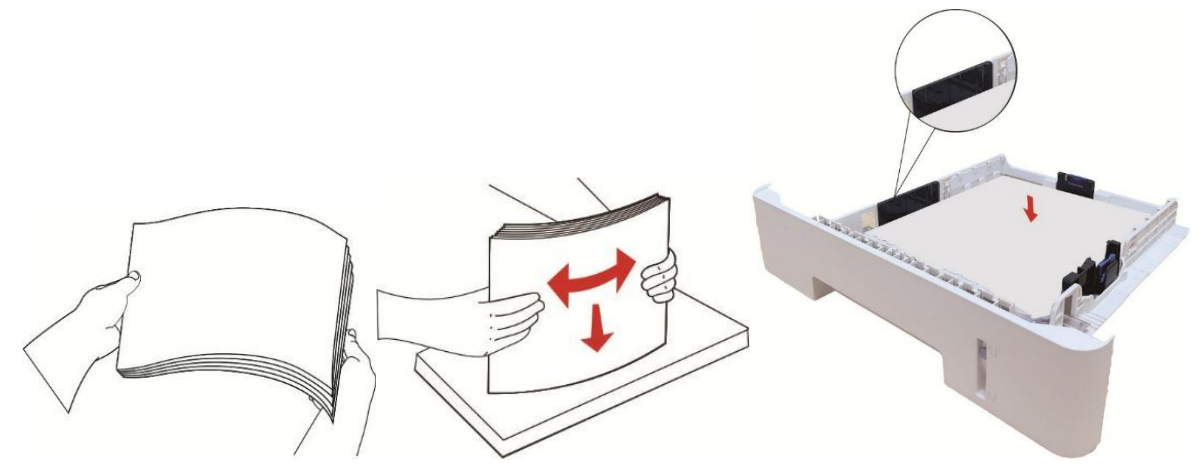

4. 抬起出纸托盘,避免打印完的纸张滑落,或在打印完成后立即将打印的文档取走。

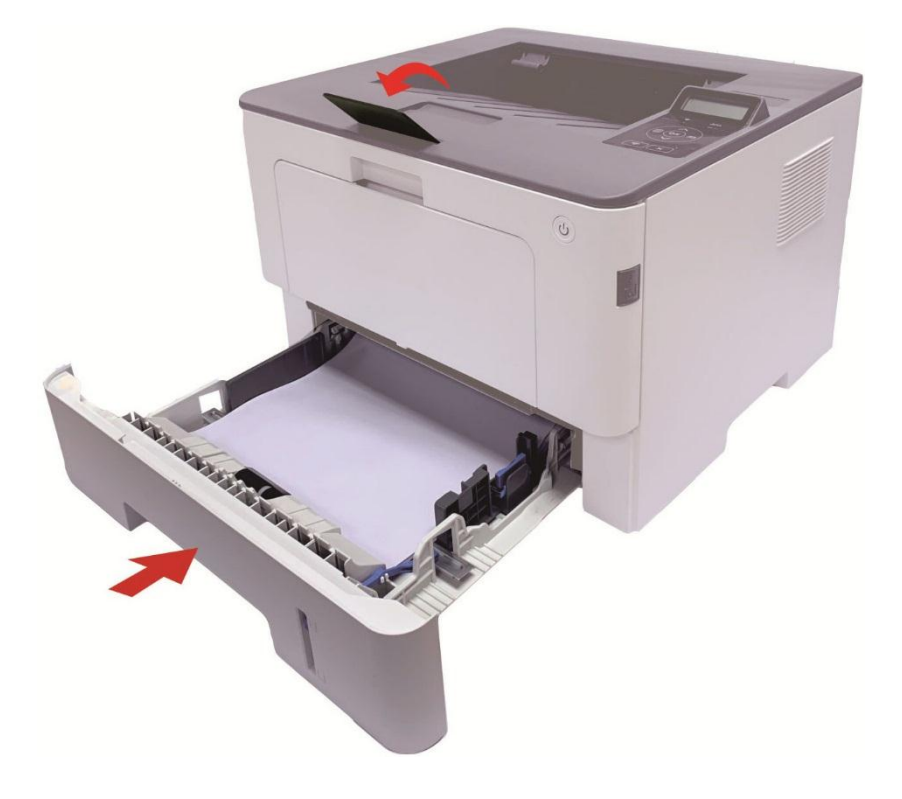

- **《注:**•建议抬起出纸托盘避免打印完纸张滑落。如果您选择不抬起出纸托盘,我们建议立即取 走从打印机中输出的已打印纸张。
	- 如果一次性放入自动进纸盒的纸张超过 250 页 (80g/m2) 会造成卡纸或不进纸。
	- 如果仅打印单面时, 请把要打印的面(空白面)朝下。

### <span id="page-27-0"></span>**2.3.3.** 装入选配纸盒

- ング注: 关于选配纸盒安装方法,请参阅"<u>[安装选配纸盒](#page-103-1)"</u>或选配纸盒随机附带的安装指南。 • 您在使用前, 请先移除 A5/A6 挡块, 再装入纸张。
- 1. 从打印机中完全抽出选配纸盒。

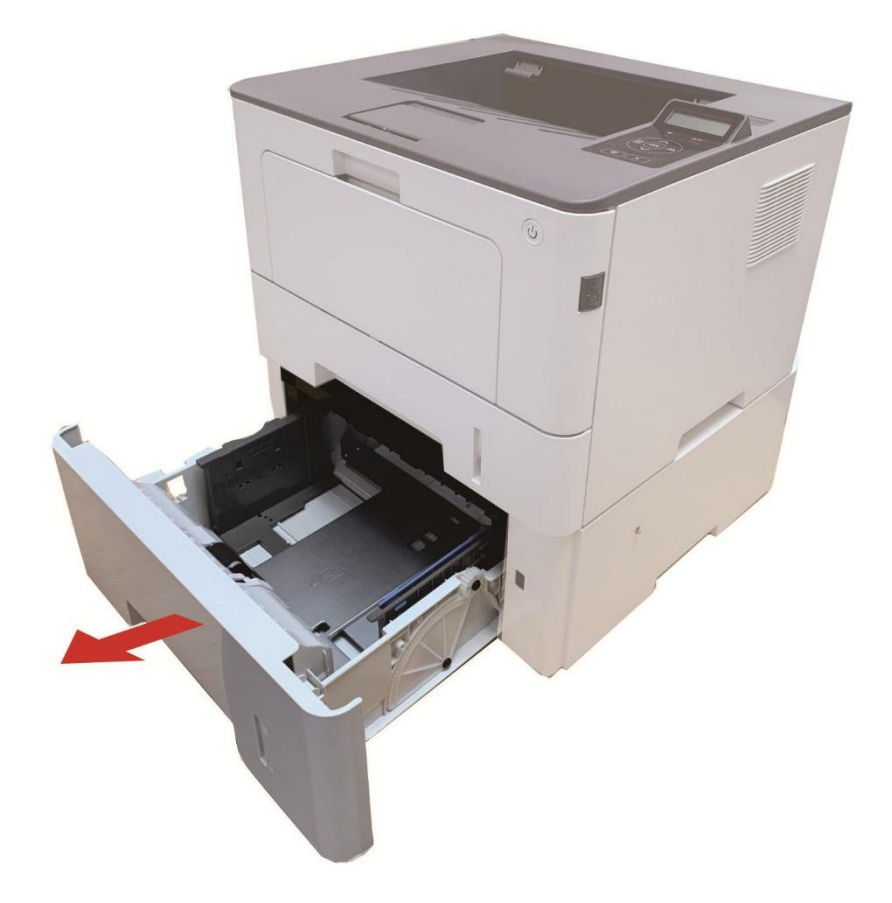

2. 滑动纸盒的长度导纸板、宽度导纸板到所需的纸张尺寸卡槽,匹配纸张的长度和宽度。

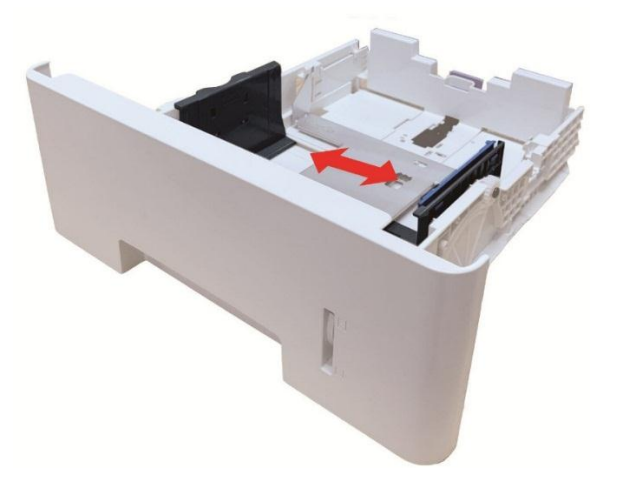

**《注:**•请不要过度挤压"长度导纸板"和"宽度导纸板",否则容易导致纸张变形。 • 要装入 Legal 尺寸纸张,请向里按纸盒后端的释放按键并拉出纸盒后端,从而加长纸盒。 3. 请在装入纸张之前展开堆叠的纸张,避免卡纸或进纸错误,再把纸张打印面朝下装入纸盒内, 选配纸盒最多可装入 550 张 80 g/m²纸。

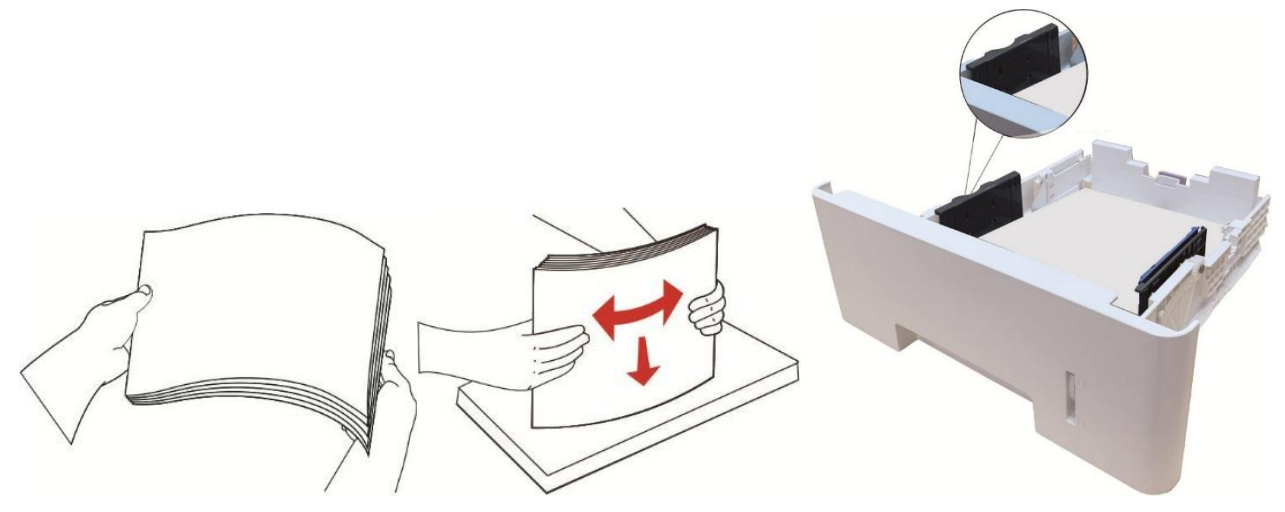

4. 抬起出纸托盘,避免打印完的纸张滑落,或在打印完成后立即将打印的文档取走。

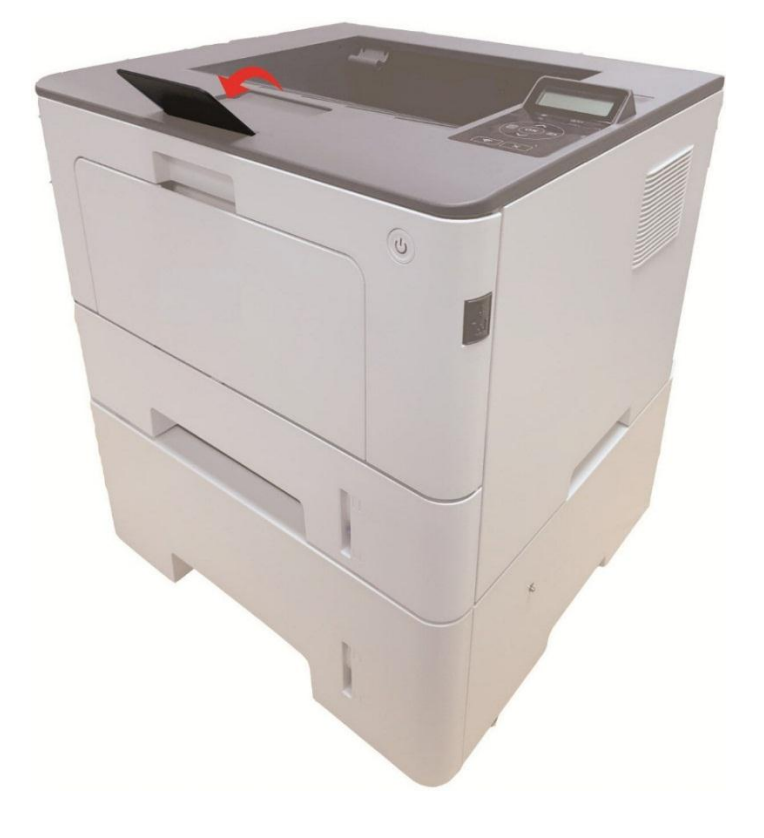

《注: • 如果一次性放入选配纸盒的纸张超过 550 页 (80 g/m2) 会卡纸或不进纸。

• 如果仅打印单面时, 请把要打印的面(空白面)朝下。

# <span id="page-29-0"></span>**2.4.** 非打印区域

阴影部分表示非打印区域。

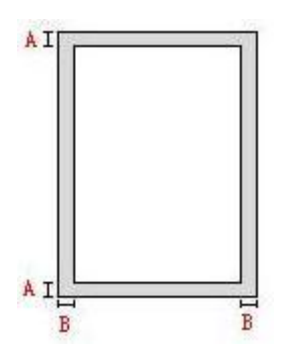

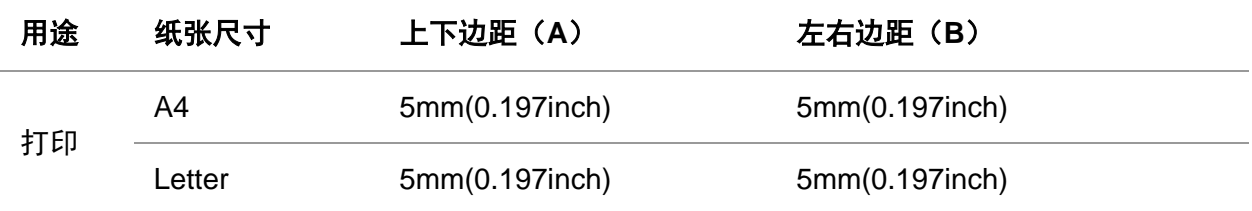

# <span id="page-29-1"></span>**2.5.** 纸张使用原则

- 纹理粗糙、有凹凸、油渍、十分光滑的纸张打印效果不佳。
- 请确保纸上无灰尘、绒毛等。
- 将纸张置于平坦的表面,存放在阴凉、干燥的环境。

### <span id="page-30-0"></span>**3.** 驱动安装与卸载

### <span id="page-30-1"></span>**3.1. Windows** 系统的驱动安装

Windows 驱动安装软件提供一键安装和手动安装两种安装方式。推荐您使用一键安装方式,它可 以帮助您更快速、更便捷的自动完成驱动安装。当您使用一键安装方式遇到困难时,您可以尝试手 动安装。

**《注: · 驱动安装界面因型号功能不同存在差异,示意图仅供参考。** 

#### <span id="page-30-2"></span>**3.1.1.** 一键安装

一键安装为您提供USB线连接打印机、有线网络连接打印机、无线网络连接打印机三种安装方式, 您可以根据您打印机支持的连接方式选择您习惯使用的安装方式。

#### **3.1.1.1.** 方式一:**USB** 线连接打印机

1. 使用USB线连接打印机和计算机,并开启打印机和计算机电源。

2. 在计算机的光驱中插入随附的安装光盘:

• Windows XP系统:自动运行安装程序。

• Windows 7/Vista/Server 2008系统: 弹出"自动播放"界面, 点击"Autorun.exe", 运行安装程序。

• Windows 8系统: 计算机桌面右上角弹出"DVD RW 驱动器"窗口, 鼠标点击此弹窗任意位置, 然 后点击"Autorun.exe",运行安装程序。

• Windows 10系统: 计算机桌面右下角弹出"DVD RW 驱动器"窗口, 鼠标点击此弹窗任意位置, 然后点击"Autorun.exe",运行安装程序。

**《注: •部分计算机可能因系统配置等原因,插入安装光盘后不会自动播放光盘,请双击"计算机",** 找到"DVD RW 驱动器", 双击"DVD RW 驱动器", 运行安装程序。

3. 阅读许可协议,然后点击界面右下角的"我同意"按钮, 进入驱动安装界面。

4. 点击方式一下方的"一键安装"按钮,进入安装过程,安装过程可能需要一定时间,时间长短与您 计算机配置有关,请您耐心等待。

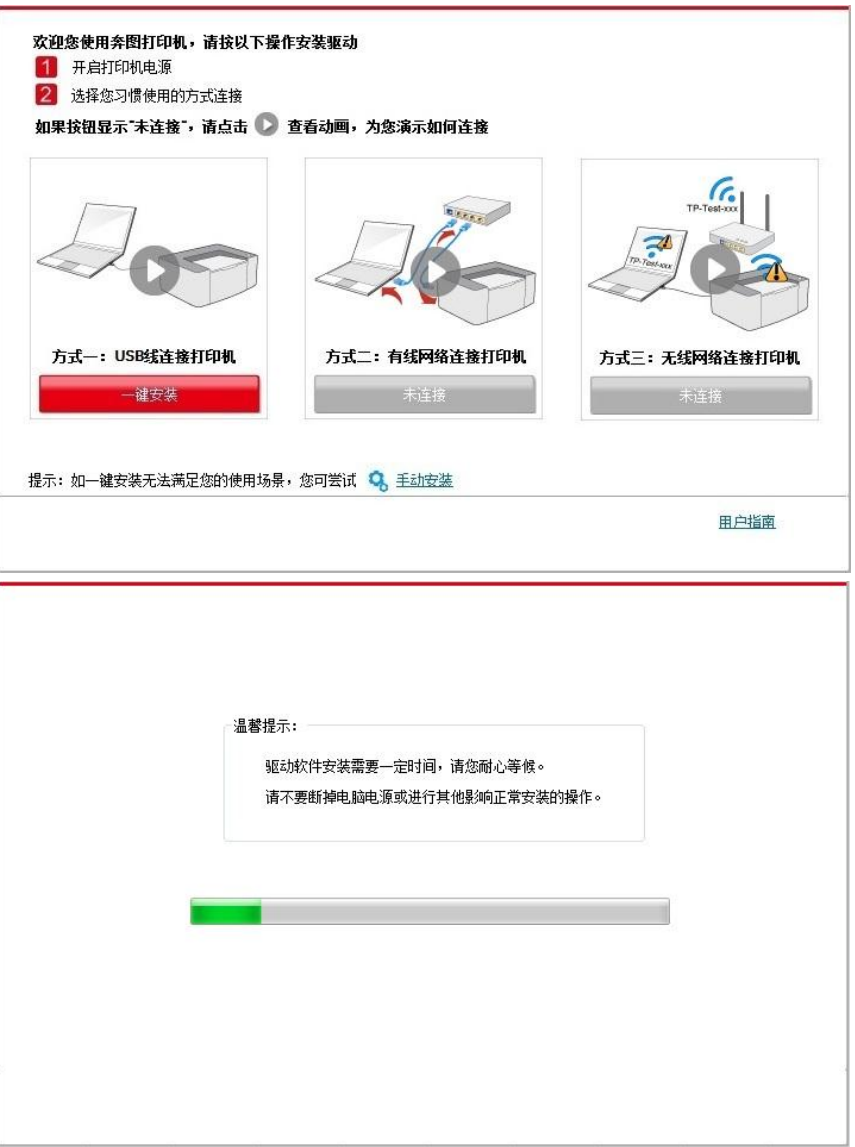

5. 安装完成,点击"打印测试页",如果您的打印机能打印测试页,说明您已经正确安装打印机驱动。

#### **3.1.1.2.** 方式二:有线网络连接打印机

1. 打开打印机和计算机的电源。

2. 将计算机连接到有线网络。

3. 将网线连接到打印机的网络接口,确保打印机连接到计算机所在的网络(如何配置网络,请参 [阅第](#page-54-0)4章)。

4. 在计算机的光驱中插入随附的安装光盘:

• Windows XP系统:自动运行安装程序。

• Windows 7/Vista/Server 2008系统: 弹出"自动播放"界面, 点击"Autorun.exe", 运行安装程序。

• Windows 8系统:计算机桌面右上角弹出"DVD RW 驱动器"窗口,鼠标点击此弹窗任意位置,然 后点击"Autorun.exe",运行安装程序。

• Windows 10系统: 计算机桌面右下角弹出"DVD RW 驱动器"窗口, 鼠标点击此弹窗任意位置, 然后点击"Autorun.exe",运行安装程序。

**《注:**· 部分计算机可能因系统配置等原因,插入安装光盘后不会自动播放光盘,请双击"计算机", 找到"DVD RW 驱动器", 双击"DVD RW 驱动器", 运行安装程序。

- 5. 阅读许可协议,然后点击界面右下角的"我同意"按钮,进入驱动安装界面。
- 6. 点击方式二下方的"一键安装"按钮进行驱动软件安装。

**《《注: • 在点击"一键安装"前,您可以先将鼠标光标放置在"一键安装"按钮上,查看弹出悬浮窗的** 提示信息,通过 IP 地址确认当前打印机是否是您想要安装的打印机。

• 您可以通过打印"网络配置页"查看打印机的 IP 地址(如何打印,请参阅第 [9.4](#page-93-0) 章)。

• 如果此时您的安装软件只搜索到一台打印机,点击"一键安装"按钮,进入安装过程,安装过程可 能需要一定时间,时间长短与您计算机配置有关,请您耐心等待。

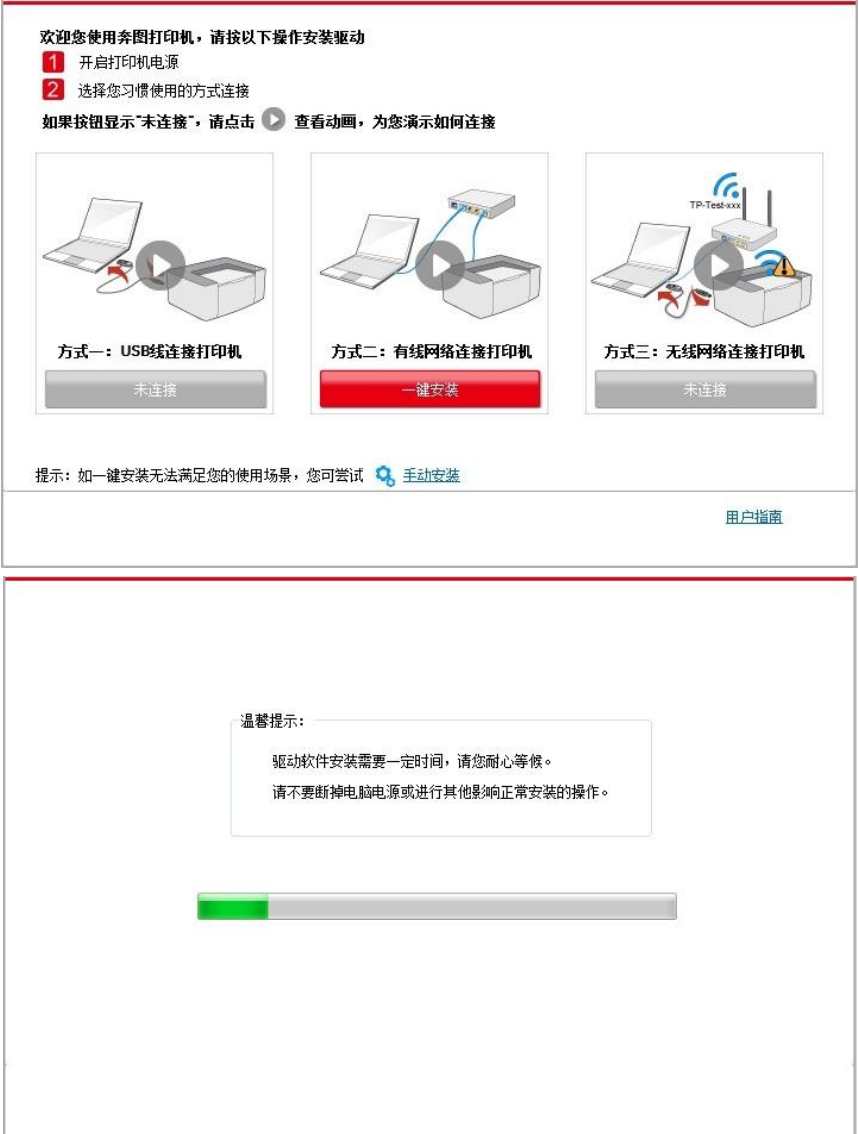

• 如果此时您的安装软件搜索到多台打印机,点击"一键安装"按钮,会弹出打印机列表界面,请您 根据您打印机的有线网络的 IP 地址或主机名选择您需要安装的打印机。

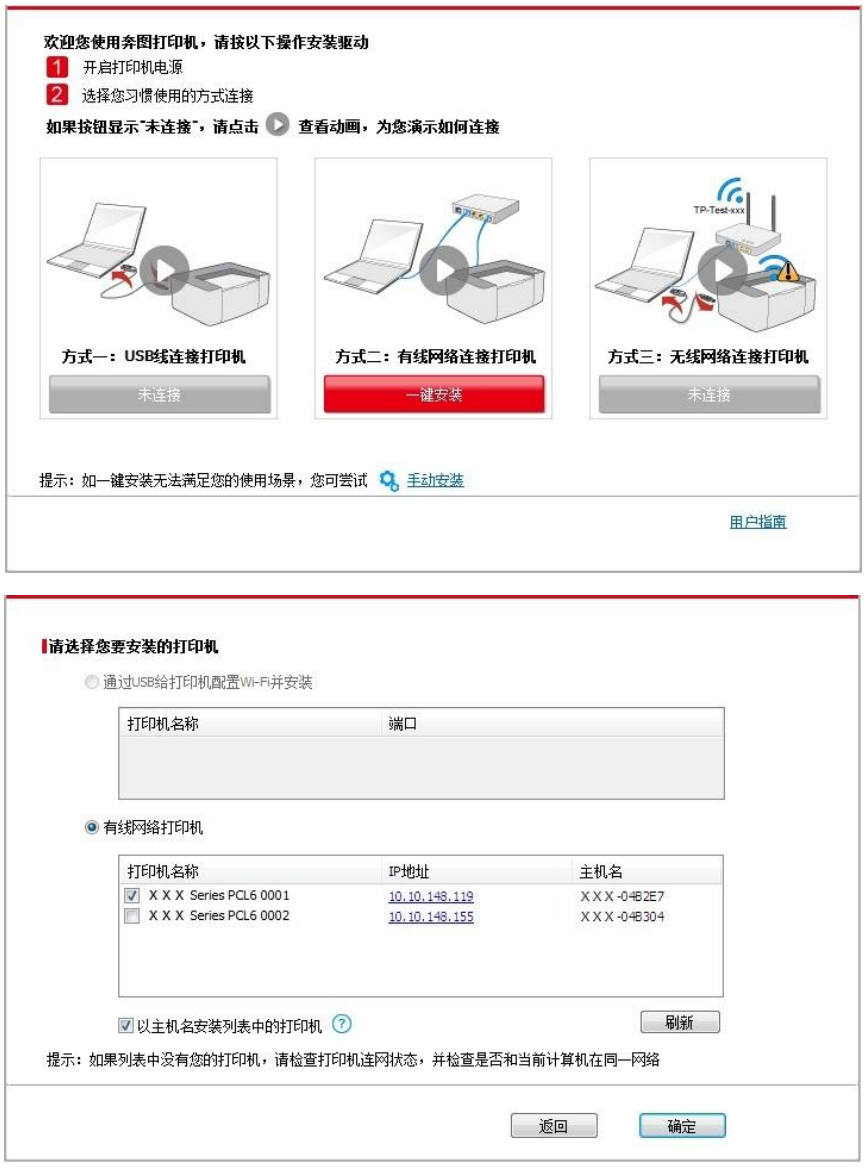

**《注: • 若打印机列表界面未显示您需要安装的打印机,请点击"刷新"按钮重新搜索。若仍搜索不** 到,请检查打印机与计算机是否在同一网络(如何检查,请参阅第 [5.4](#page-61-0) 章)。

• 主机名安装打印机驱动在打印机 IP 地址发生变化时, 您还可以直接打印, 不需要重新安 装驱动。若需要以主机名方式安装打印机驱动,请勾选 "以主机名安装列表中的打印机"。

7. 安装完成,点击"打印测试页",如果您的打印机能打印测试页,说明您已经正确安装打印机驱动。

#### **3.1.1.3.** 方式三:无线网络连接打印机

在安装打印机驱动软件时,请先检查打印机是否已连接到无线网络,若未连接,请参阅第 [3.1.1.3.1](#page-34-0) [章进](#page-34-0)行安装;若已连接,请参阅第 [3.1.1.3.2](#page-40-0) 章进行安装。

**《注: • 如何判断打印机是否已连接网络,您可以通过打印"网络配置页"确认打印机的网络连接状** 态(如何打印,请参阅第 [9.4](#page-93-0) 章)。

#### <span id="page-34-0"></span>**3.1.1.3.1.** 打印机未连接到无线网络

#### **3.1.1.3.1.1.** 通过 **USB** 连接线配置无线网络并安装驱动

因某些计算机不具备无线网络功能,故本节分为"计算机通过 WiFi 连接至路由器"和"计算机通过网 线连接至路由器"两种场景来介绍安装过程。

#### **I**.计算机通过 **WiFi** 连接至路由器驱动

1. 计算机已通过WiFi连接至路由器。

2. 使用USB连接线将打印机连接至计算机,并开启打印机电源。

3. 在计算机的光驱中插入随附的安装光盘:

• Windows XP系统:自动运行安装程序。

• Windows 7/Vista/Server 2008系统: 弹出"自动播放"界面, 点击"Autorun.exe", 运行安装程序。

• Windows 8系统: 计算机桌面右上角弹出"DVD RW 驱动器"窗口, 鼠标点击此弹窗任意位置, 然 后点击"Autorun.exe",运行安装程序。

• Windows 10系统: 计算机桌面右下角弹出"DVD RW 驱动器"窗口, 鼠标点击此弹窗任意位置, 然后点击"Autorun.exe",运行安装程序。

注:• 部分计算机可能因系统配置等原因,插入安装光盘后不会自动播放光盘,请双击"计算机", 找到"DVD RW 驱动器", 双击"DVD RW 驱动器", 运行安装程序。

4. 阅读许可协议,然后点击界面右下角的"我同意"按钮,进入驱动安装界面。

5. 点击方式三下方的"一键安装"按钮进行驱动软件安装。

**《注: •在点击"一键安装"前,您可以先将鼠标光标放置在"一键安装"按钮上,查看弹出悬浮窗的** 提示信息,通过 IP 地址确认当前打印机是否是您想要安装的打印机。 • 您可以诵过打印"网络配置页"杳看打印机的 IP 地址 (如何打印, 请参阅第 [9.4](#page-93-0) 章)。

• 如果此时您的安装软件只搜索到一台打印机,点击"一键安装"按钮,进入安装过程自动完成网络 配置及驱动安装。

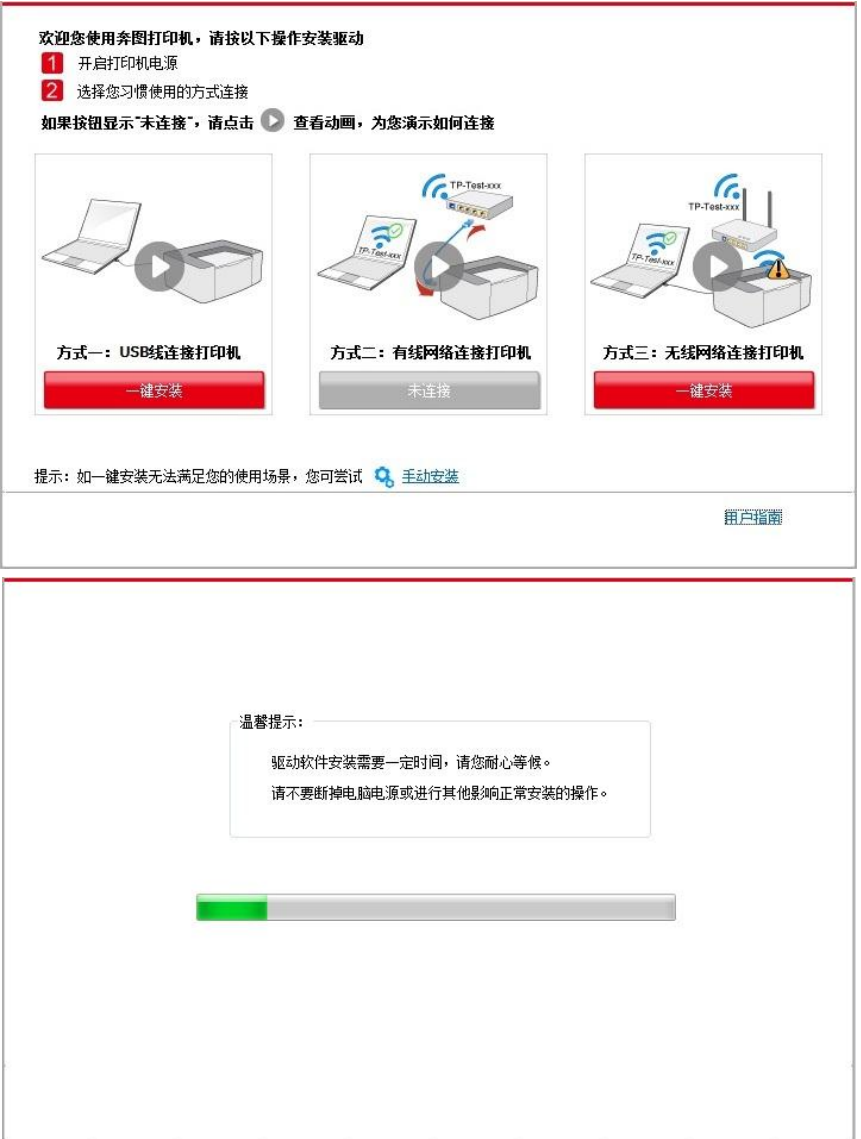
• 如果此时您的安装软件搜索到多台打印机,点击"一键安装"按钮,会弹出打印机列表界面,请您 选择"通过 USB 给打印机配置 WiFi 并安装"并勾选 USB 打印机,点击"确定"按钮,进入安装过程自 动完成网络配置及驱动安装。

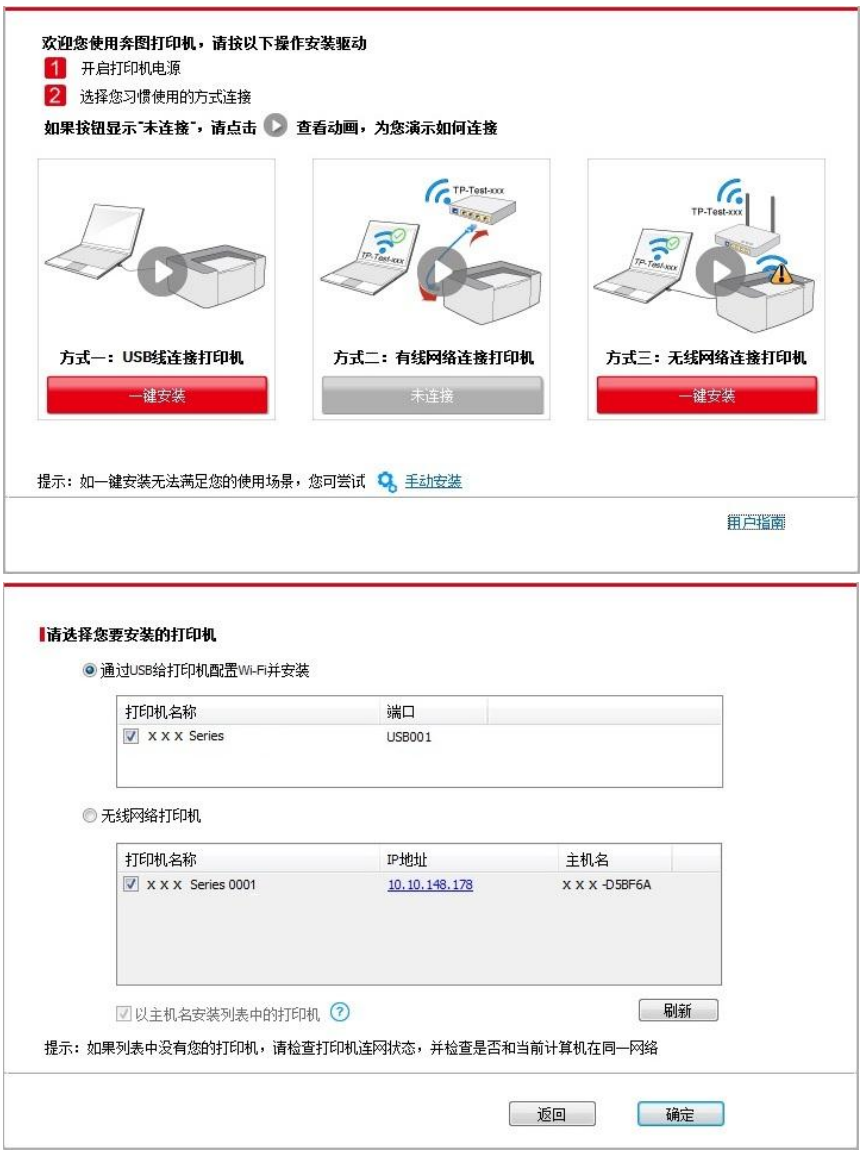

**图 注: • 主机名安装打印机驱动在打印机 IP 地址发生变化时, 您还可以直接打印, 不需要重新安** 装驱动。若需要以主机名方式安装打印机驱动,请勾选 "以主机名安装列表中的打印机"。

6. 安装完成,点击"打印测试页",如果您的打印机能打印测试页,说明您已经正确安装打印机驱动。

#### **II**.计算机通过网线连接至路由器

- 1. 将计算机通过网线连接至路由器。
- 2. 使用USB连接线将打印机连接至计算机,并开启打印机电源。
- 3. 在计算机的光驱中插入随附的安装光盘:
- Windows XP系统:自动运行安装程序。
- Windows 7/Vista/Server 2008系统: 弹出"自动播放"界面, 点击"Autorun.exe", 运行安装程序。
- Windows 8系统: 计算机桌面右上角弹出"DVD RW 驱动器"窗口, 鼠标点击此弹窗任意位置, 然

后点击"Autorun.exe",运行安装程序。

• Windows 10系统: 计算机桌面右下角弹出"DVD RW 驱动器"窗口, 鼠标点击此弹窗任意位置, 然后点击"Autorun.exe",运行安装程序。

注:• 部分计算机可能因系统配置等原因,插入安装光盘后不会自动播放光盘,请双击"计算机", 找到"DVD RW 驱动器", 双击"DVD RW 驱动器", 运行安装程序。

4. 阅读许可协议,然后点击界面右下角的"我同意"按钮,进入驱动安装界面。

5. 点击方式三下方的"一键安装"按钮进行驱动软件安装。

注:• 在点击"一键安装"前,您可以先将鼠标光标放置在"一键安装"按钮上,查看弹出悬浮窗的 提示信息,通过 IP 地址确认当前打印机是否是您想要安装的打印机。

• 您可以通过打印"网络配置页"查看打印机的 IP 地址(如何打印,请参阅<u>第 [9.4](#page-93-0) 章</u>)。

• 如果此时您的安装软件只搜索到一台打印机,点击"一键安装"按钮,将弹出无线网络配置界面, 输入您需要接入的无线网络的网络名称(SSID)和密码,点击"确定"按钮进入安装过程,安装过程 可能需要一定时间,时间长短与您计算机配置有关,请您耐心等待。

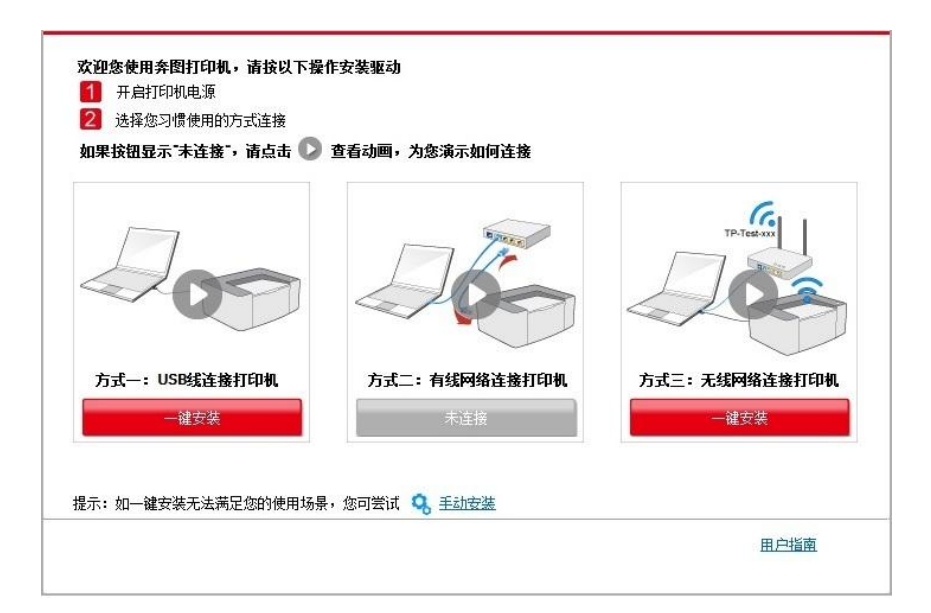

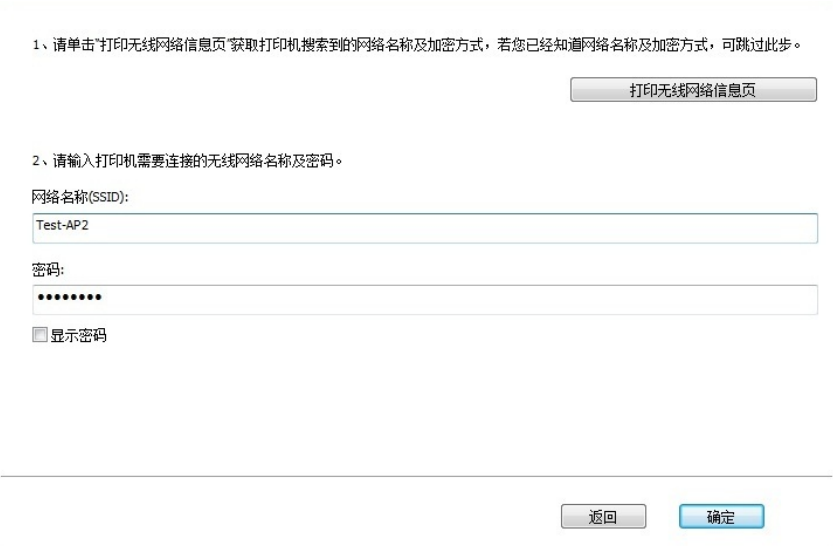

• 如果此时您的安装软件搜索到多台打印机,会弹出打印机列表界面,您需要配置当前通过 USB 连接线连接的打印机到无线网络并安装驱动,请选择打印机列表界面"通过 USB 给打印机配置 WiFi 并安装"选项并勾选 USB 打印机,点击"确定"按钮,将弹出无线网络配置界面,输入您需要接入的 无线网络的网络名称(SSID)和密码,点击"确定"按钮进入安装过程,安装过程可能需要一定时间, 时间长短与您计算机配置有关,请您耐心等待。

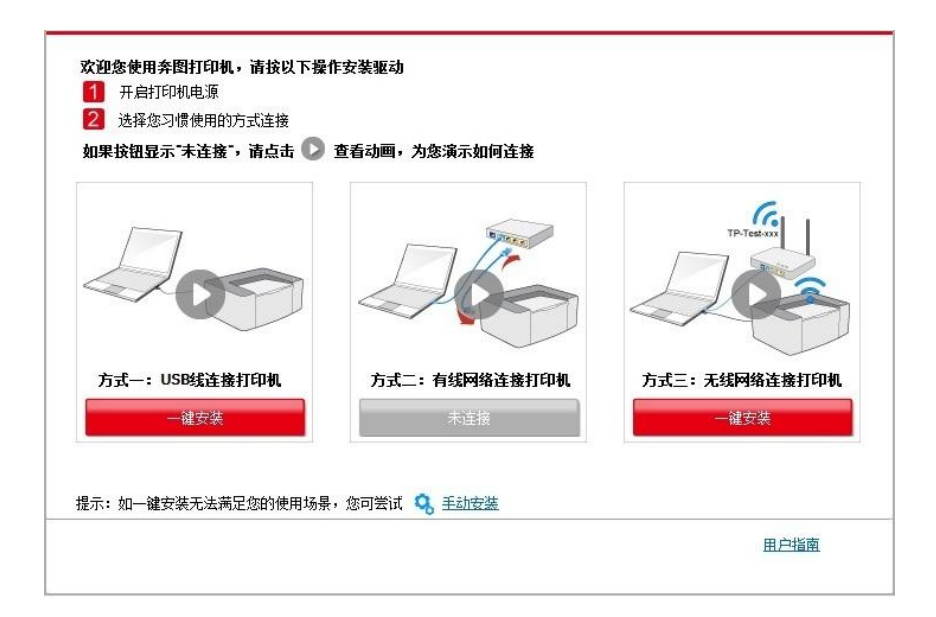

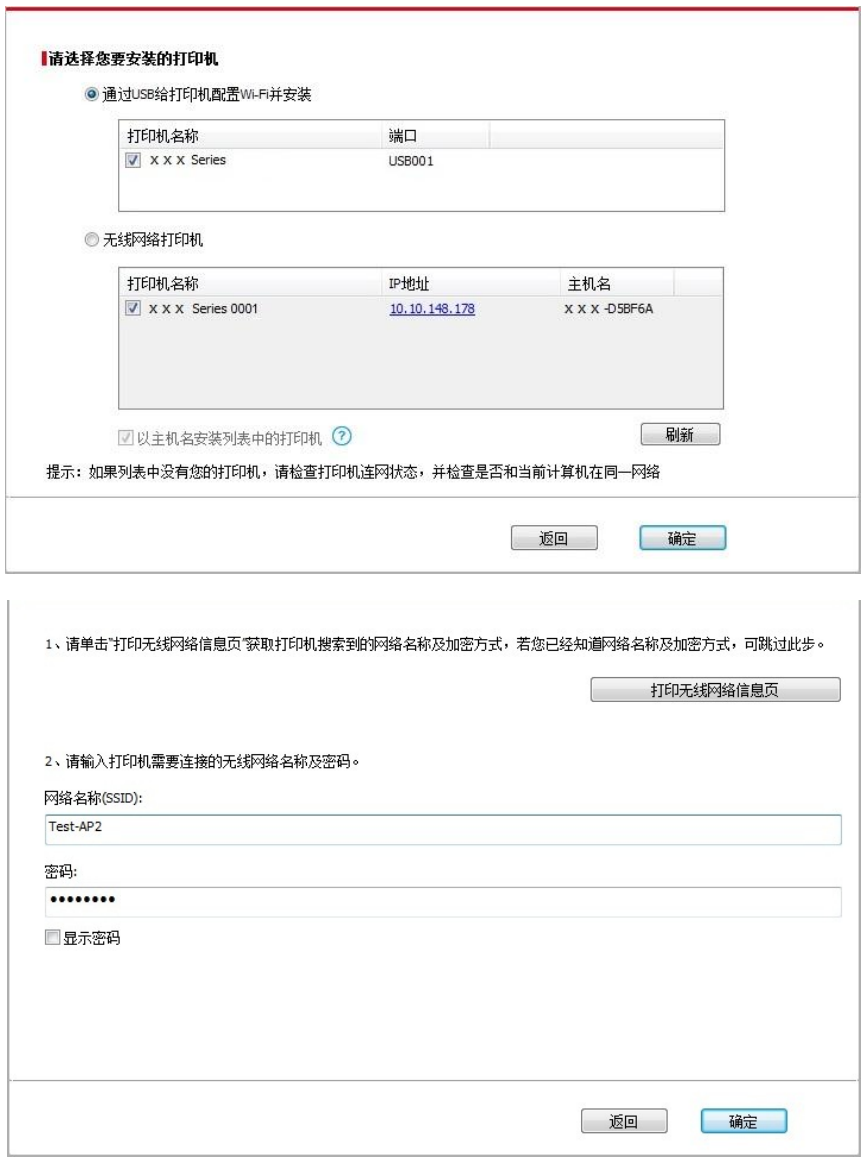

**图 注: • 主机名安装打印机驱动在打印机 IP 地址发生变化时, 您还可以直接打印, 不需要重新安** 装驱动。若需要以主机名方式安装打印机驱动,请勾选 "以主机名安装列表中的打印机"。

6. 安装完成,点击"打印测试页",如果您的打印机能打印测试页,说明您已经正确安装打印机驱动。

#### **3.1.1.3.1.2.** 将计算机通过 **WiFi** 直连方式连接打印机并安装驱动

将计算机通过 WiFi 直连方式连接打印机,适用于没有基础结构模式的无线网络,但需要通过无线 网络方式临时使用打印机的场景,您可以将具备无线功能的计算机直连到打印机来使用打印功能。

1. 打开打印机和计算机的电源。

2. 计算机连接打印机的 WiFi 直连网络 (如何配置, 请参阅第 [5.2.2](#page-60-0) 章)。

3. 在计算机的光驱中插入随附的安装光盘:

• Windows XP系统:自动运行安装程序。

• Windows 7/Vista/Server 2008系统: 弹出"自动播放"界面, 点击"Autorun.exe", 运行安装程序。

• Windows 8系统: 计算机桌面右上角弹出"DVD RW 驱动器"窗口, 鼠标点击此弹窗任意位置, 然 后点击"Autorun.exe",运行安装程序。

• Windows 10系统: 计算机桌面右下角弹出"DVD RW 驱动器"窗口, 鼠标点击此弹窗任意位置, 然后点击"Autorun.exe",运行安装程序。

**《注: •部分计算机可能因系统配置等原因,插入安装光盘后不会自动播放光盘,请双击"计算机",** 找到"DVD RW 驱动器", 双击"DVD RW 驱动器", 运行安装程序。

4. 阅读许可协议,然后点击界面右下角的"我同意"按钮,进入驱动安装界面。

5. 点击方式三下方的"一键安装"按钮,进入安装过程,安装过程可能需要一定时间,时间长短与您 计算机配置有关,请您耐心等待。

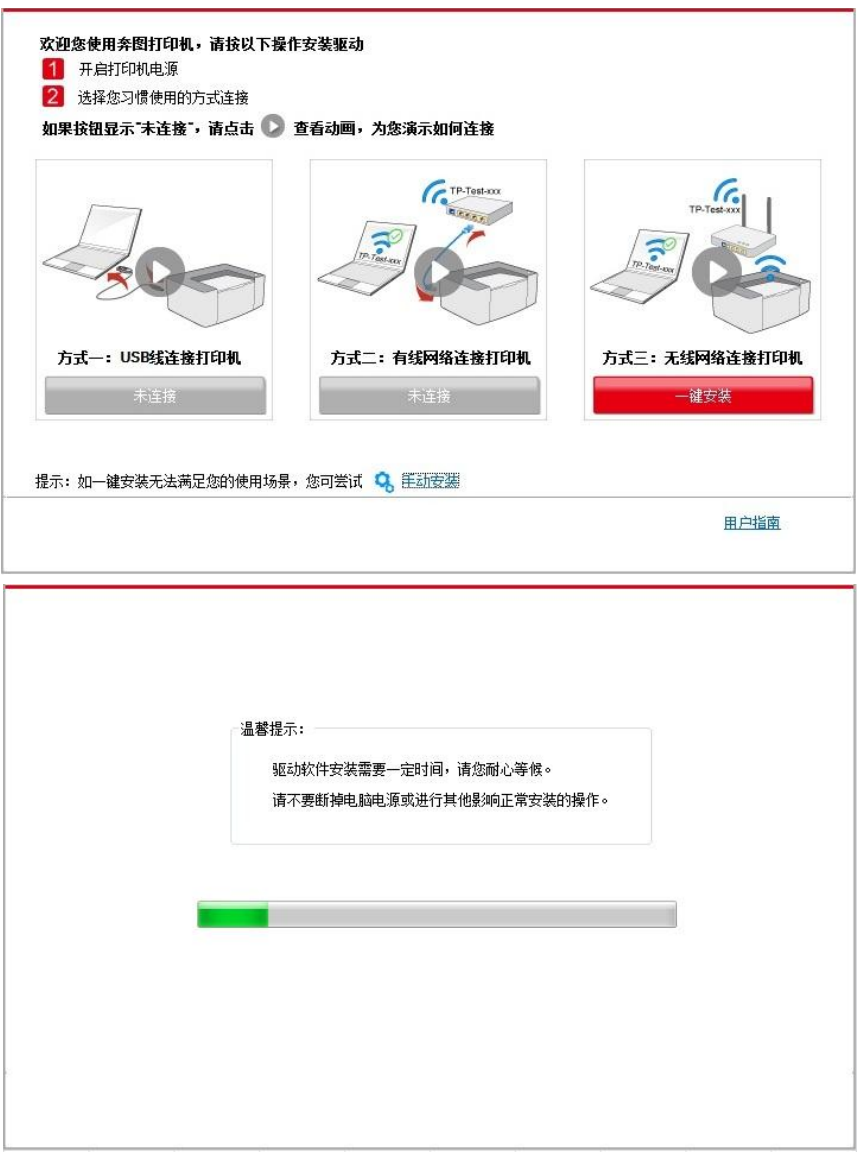

6. 安装完成,点击"打印测试页",如果您的打印机能打印测试页,说明您已经正确安装打印机驱动。

#### **3.1.1.3.2.** 打印机已连接到无线网络

1. 打印机已连接到无线网络(如何查看,您可以通过打印"网络配置页"查看(如何打印,请参[阅第](#page-93-0) [9.4](#page-93-0) 章))。

2. 将计算机连接至打印机所在的网络。

3. 在计算机的光驱中插入随附的安装光盘:

• Windows XP系统:自动运行安装程序。

• Windows 7/Vista/Server 2008系统: 弹出"自动播放"界面, 点击"Autorun.exe", 运行安装程序。

• Windows 8系统: 计算机桌面右上角弹出"DVD RW 驱动器"窗口, 鼠标点击此弹窗任意位置, 然 后点击"Autorun.exe",运行安装程序。

• Windows 10系统: 计算机桌面右下角弹出"DVD RW 驱动器"窗口, 鼠标点击此弹窗任意位置, 然后点击"Autorun.exe",运行安装程序。

**《注: • 部分计算机可能因系统配置等原因,插入安装光盘后不会自动播放光盘,请双击"计算机",** 找到"DVD RW 驱动器",双击"DVD RW 驱动器",运行安装程序。

4. 阅读许可协议,然后点击界面右下角的"我同意"按钮,进入驱动安装界面。

5. 点击方式三下方的"一键安装"按钮进行驱动软件安装。

**《注: •在点击"一键安装"前,您可以先将鼠标光标放置在"一键安装"按钮上,查看弹出悬浮窗的** 提示信息,通过 IP 地址确认当前打印机是否是您想要安装的打印机。

• 您可以通过打印"网络配置页"查看打印机的 IP 地址(如何打印,请参阅第 [9.4](#page-93-0) 章)。

• 如果此时您的安装软件只搜索到一台打印机,点击"一键安装"按钮,进入安装过程,安装过程可 能需要一定时间,时间长短与您计算机配置有关,请您耐心等待。

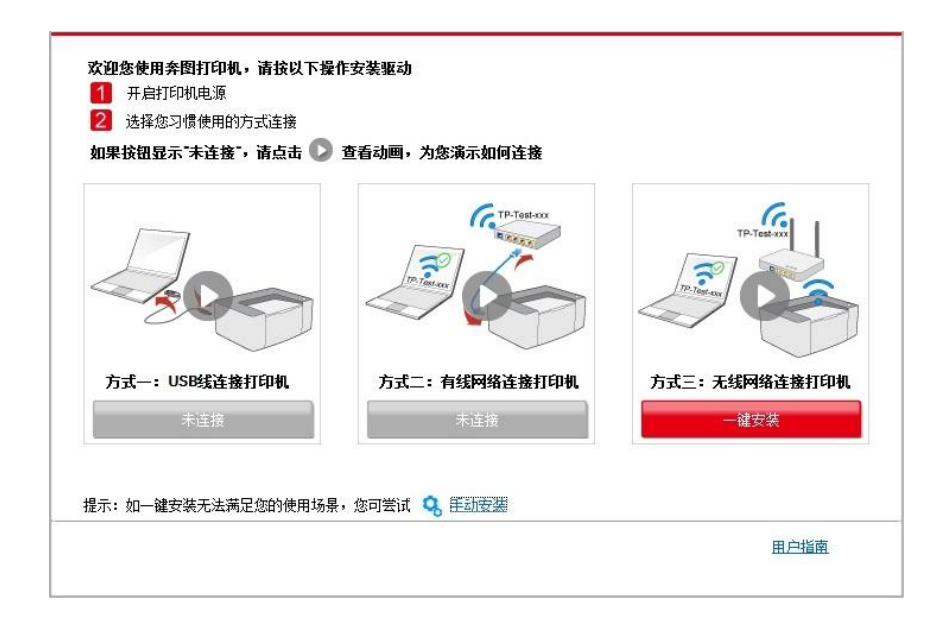

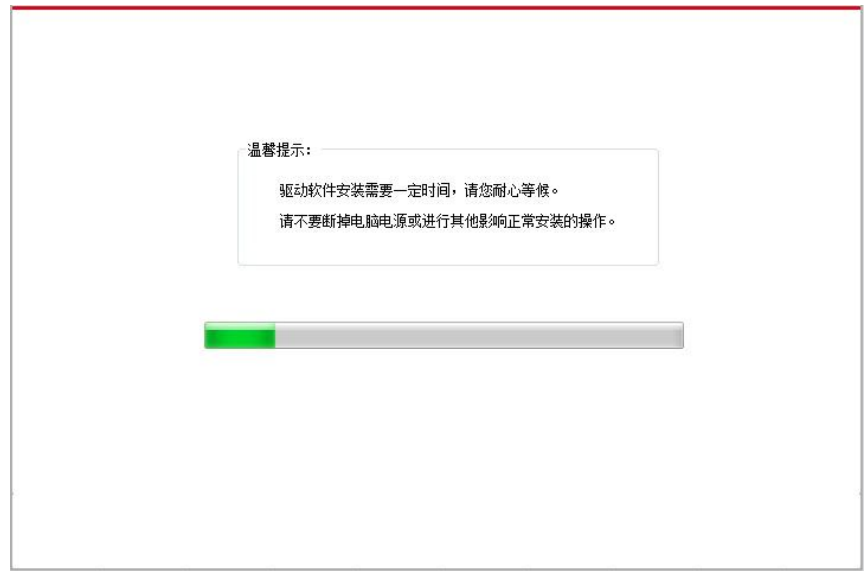

• 如果此时您的安装软件搜索到多台打印机,会弹出打印机列表界面,请您根据您打印机的有线网 络的 IP 地址或主机名选择您需要安装的打印机。

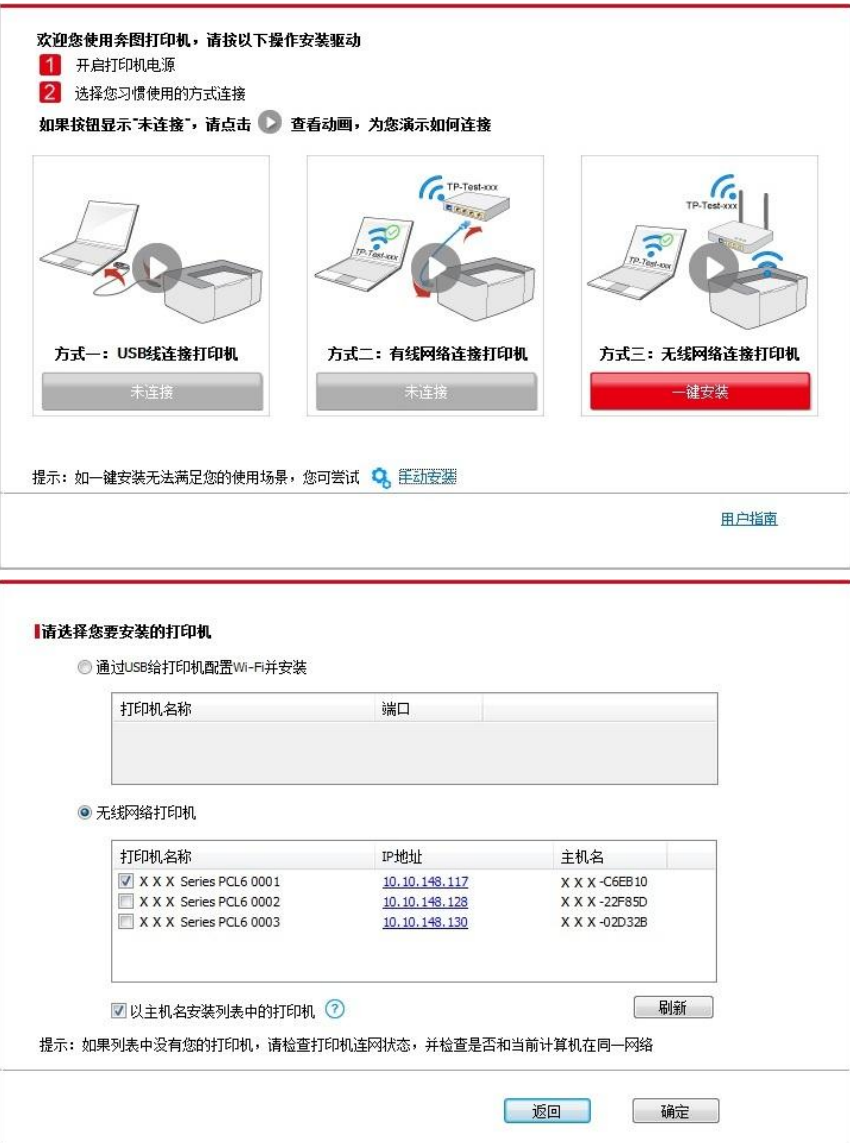

**《注: • 若打印机列表界面未显示您需要安装的打印机, 请点击"刷新"按钮重新搜索。若仍搜索不** 到,请检查打印机与计算机是否在同一网络(如何检查,请参阅第 [5.4](#page-61-0) 章)。

• 主机名安装打印机驱动在打印机 IP 地址发生变化时, 您还可以直接打印, 不需要重新安 装驱动。若需要以主机名方式安装打印机驱动,请勾选 "以主机名安装列表中的打印机"。

6. 安装完成,点击"打印测试页",如果您的打印机能打印测试页,说明您已经正确安装打印机驱动。

#### **3.1.2.** 手动安装

• 驱动安装前,您需要知道打印机型号,请打印打印机的"信息页"并查看"产品名称"来获知打印机型 号(如何打印,请参阅第 [9.4](#page-93-0) 章)。

#### **3.1.2.1. USB** 连接方式安装

1. 使用USB连接线连接打印机和计算机,并开启打印机和计算机电源。

2. 在计算机的光驱中插入随附的安装光盘:

• Windows XP系统:自动运行安装程序。

• Windows 7/Vista/Server 2008系统: 弹出"自动播放"界面, 点击"Autorun.exe", 运行安装程序。

• Windows 8系统: 计算机桌面右上角弹出"DVD RW 驱动器"窗口, 鼠标点击此弹窗任意位置, 然 后点击"Autorun.exe",运行安装程序。

• Windows 10系统:计算机桌面右下角弹出"DVD RW 驱动器"窗口,鼠标点击此弹窗任意位置, 然后点击"Autorun.exe",运行安装程序。

注:• 部分计算机可能因系统配置等原因,插入安装光盘后不会自动播放光盘,请双击"计算机", 找到"DVD RW 驱动器", 双击"DVD RW 驱动器", 运行安装程序。

3. 阅读许可协议,然后点击界面右下角的"我同意"按钮,进入驱动安装界面。

4. 点击驱动安装界面下方的"手动安装",进入手动安装界面。

5. 选择安装语言和打印机型号。

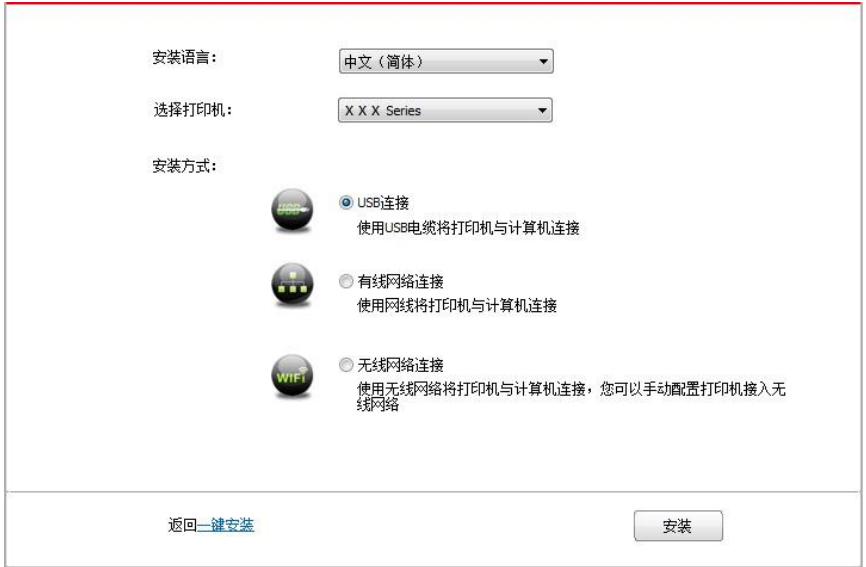

7. 安装软件自动安装驱动,安装过程可能需要一定时间,时间长短与您计算机配置有关,请您耐 心等待。

8. 安装完成,点击"打印测试页",如果您的打印机能打印测试页,说明您已经正确安装打印机驱动。

#### **3.1.2.2.** 有线网络连接方式安装

1. 打开打印机和计算机的电源。

2. 将计算机连接到有线网络。

3. 将网线连接到打印机的网络接口,确保打印机连接到计算机所在的网络(如何配置网络,请参 [阅第](#page-54-0)4章)。

4. 在计算机的光驱中插入随附的安装光盘:

• Windows XP系统:自动运行安装程序。

• Windows 7/Vista/Server 2008系统:弹出"自动播放"界面,点击"Autorun.exe",运行安装程序。

• Windows 8系统: 计算机桌面右上角弹出"DVD RW 驱动器"窗口, 鼠标点击此弹窗任意位置, 然 后点击"Autorun.exe",运行安装程序。

• Windows 10系统:计算机桌面右下角弹出"DVD RW 驱动器"窗口,鼠标点击此弹窗任意位置, 然后点击"Autorun.exe",运行安装程序。

注:• 部分计算机可能因系统配置等原因,插入安装光盘后不会自动播放光盘,请双击"计算机", 找到"DVD RW 驱动器", 双击"DVD RW 驱动器", 运行安装程序。

- 5. 阅读许可协议,然后点击界面右下角的"我同意"按钮,进入驱动安装界面。
- 6. 点击驱动安装界面下方的"手动安装", 进入手动安装界面。
- 7. 选择安装语言和打印机型号。

8. 选择"有线网络连接",点击"安装"。

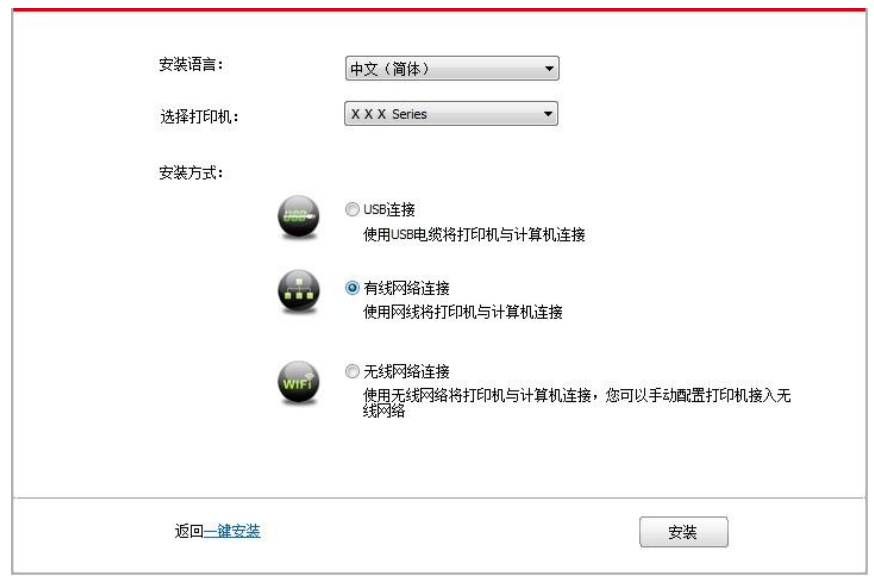

9. 安装软件自动搜索打印机,搜索过程可能需要一定时间。

10. 搜索完成后, 选择需要连接的打印机, 点击"下一步"。

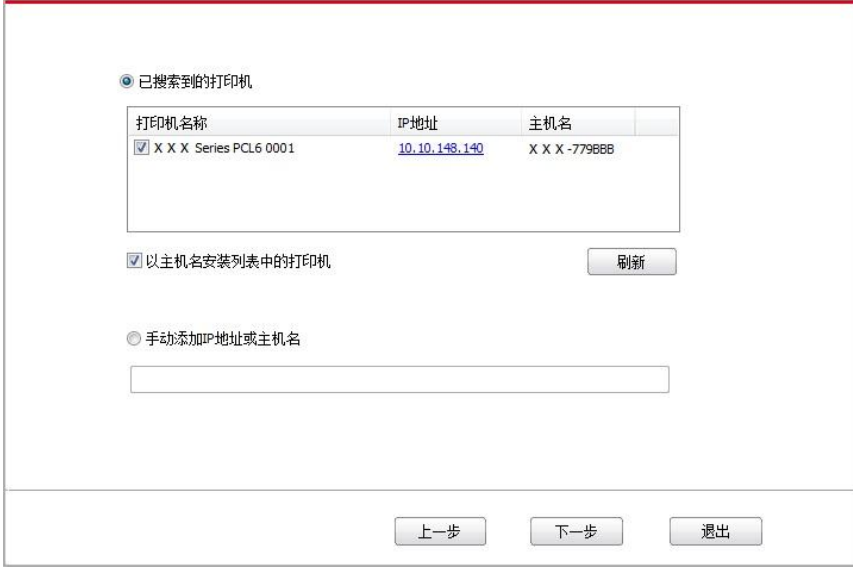

**《《注: • 若已搜索到的打印机列表中, 没有您需要连接的打印机, 请点击"刷新"重新搜索。** • 主机名安装打印机驱动在打印机 IP 地址发生变化时, 您还可以直接打印, 不需要重新安 装驱动。若需要以主机名方式安装打印机驱动,请勾选 "以主机名安装列表中的打印机"。 • 若手动添加 IP 地址或主机名,您需要知道所连接的打印机 IP 地址或主机名。如不清楚, 请打印"网络配置页"并查看"IP 地址"和"主机名"(参阅<u>第 [9.4](#page-93-0) 章</u>)。

11. 安装软件自动安装驱动,安装过程可能需要一定时间,时间长短与您计算机配置有关,请您耐 心等待。

12. 安装完成,点击"打印测试页",如果您的打印机能打印测试页,说明您已经正确安装打印机驱 动。

#### **3.1.2.3.** 无线网络连接方式安装

无线网络连接类型,分为基础结构模式和 WiFi 直连模式(详情请参[阅第](#page-55-0) 5 章)。

#### **3.1.2.3.1.** 基础结构模式安装

1. 将计算机连接到接入点(无线路由器)。

2. 使用USB连接线将打印机连接至计算机,并开启打印机电源。

3. 在计算机的光驱中插入随附的安装光盘:

• Windows XP系统:自动运行安装程序。

• Windows 7/Vista/Server 2008系统: 弹出"自动播放"界面, 点击"Autorun.exe", 运行安装程序。

• Windows 8系统: 计算机桌面右上角弹出"DVD RW 驱动器"窗口, 鼠标点击此弹窗任意位置, 然 后点击"Autorun.exe",运行安装程序。

• Windows 10系统:计算机桌面右下角弹出"DVD RW 驱动器"窗口,鼠标点击此弹窗任意位置, 然后点击"Autorun.exe",运行安装程序。

注:• 部分计算机可能因系统配置等原因,插入安装光盘后不会自动播放光盘,请双击"计算机", 找到"DVD RW 驱动器", 双击"DVD RW 驱动器", 运行安装程序。

4. 阅读许可协议, 然后点击界面右下角的"我同意"按钮, 进入驱动安装界面。

5. 点击驱动安装界面下方的"手动安装", 进入手动安装界面。

6. 选择安装语言和打印机型号。

7. 选择"无线网络连接",点击"安装"。

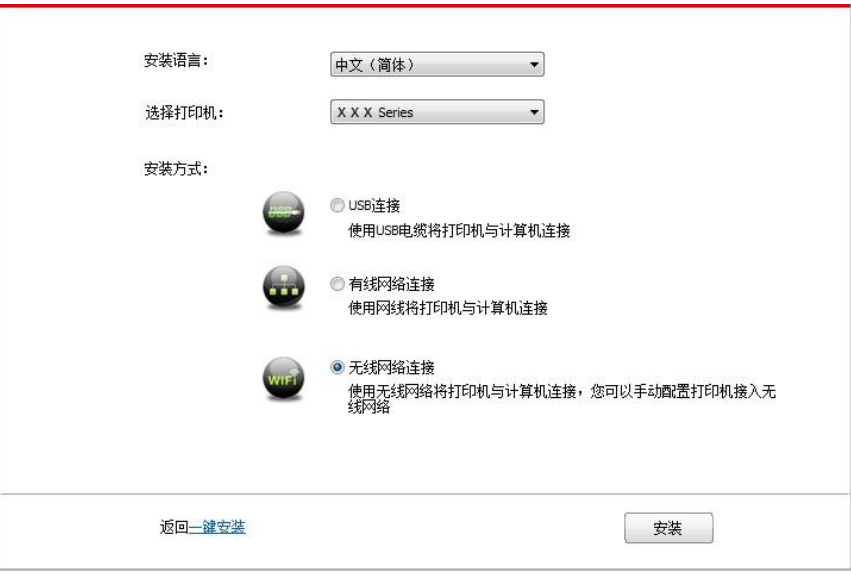

8. 在弹出的无线配置窗口选择"是,我要配置打印机的无线网络",按照提示进行操作,将打印机配 置到无线网络(如何配置,参阅第 [5.1.1](#page-55-1) 章)。

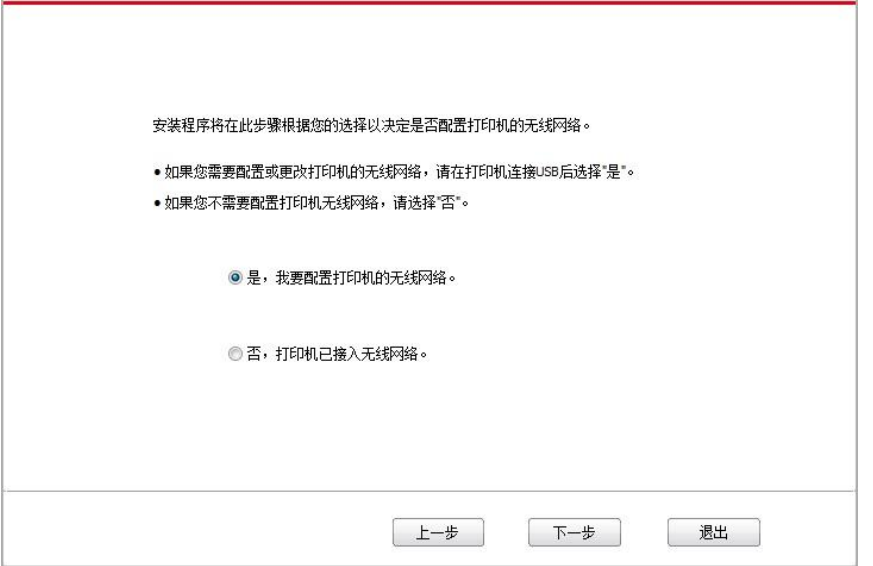

9. 无线网络配置成功后, 安装软件自动搜索打印机, 搜索过程可能需要一定时间。 10. 选择需要连接的打印机,点击"下一步"。

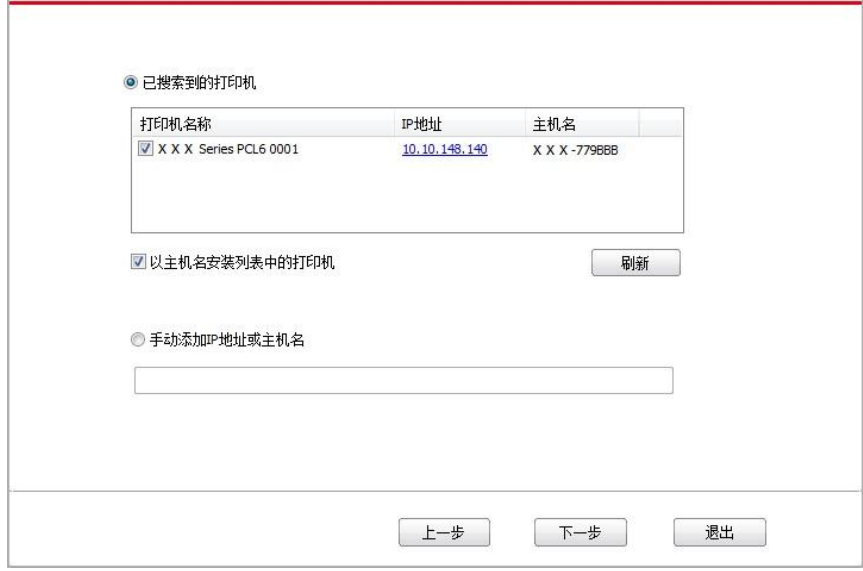

**《《注: · 若已搜索到的打印机列表中, 没有您需要连接的打印机, 请点击"刷新"重新搜索。** · 主机名安装打印机驱动在打印机 IP 地址发生变化时, 您还可以直接打印, 不需要重新安 装驱动。若需要以主机名方式安装打印机驱动,请勾选 "以主机名安装列表中的打印机"。 • 若手动添加 IP 地址或主机名,您需要知道所连接的打印机 IP 地址或主机名。如不清楚, 请打印"网络配置页"并查看"IP 地址"和"主机名"(参阅第 [9.4](#page-93-0) 章)。

11. 安装软件自动安装驱动,安装过程可能需要一定时间,时间长短与您计算机配置有关,请您耐 心等待。

12. 安装完成,点击"打印测试页",如果您的打印机能打印测试页,说明您已经正确安装打印机驱 动。

#### **3.1.2.3.2. WiFi** 直连模式安装

1. 打开打印机和计算机的电源。

2. 计算机连接打印机的 WiFi 直连网络 (如何配置, 请参阅第 [5.2.2](#page-60-0) 章)。

3. 在计算机的光驱中插入随附的安装光盘:

• Windows XP 系统:自动运行安装程序。

• Windows 7/Vista/Server 2008 系统: 弹出"自动播放"界面, 点击"Autorun.exe", 运行安装程序。

• Windows 8 系统: 计算机桌面右上角弹出"DVD RW 驱动器"窗口, 鼠标点击此弹窗任意位置, 然 后点击"Autorun.exe",运行安装程序。

• Windows 10 系统: 计算机桌面右下角弹出"DVD RW 驱动器"窗口, 鼠标点击此弹窗任意位置, 然后点击"Autorun.exe",运行安装程序。

注:• 部分计算机可能因系统配置等原因,插入安装光盘后不会自动播放光盘,请双击"计算机", 找到"DVD RW 驱动器", 双击"DVD RW 驱动器", 运行安装程序。

4. 阅读许可协议, 然后点击界面右下角的"我同意"按钮, 进入驱动安装界面。

5. 点击驱动安装界面下方的"手动安装",进入手动安装界面。

6. 选择安装语言和打印机型号。

7. 选择"无线网络连接",点击"安装"。

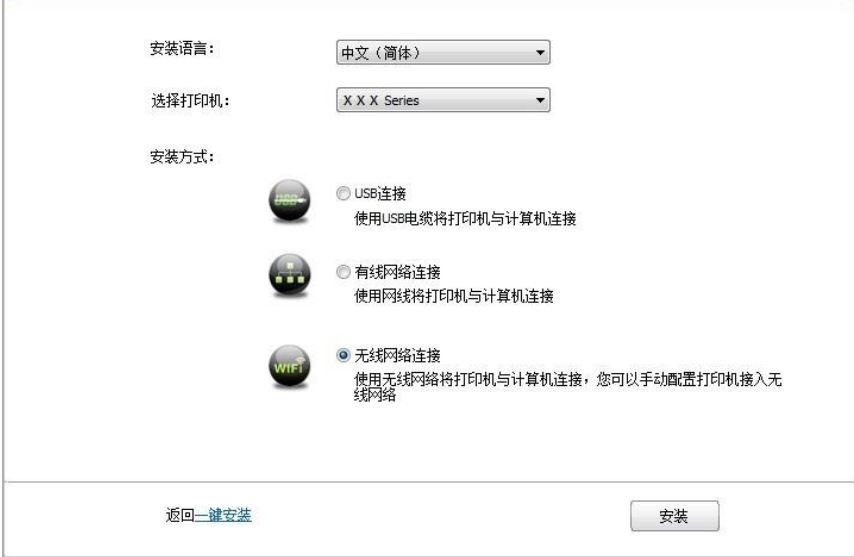

8. 在弹出的无线配置窗口选择"否,打印机已接入无线网络",点击"下一步"。

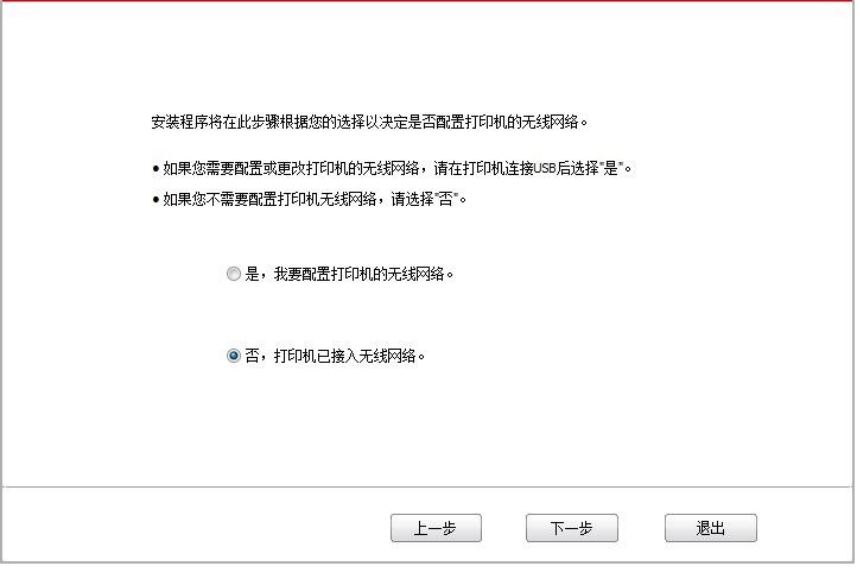

9. 安装软件自动搜索打印机,搜索过程可能需要一段时间。

10. 选择需要连接的打印机,点击"下一步"。

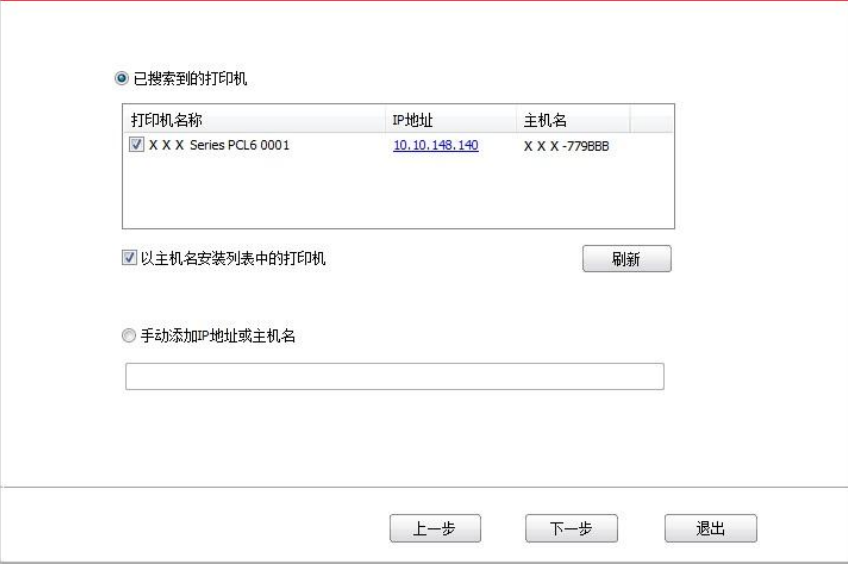

**《《注: • 若已搜索到的打印机列表中, 没有您需要连接的打印机, 请点击"刷新"重新搜索。** • 主机名安装打印机驱动在打印机 IP 地址发生变化时, 您还可以直接打印, 不需要重新安 装驱动。若需要以主机名方式安装打印机驱动,请勾选 "以主机名安装列表中的打印机"。 • 若手动添加 IP 地址或主机名,您需要知道所连接的打印机 IP 地址或主机名。如不清楚, 请打印"网络配置页"并查看"IP 地址"和"主机名"(参阅<u>第 [9.4](#page-93-0) 章</u>)。

11. 安装软件自动安装驱动,安装过程可能需要一定时间,时间长短与您计算机配置有关,请您耐 心等待。

12. 安装完成,点击"打印测试页",如果您的打印机能打印测试页,说明您已经正确安装打印机驱 动。

## **3.1.3.** 驱动卸载方法

以下操作以 Windows 7 为例,您的计算机屏幕信息可能因操作系统的不同而有差异。

- 1. 点击计算机的"开始菜单",然后点击"所有程序"。
- 2. 点击"Pantum", 然后点击"Pantum XXX Series"。

Pantum XXX Series 中的"XXX"代表产品型号。

- 3. 点击"卸载",按照卸载窗口说明删除驱动。
- 4. 卸载完成后重启计算机。

## **3.2. macOS** 系统的驱动安装

• macOS 系统下的驱动安装分为驱动安装和添加打印机两个步骤。若您使用 AirPrint 方式进行打印, 无须安装驱动,直接添加打印机即可使用。

• 在使用有线或无线网络安装驱动时,您可能需要知道打印机的 Bonjour 名称,请打印"网络配置页 "并查看(请参阅<mark>第 [9.4](#page-93-0) 章</mark>)。

## **3.2.1.** 驱动安装

以下操作以 macOS10.11 为例, 您的计算机屏幕信息可能因操作系统的不同而有差异。

1. 打开打印机和计算机的电源。

2. 在计算机的光驱中插入随附的安装光盘, 双击"Pantum XXX Series" 安装包。(Pantum XXX Series 中的 XXX 代表产品型号。)

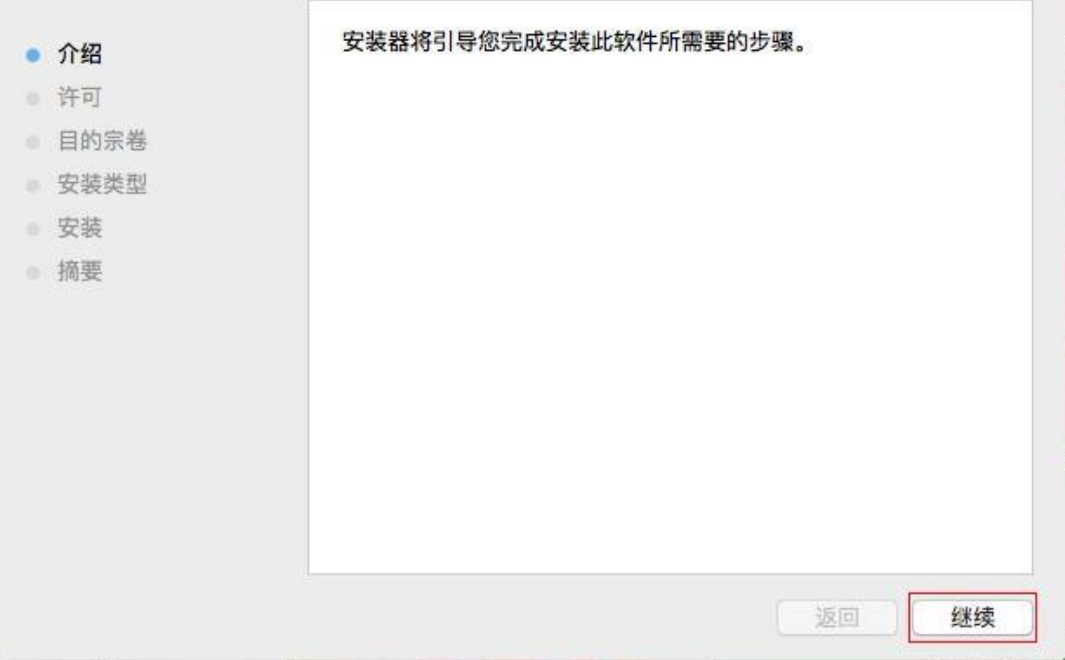

3. 点击"继续"。

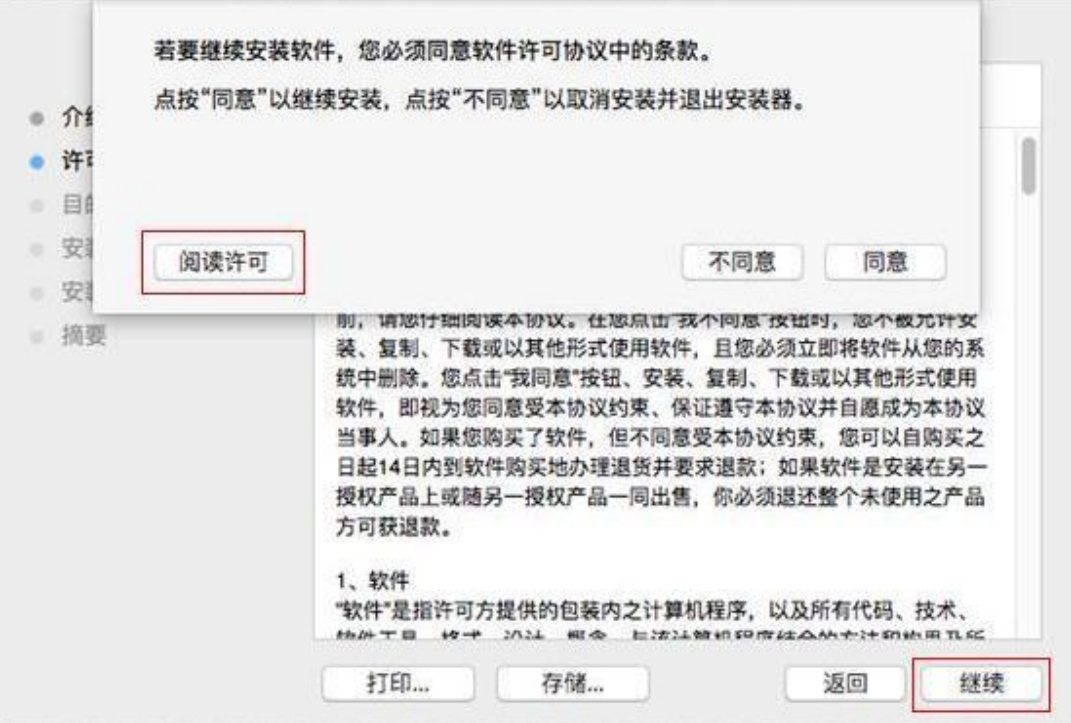

- 5. 在弹出的提示窗口,点击"同意",接受许可协议。
- 6. 点击"安装"。
- 7. 输入计算机密码,点击"安装软件"。

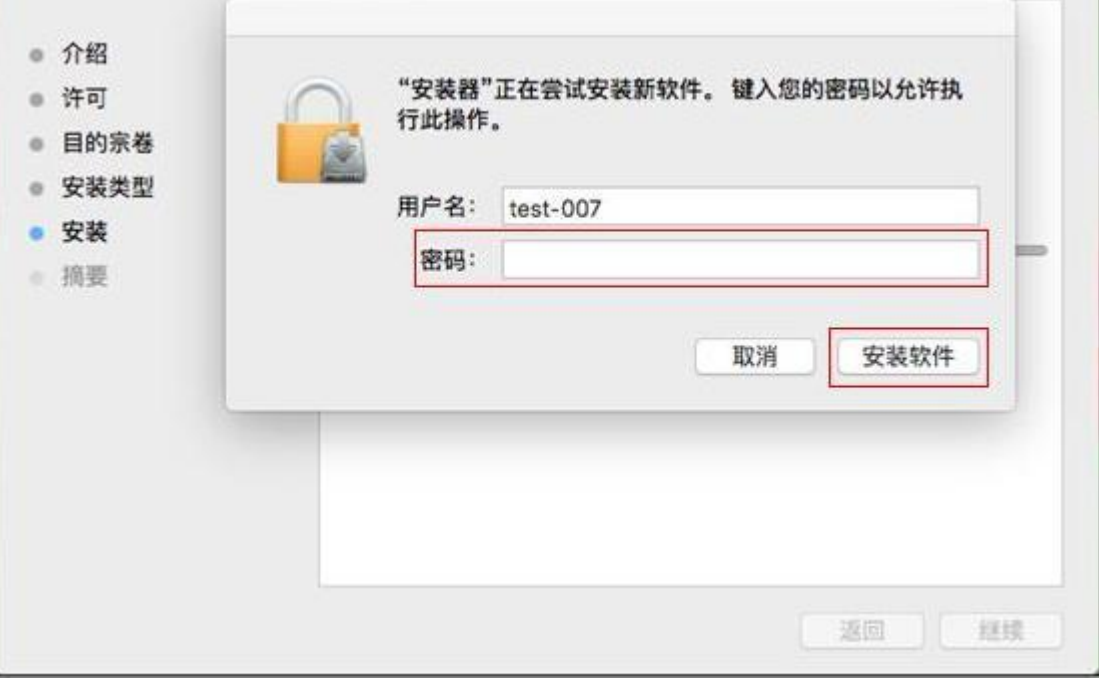

8. 在弹出的提示窗口,点击"继续安装"。

9. 系统自动完成驱动安装。

•若用 USB 连接线连接计算机与 WiFi 机型,在驱动安装过程中将弹出无线网络配置提示窗口,如 下图。

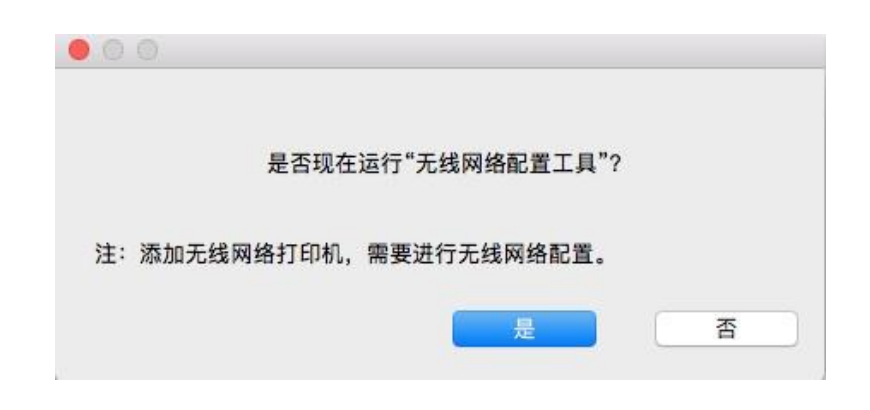

**《 注: · 点击"是",可通过无线网络配置工具配置打印机的无线网络(如何配置,请参阅第 [5.1.1](#page-55-1)**) [章\)](#page-55-1)。完成配置后,拔掉 USB 连接线,可在弹出的"添加打印机"界面添加网络连接的打 印机(如何添加打印机,请参阅第 [3.3](#page-52-0) 章)。

> • 点击"否",可在弹出的"添加打印机"界面添加 USB 连接的打印机 (如何添加打印机, 请参阅第 [3.3](#page-52-0) 章)。

若用 USB 连接线连接计算机与非 WiFi 机型, 在驱动安装过程中将弹出"添加打印机"界面, 可在此 处添加打印机(如何添加打印机,请参阅第 [3.3](#page-52-0) 章)。

# <span id="page-52-0"></span>**3.3. macOS** 系统添加打印机

#### **3.3.1. USB** 连接方式添加打印机

1. 使用USB连接线连接打印机和计算机,打开电源。

2. 进入计算机的"系统偏好设置"一"打印机与扫描仪"。

3. 点击 + 按钮, 选择"添加打印机或扫描仪"。

4. 选择打印机,然后从"使用"弹出菜单中选择对应的打印机型号。

5. 点击"添加"。

#### **3.3.2.** 有线网络连接方式添加打印机

1. 打开打印机和计算机的电源。

2. 将计算机连接到有线网络。

3. 将网线连接到打印机网络接口,确保打印机连接到计算机所在的网络(如何配置网络,请参阅 第4[章\)](#page-54-0)。

4. 进入计算机的"系统偏好设置"-"打印机与扫描仪"。

5. 点击 + 按钮, 选择"添加打印机或扫描仪"。

6. 选择打印机,然后从"使用"弹出菜单中选择对应的打印机型号。

7. 点击"添加"。

## **3.3.3.** 无线网络连接方式添加打印机

1. 打开打印机和计算机的电源。

2. 确保计算机与打印机已建立无线网络连接。

- **第4** 注: 若为基础结构模式,将无线网络打印机连接到接入点(无线路由器), 如何连接, 请参 阅第 [5.1](#page-55-2) 章。 • 若为 WiFi 直连模式,将无线客户端与无线网络打印机直接连接,如何连接,请参[阅第](#page-60-1) [5.2](#page-60-1) 章。
- 3. 进入计算机的"系统偏好设置"一"打印机与扫描仪"。
- 4. 点击 + 按钮, 选择"添加打印机或扫描仪"。
- 5. 选择打印机,然后从"使用"弹出菜单中选择对应的打印机型号。
- 6. 点击"添加"。

## **3.3.4.** 添加 **AirPrint** 打印机

- 1. 打开打印机和计算机的电源。
- 2. 确保打印机与计算机已建立连接(USB连接或网络连接)。
- 3. 进入计算机的"系统偏好设置"一"打印机与扫描仪"。
- 4. 点击 + 按钮. 选择"添加打印机或扫描仪"。
- 5. 选择打印机,然后从"使用"选项框中,选择"Secure AirPrint"(数据加密)或"AirPrint"(不加密)。
- 6. 点击"添加"。
- $\mathbb{R}^2$ 注: 使用 USB 连接线连接打印机和计算机, 系统自动识别并添加 AirPrint 打印机。
	- 若添加网络连接方式的 AirPrint 打印机,需先将连接的 USB 连接线断开再添加打印机。
		- AirPrint 打印机以"AirPrint"结尾命名。

# <span id="page-54-0"></span>**4.** 有线网络设置(适用于有线网络机型)

支持有线网络打印的打印机,可将打印机连接到网络中,从而通过有线网络的方式控制打印机进行 打印。

## **4.1.** 设置 **IP** 地址

打印机IP地址可通过DHCP功能自动获取,也可手动设置。

### **4.1.1.** 自动设置

打印机默认开启DHCP自动设置功能。

1.将打印机通过网络电缆连接到网络,并完成开机准备。

2.打印机将自动获得服务器分配的IP地址。受网络环境影响,可能需要几分钟之后才可获取到IP地 址。

您可以打印"网络配置页"查看打印机IP地址(如何打印,请参阅第[9.4](#page-93-0)章)或通过打印机控制面板查 看网络信息(如何查看,请参阅第[9.3](#page-92-0)章)。如果IP地址未列出,请检查网络环境或等待几分钟, 然后重试。

<sup>3</sup> 注: • 如果 DHCP 服务器自动分配 IP 地址不成功, 打印机会自动获取系统分配的链路本地地 址:169.254.xxx.xxx。

## **4.1.2.** 手动设置

通过打印机控制面板为打印机手动设置IP地址,详情请参阅第[9.2](#page-91-0)章。 通过内嵌Web服务器为打印机手动设置IP地址,详情请参阅第[6.2.1](#page-63-0)章。

# <span id="page-55-0"></span>**5.** 无线网络设置(适用于 **WiFi** 机型)

无线网络连接类型,分为基础结构模式和 WiFi 直连模式。若您在无线网络设置过程中遇到问题, 请参阅第 [5.4](#page-61-0) 章无线网络设置常遇问题。

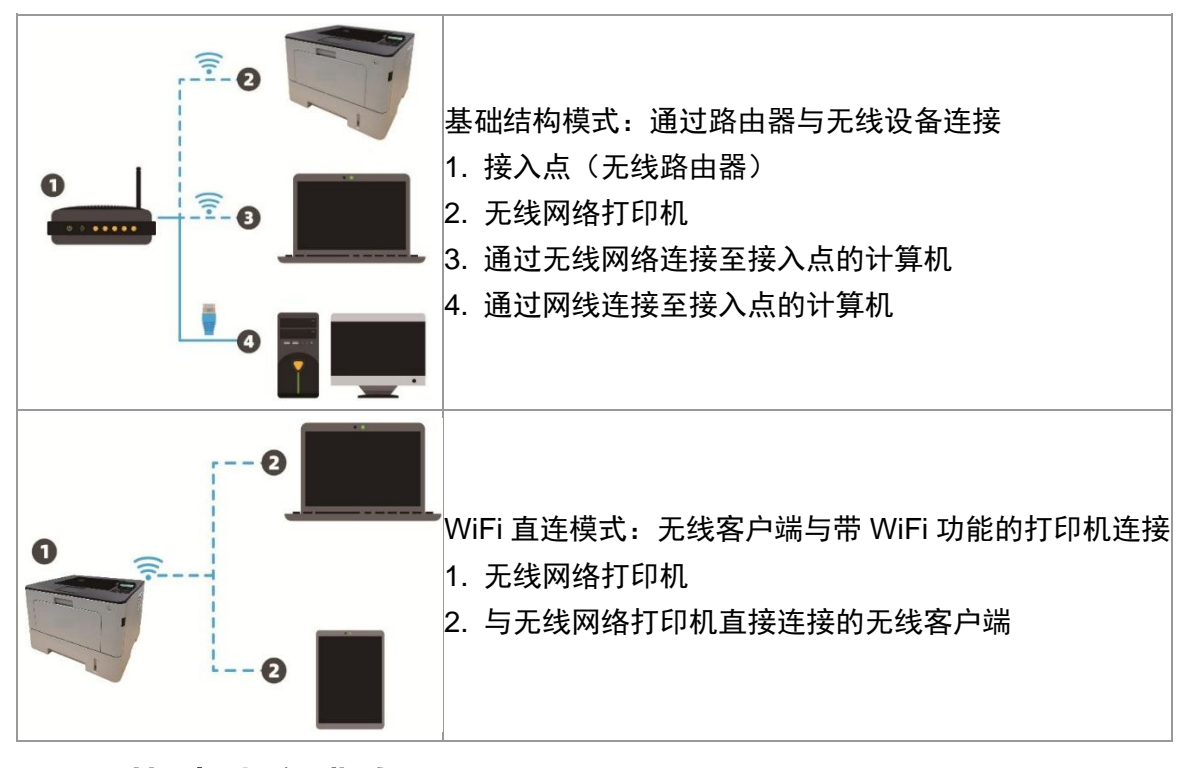

## <span id="page-55-2"></span>**5.1.** 基础结构模式

您可以通过接入点(无线路由器)作为媒介,将计算机和打印机连接在一起。接入点(无线路由器) 连接分为无线网络配置工具和 WiFi Protected Setup (WPS) 配置两种方式。

重要:在进行无线网络安装前,必须了解您的接入点(无线路由器)的网络名(SSID)和密码, 在无线网络配置时需要使用。如果无法确认,请咨询您的网络管理员或接入点(无线路由器)制造 商。

## <span id="page-55-1"></span>**5.1.1.** 无线网络配置工具

若您的计算机已安装驱动并连接过无线网络,但无线网络发生变更,可以通过无线网络配置工具重 新配置。

#### **5.1.1.1.** 前期准备事项

1. 接入点(无线路由器)。

2. 已连接到网络的计算机。

3. 具有无线网络功能的打印机。

#### **5.1.1.2.** 无线网络配置工具配置方法

1. 在计算机中调出无线网络配置工具。

1) Windows系统:点击计算机"开始"菜单-"所有程序"-"Pantum"-"产品名称"-"无线网络配

置工具"。

2)**macOS**系统:点击计算机Finder菜单栏"前往"-"应用程序"-"Pantum"-"Utilities"-"Wireless Network Configuration Tool"。

2. 使用USB连接线连接配置。

在以下界面,选择"是的,我有一根USB电缆可用于安装"。点击"下一步"。

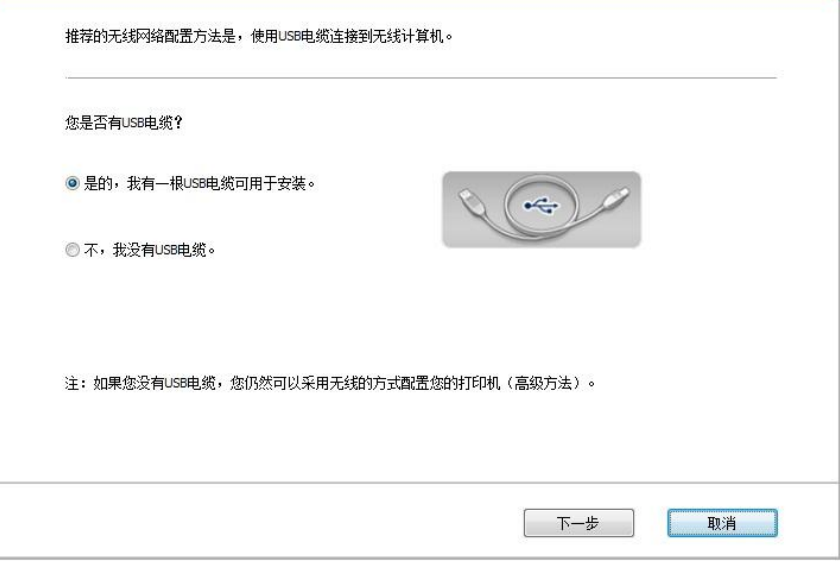

2.1 计算机已连接至无线网络。

1)无线网络配置工具默认选择当前计算机已连接的无线网络,按照界面提示完成配置。

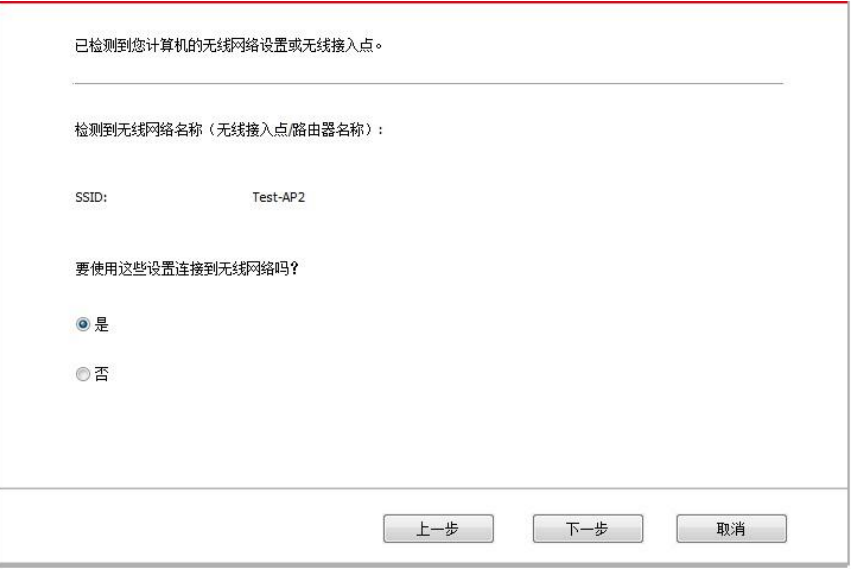

 $\mathbb{R}^2$ 注: • 您所选择的网络名(SSID)应与计算机连接的接入点(无线路由器)的网络名(SSID) 一致。

2)需要连接其他无线网络请勾选"否"配置其他无线网络,按照界面提示完成配置。

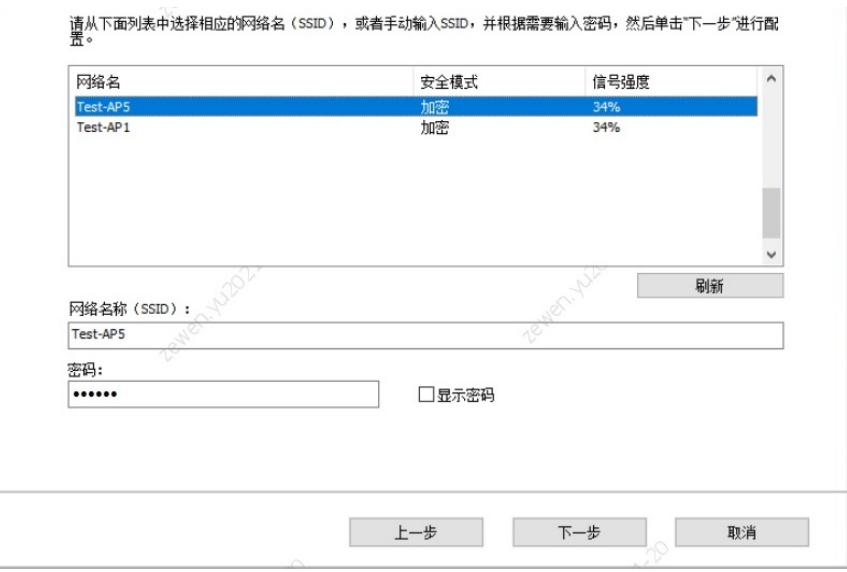

注:• 目前,打印机支持的安全模式有三种:无、WEP 和 WPA/WPA2。 1) 无:未使用任何加密方式。 2) WEP:通过使用 WEP(有线等效加密),以安全密钥发送和接收数据。WEP 密钥适用 于 64 和 128 位加密网络,可同时包含数字和字母。 3) WPA/WPA2:是 WiFi 保护接入预共享密钥,它通 过使用 TKIP 或 AES 加密(WPS-Personal)将无线 设备与接入点进行连接。WPA/WPA2 使用长度介于 8-63 个字符之间的预共享密钥(PSK)。 • "显示密码"默认为不勾选,若勾选,所输入的密码将明文显示。

2.2 计算机未连接至无线网络。

在以下界面,输入接入点(无线路由器)的网络名 SSID(SSID 区分大小写)及密码,按照界面提 示完成配置。

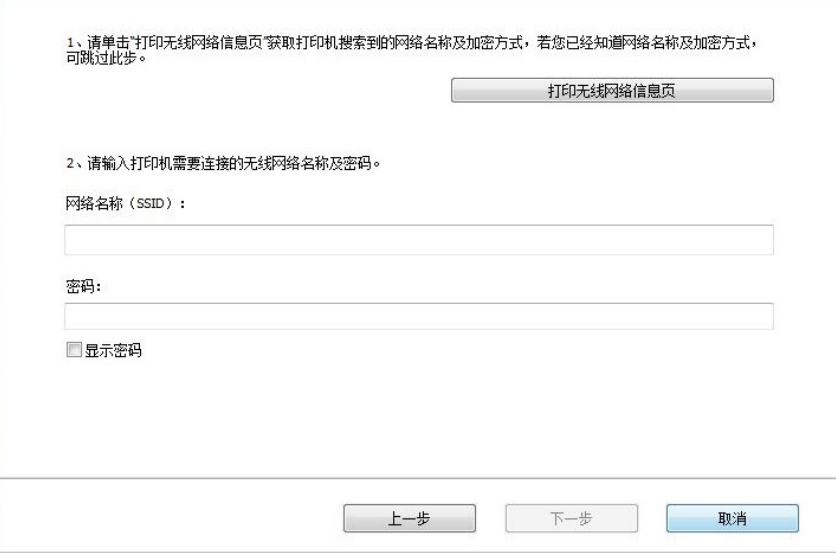

- 注:• 如果您不清楚接入点(无线路由器)的网络名(SSID),点击"打印无线网络信息页"可 查看你需要的接入点(无线路由器)的网络名(SSID)。
	- 无线网络配置完成后,若打印机不能正常使用,请重新安装驱动。
- 3. 使用 WPS 连接。

在以下界面,选择 "不,我没有 USB 电缆"。点击"下一步"。

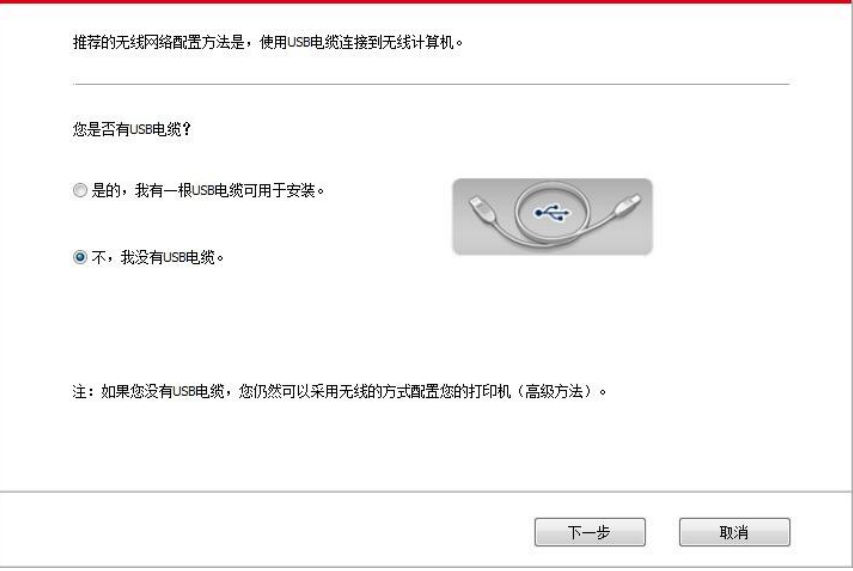

1) 使用 WPS 方式, 执行以下步骤, 从打印机上启动无线网络。(WPS 具体配置, 请参阅<u>第 [5.1.2](#page-59-0)</u> [章\)](#page-59-0)

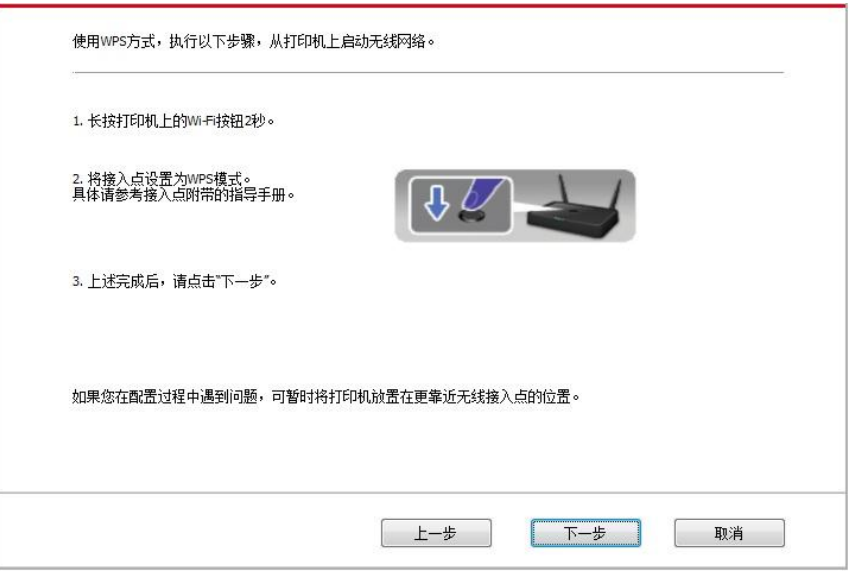

2)可根据打印机上的 WiFi 指示灯状态, 判断打印机是否连接成功。若配置失败, 请点击"上一步", 重新配置;若配置成功,请点击"完成"按钮,完成配置。

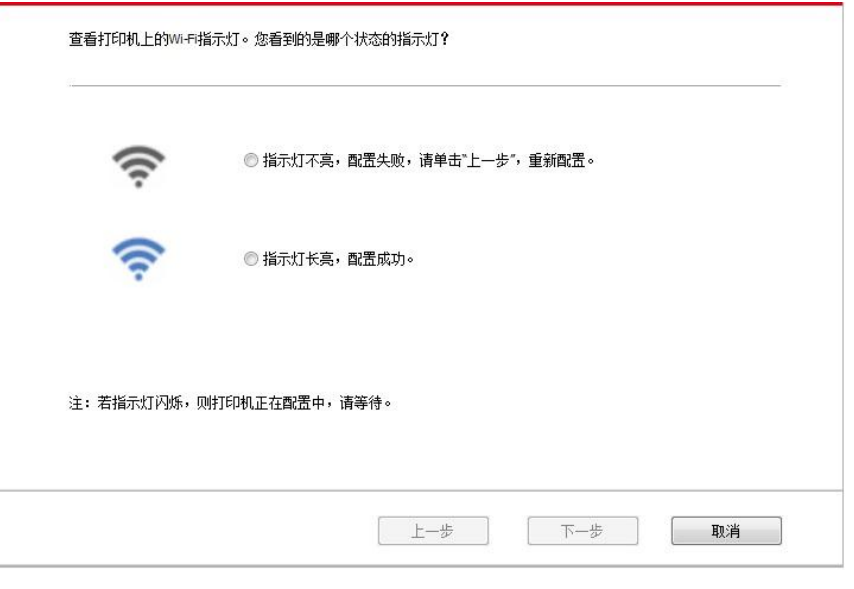

**第2000年: • 无线网络配置完成后, 若打印机不能正常使用, 请重新安装驱动。** 

## <span id="page-59-0"></span>**5.1.2. WiFi Protected Setup**(**WPS**)配置

如果接入点(无线路由器)支持 WiFi Protected Setup(WPS),则可以分别按下打印机控制面板 上的 WiFi 按键和接入点(无线路由器)上的 WPS 按键,从而将打印机连接到无线网络。

#### **5.1.2.1.** 前期准备事项

1. 接入点(无线路由器)支持 WiFi Protected Setup (WPS)。

2. 具有无线网络功能的打印机。

#### **5.1.2.2. WiFi Protected Setup**(**WPS**)配置方法

- 1. 打开打印机和接入点(无线路由器)的电源。
- 2. 确保打印机处于就绪状态。

注: • 若打印机进入休眠状态,按下打印机控制面板的任意按键,打印机即被唤醒。

3. 按下打印机控制面板上的"WiFi 键"超过 2 秒,直到打印机的 WiFi 灯蓝灯闪烁,然后松开。

4. 在 2 分钟内,按下接入点 (无线路由器)上的"WPS 按键",然后松开。

5. 接入点(无线路由器)与打印机开始进行无线网络连接,打印机的 WiFi 灯蓝灯闪烁。连接成功 后打印机的 WiFi 灯蓝灯常亮。

若超过 2 分钟没有建立好连接, 打印机返回就绪状态, WiFi 灯灭, WiFi Protected Setup (WPS) 连接失败。若需要重新连接,请重复以上第 3-4 步骤。

■ 注: • 有关如何取消和断开 WiFi 连接, 请参阅<u>第 [1.5](#page-18-0) 章</u>。 • WiFi Protected Setup (WPS) 连接成功后, 若您希望通过无线网络方式进行打印, 请 安装驱动。

## **5.1.3.** 如何关闭已连接的 **WiFi** 网络

按照上述步骤完成基础结构模式的无线网络连接,已连接状态控制面板上的 WiFi 灯将常亮,此时 按住此按钮 2 秒钟以上可断开 WiFi 连接(WiFi 灯将变为熄灭)。

## <span id="page-60-1"></span>**5.2. WiFi** 直连模式

您可以不使用接入点(无线路由),将无线客户端(包括具有无线网络功能的计算机和移动设备) 与无线网络打印机建立连接。

## **5.2.1.** 前期准备事项

1. 具有 WiFi 直连功能的打印机。

2. 无线客户端(包括具有无线网络功能的计算机和移动设备)。

#### <span id="page-60-0"></span>**5.2.2. WiFi** 直连连接

1. 打开打印机电源。

2. 连接打印机热点前需先开启打印机的 WiFi 直连功能。开启方式为短按打印机面板"WiFi"键开启 打印机 WiFi 直连。

 $\mathbb{R}$  注:• 短按打印机面板"WiFi"键打印机会自动打印"移动设备 WiFi 连接向导页",用于移动设备的 WiFi 连接。

3. 按下打印机控制面板"菜单键"-"网络信息"-"WiFi 直连信息", 查看"网络名称"和"密码"。

4. 打开具有无线网络功能的计算机或移动设备,选择打印机的 WiFi 直连网络名称,输入密码进行连 接。

#### **5.2.3.** 如何关闭 **WiFi** 直连

1. 打开打印机电源。

2. 按下打印机控制面板"菜单键"-"网络设置"-"WiFi 直连" -"关闭",即可关闭 WiFi 直连功能。

## <span id="page-60-2"></span>**5.3.** 如何切换无线频率

若需要切换无线频率,可通过如下步骤进行切换:

1. 打开打印机电源。

2. 按下打印机控制面板"菜单键"一"网络设置"一"无线网络设置" 一"无线频率设置",即可切换无线 频率。您还可以通过访问内嵌 Web 服务器切换无线频率,请参阅"[无线设置](#page-55-0)"。

■ 注: • 若打印机设置无线网络频率为"2.4GHz",将无法连接"5GHz"的网络;若频率为"5GHz",将 无法连接"2.4GHz"网络。

• 若打印机基础结构模式连接的无线网络频率为 2.4GHz, WiFi 直连的频率同为 2.4GHz; 若频率为"5GHz",WiFi 直连的频率同为"5GHz"。

• 切换无线频率, 您的打印机将会重启 WiFi 服务。

## <span id="page-61-0"></span>**5.4.** 无线网络设置常遇问题

#### **1.** 未找到打印机

• 计算机、接入点(无线路由器)或打印机电源是否已打开。

• 计算机和打印机之间是否已连接了 USB 连接线。

• 打印机是否支持无线网络连接。

### **2.** 网络连接时,找不到网络名(**SSID**)

• 检查接入点(无线路由器)的电源开关是否已打开。

• 打印机找不到您需要连接的接入点(无线路由器)的网络名 (SSID),请检查接入点的网络名(SSID) 并尝试重新连接。

• 每当接入点(无线路由器)的配置发生变化时,您必须重新设置打印机的无线网络。

#### **3.** 连接失败

• 请检查接入点(无线路由器)和打印机的安全模式、密码是否正确。

• 检查打印机周围的无线接收。如果路由器远离打印机或中间有障碍,可能影响信号的接收。

• 关闭接入点(无线路由器)和打印机的电源,重新启动后再进行配置。

• 请检查接入点(无线路由器)和打印机是否为同一无线频率。若您需要切换无线频率,请参阅"[如](#page-60-2) [何切换无线频率](#page-60-2)"。

#### **4.** 如果在网络中使用打印机时出现问题,请检查以下几方面:

• 检查防火墙软件是否封锁通信。如果计算机和打印机连接在同一网络中却搜索不到,可能是因为 防火墙软件封锁了通信。请参阅防火墙软件的用户指南,将防火墙关闭,然后重新尝试搜索打印机。

• 检查打印机 IP 地址的分配是否正确。您可以打印打印机的网络配置信息页来检查 IP 地址。

• 检查打印机和计算机是否在同一网络。如何判断是否在同一网络,请参阅如下步骤:

1)如下所示,选择"命今提示符"。

a. Windows 8/10 系统:从开始屏幕选择"搜索"按钮,在搜索框中输入"命令提示符",按键盘"Enter" 键。

b. Windows 7/Vista/XP 系统:单击"开始"菜单-"所有程序"-"附件"-"命令提示符"。

2) 在弹窗中先后键入 ping 及您的打印机 IP 地址 , 按键盘"Enter"键。

如:ping XXX.XXX.XXX.XXX("XXX.XXX.XXX.XXX"为打印机 IP 地址)

3)如果窗口显示往返时间,则说明您的打印机和计算机在同一网络。如果窗口未显示往返时间, 请参阅第 5 [章重](#page-55-0)新给打印机配置无线网络。

**《《注:》•有关接入点(无线路由器)的信息,请参阅其用户指南或咨询其制造商。** 

# **6. Web** 服务器

您可以通过内嵌 Web 服务器,管理打印机的设置。

## <span id="page-62-0"></span>**6.1.** 访问内嵌 **Web** 服务器

1. 打开打印机和计算机电源。

2. 将打印机连接到网络,确保打印机连接到计算机所在的网络(如何配置网络,请参[阅第](#page-54-0)4章或 第 5 [章\)](#page-55-0)。

3. 在 Web 浏览器的地址栏中键入打印机的 IP 地址, 访问打印机内嵌 Web 服务器。

通过控制面板查看打印机的 IP 地址 (请参阅第 [9.3](#page-92-0) 章) 或打印"网络配置页"并查看打印机的 IP 地 址(请参阅第 [9.4](#page-93-0) 章)。

■ 注: •建议 Windows 用户使用 Microsoft Internet Explorer 8.0 (或更高版本)或 Firefox 1.0 (或 更高版本),Mac 用户使用 Safari 4.0(或更高版本)。无论您使用何种浏览器,请确保始 终启用 JavaScript 和 Cookies。如果使用其他网络浏览器,请确保其与 HTTP 1.0 和 HTTP 1.1 兼容。

• 如果计算机不能访问打印机内嵌的 Web 服务器,可能是计算机和打印机不在同一网络中, 请检查您的网络环境或咨询您的网络管理员。

4. 点击"登录"选项,输入用户名和密码(默认用户名为 admin,初始密码为 000000),点击"登录"。

**第7注:**•出于安全原因,建议您更改默认密码,您可以进入"用户管理"界面进行修改。

## **6.2.** 使用 **Web** 服务器管理打印机

您可以使用内嵌的Web服务器,管理打印机。

- 1. 可查看打印机的基本信息,包括产品名称、打印机状态和粉盒状态。
- 2. 可配置打印机支持的网络协议参数。
- 3. 可配置打印机的无线网络连接,开启/关闭无线网络和WiFi直连功能。
- 4. 可配置邮件服务器客户端, 通过电子邮件通知方式获知打印机状态。

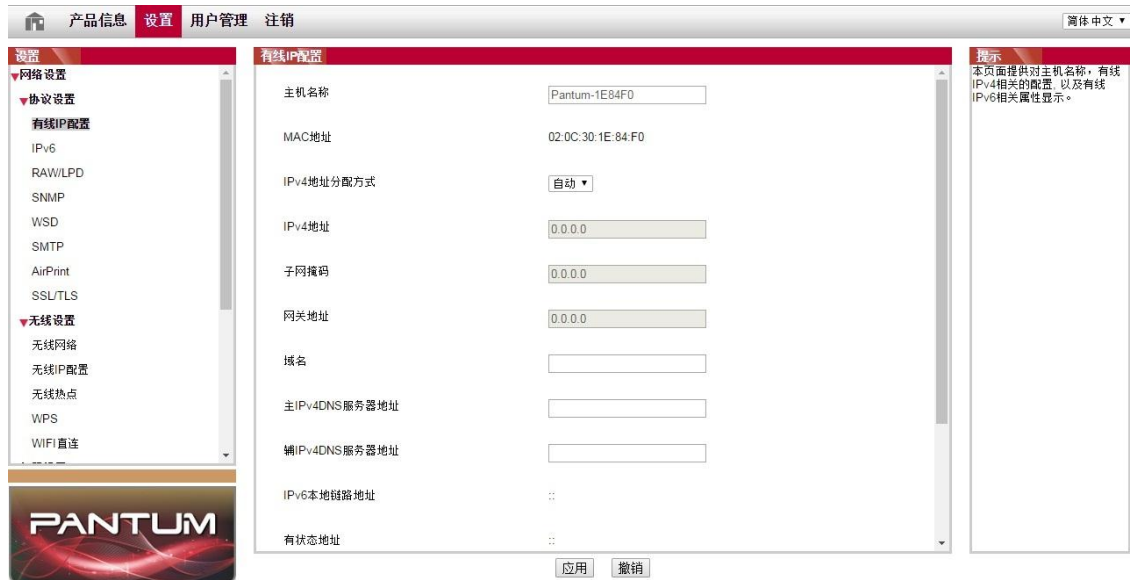

## <span id="page-63-0"></span>**6.2.1. IP** 地址设置

IP地址设置前,您需要将打印机连接到网络。

1. 若为有线网络机型,使用网线连接到打印机网络接口,将打印机连接到有线网络。

2. 若为无线网络机型,可通过无线网络配置工具或WiFi Protected Setup(WPS)配置方式,将打 印机连接到无线网络(参阅第[5.1.2](#page-59-0)章)。

#### **6.2.1.1. IPv4** 设置

打印机IPv4地址设置分为DHCP自动分配和手动设置,打印机默认开启DHCP自动分配功能。若需 要为打印机配置固定的IPv4地址,您可以手动设置打印机的IPv4地址。

1. 打开打印机电源,将打印机连接到网络。

2. 登录内嵌Web服务器(如何登录,参阅第[6.1](#page-62-0)章)。

- 3. 点击"设置"-"网络设置"-"协议设置"-"有线IP配置"。
- 4. 将IPv4地址分配方式设置为"手动"。
- 5. 输入"IPv4地址"、"子网掩码"和"网关地址",点击"应用"。

#### **6.2.1.2. IPv6** 设置

1. 打开打印机电源,将打印机连接到网络。

- 2. 登录内嵌Web服务器(如何登录,参阅第[6.1](#page-62-0)章)。
- 3. 点击"设置"一"网络设置"一"协议设置"一"IPv6"。
- 4. 勾选"启用IPv6协议"和 "启用DHCPv6"(默认为勾选),点击"应用"。

您可刷新浏览器,在"有线IP配置"界面,查看"IPv6本地链路地址"和"有状态地址"。

**《 注: 打印机支持使用下列 IPv6 地址进行网络打印和管理。** 

• IPv6 本地链路地址:自行配置的本地 IPv6 地址(以 FE80 开头的地址)。

• 有状态地址: DHCPv6 服务器配置的 IPv6 地址 (若网络中无 DHCPv6 服务器, "有状态 地址"不能分配)。

• 无状态地址:网络路由器自动配置的 IPv6 地址(参阅<mark>第 [9.4](#page-93-0) 章,</mark>打印"网络配置页"并查 看)。

#### **6.2.2.** 无线设置

您可以通过无线设置页面,设置打印机的无线网络、无线 IP 配置、WiFi 直连和 WPS。设置前,请 先登录内嵌 Web 服务器 (如何登录, 参阅第 [6.1](#page-62-0) 章)。

#### **6.2.2.1.** 无线网络

无线网络设置由"无线基本状态"、"无线频率设定"、"搜索热点"以及"身份验证"组成。

1. 点击"设置"一"网络设置"一"无线设置"一"无线网络"。

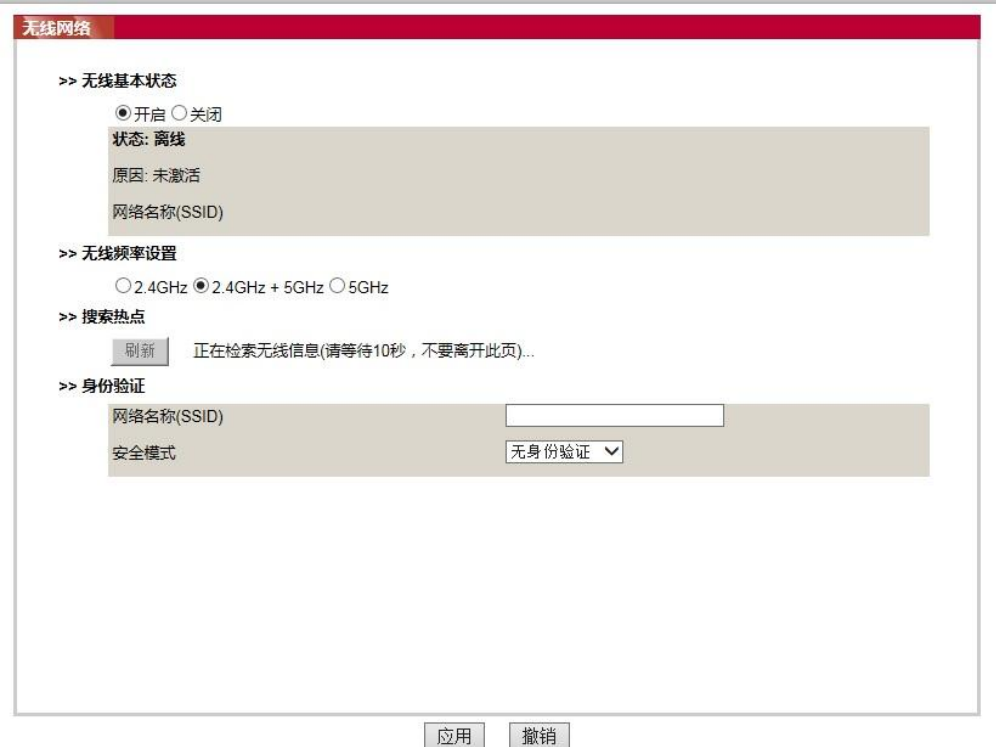

2. 若您需要配置无线网络,开启无线基本状态后,点击搜索热点列表中需要连接的接入点(无线 路由)的网络名(SSID),并在身份验证中输入密钥,点击应用。

#### **6.2.2.2.** 无线 **IP** 配置

只有开启了打印机的无线网络,内嵌Web服务器才显示无线IP配置。

1. 点击"设置"-"网络设置"-"无线设置"-"无线IP配置"。

1) DHCPv4默认为勾选。若要手动配置IP地址,请取消勾选DHCPv4复选框,输入您需要配置的 "IPv4地址"、"子网掩码"和"网关地址",点击"应用"。

#### **6.2.2.3. WPS** 设置

1. 点击"设置"一"网络设置"一"无线设置"一"WPS"。

1)选择您需要的"WPS 启动方式",点击"应用",并按照页面提示进行操作。

#### **6.2.2.4. WiFi** 直连设置

1. 点击"设置"-"网络设置"-"无线设置"-"WiFi 直连"。

#### **6.2.3.** 机器设置

您可以通过机器设置页面,添加邮件地址通讯录、设置电子邮件通知、设置休眠时间。

#### **6.2.3.1.** 配置电子邮件通知

若您配置了电子邮件通知,当打印机出现缺纸等异常状态时,将会向您指定的邮箱地址发送邮件。 您需要对电子邮箱进行正确的设置后才能收到邮件,电子邮箱的具体设置步骤请咨询您的网络管理 员。配置电子邮件通知前,您需要登录内嵌 Web 服务器(如何登录,参阅<u>第 [6.1](#page-62-0) 章</u>)。

#### 一**.** 配置 **SMTP** 客户端

1. 点击"设置"-"网络设置"-"协议设置"-"SMTP"。

2. 在 SMTP 页面,输入 SMTP 服务器地址、配置发件人的邮箱登录名和密码,点击"应用"。

#### 二**.**添加收件人邮件地址

1. 点击"设置"-"机器设置"-"通讯录"。

2. 点击"添加",输入收件人姓名和电子邮箱,点击"应用"。

#### 三**.**设置电子邮件通知

1. 点击"设置"一"机器设置"一"电子邮件通知"。

2. 点击 查按钮, 在弹出的联系人列表里, 选择您希望添加的邮件地址。

您也可以勾选"地址X"(如地址1),手动输入您希望添加的收件人邮件地址。

3. 勾选您希望通知的邮件地址和通知的内容,点击"应用"。

#### **6.2.3.2.** 休眠时间设置

1. 登录内嵌 Web 服务器 (如何登录, 参阅第 [6.1](#page-62-0) 章)。

2. 点击"设置"一"机器设置"一"系统"。

3. 根据您的需要选择休眠时间,点击"应用"。

#### **6.2.4.** 通过 **Web** 服务器恢复出厂设置

1. 登录内嵌 Web 服务器 (如何登录, 参阅第 [6.1](#page-62-0) 章)。

2. 点击"用户管理"选项,再点击"恢复出厂设置",恢复出厂设置完成后打印机自动重启。

■ 注: • 打印机恢复出厂设置后, 管理员的用户名恢复为 admin, 登录密码恢复为 000000。 • 您还可以通过打印机控制面板按键恢复出厂默认设置,参阅第 [9.1.5.](#page-89-0)章。

# **7.** 打印

# **7.1.** 打印功能

您可以通过"开始"—"设备和打印机"—选择相应的打印机—单击鼠标右键—在"打印首选项"中设置 打印功能,部分功能如下:

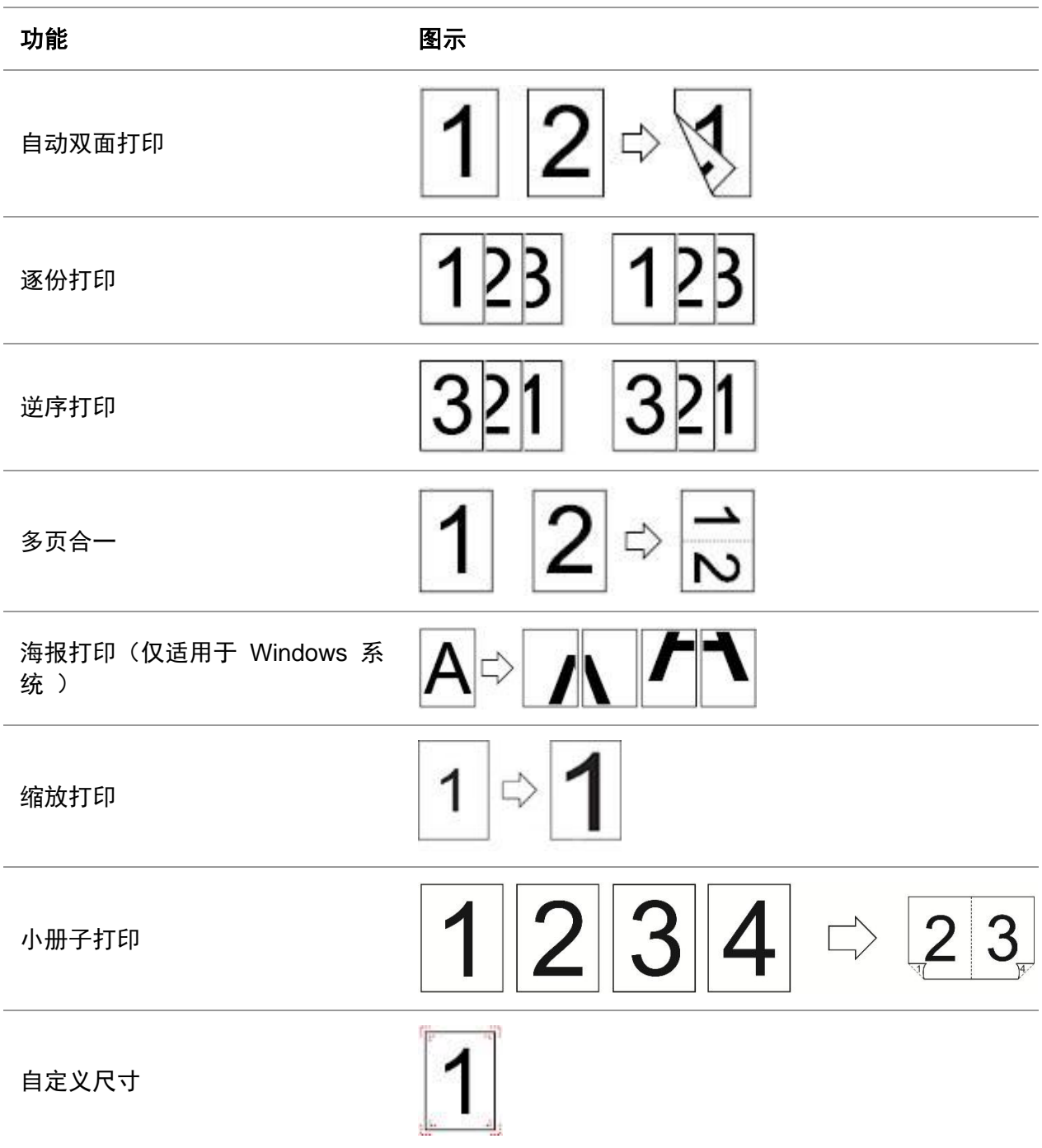

子注: • 以上说明以 Windows 7 系统为例。

- 您可以在多页中选择 2x2 海报打印,实现海报打印功能。
- 您可以打开打印首选项,点击帮助按钮,查看具体的功能解释。如何打开帮助文档,请 参阅第 [7.3.7.](#page-80-0)章。

# **7.2.** 打印方式

打印作业时,可以根据您的需要指定纸盒打印。操作步骤如下:

- 1. 打开您需要打印的文件,点击左上角"文件"菜单,选择"打印",调出打印驱动。
- 2. 选择相应型号的打印机。
- 3. 单击"打印机属性/首选项",进行打印配置。
- 4. 进入"纸张"选项界面,可以根据您的需要进行"尺寸及纸型"、"来源及方向"相关的设置。

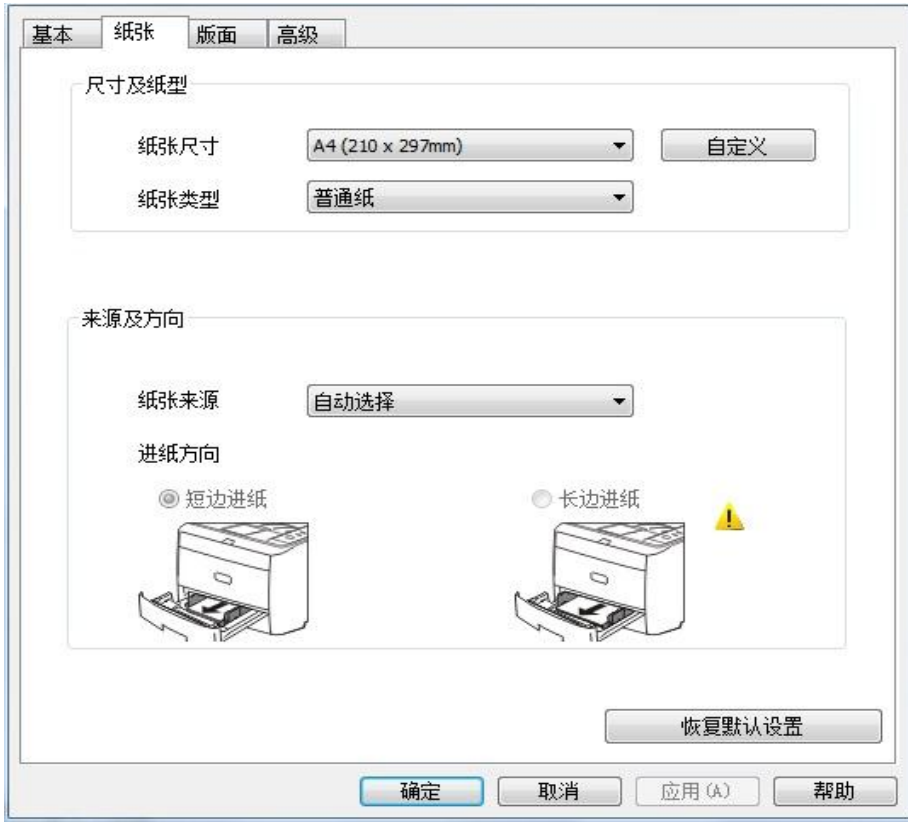

5. 单击"确定",完成打印设置。

注:• 若您打印机控制面板设置纸张尺寸/类型为"自动"时,"纸张尺寸/类型"将按驱动的设置进行 打印。为了获得更好的打印效果,请在对应的纸盒放置与您设置相匹配的纸张介质。

## **7.2.1.** 尺寸及纸型

如需更多信息,请参阅本手册中[的第](#page-21-0)2章。

## **7.2.2.** 纸张来源

## **7.2.2.1.** 自动选择打印

若您纸张来源设置"自动选择",打印机会根据您的纸张设置选择合适的纸盒进行打印。

## **7.2.2.2.** 自动进纸盒打印

在打印前,请确保自动进纸盒中已装入相应尺寸的介质。

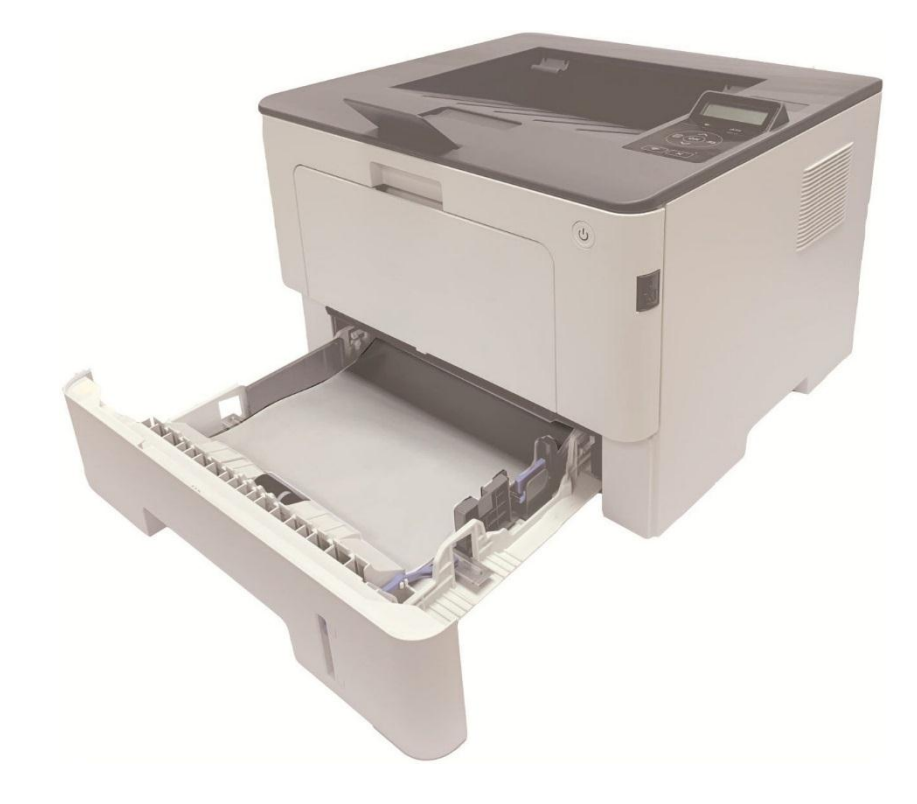

。<br>『《注 : ・ 有关装纸注意事项,请参阅<u>第 2 章</u>。 • 有关自动进纸盒打印的介质类型,请参阅<u>第 [2.1.](#page-21-1)章</u>。

## **7.2.2.3.** 多功能进纸盒打印

在打印前,请确保多功能进纸盒中已装入相应尺寸的介质。

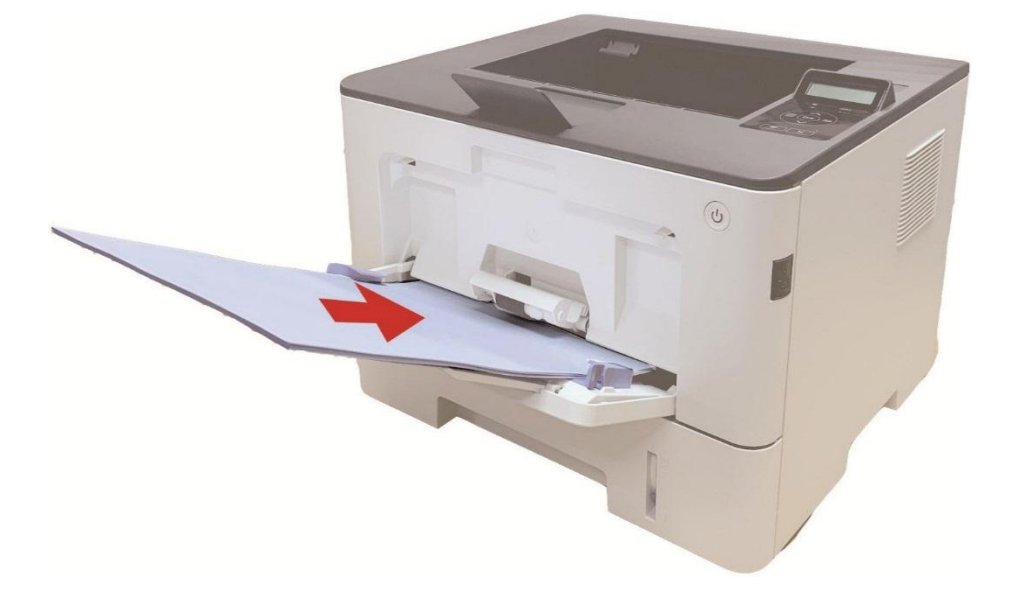

全注: • 有关装纸注意事项,请参[阅第](#page-21-0)2章。 • 信封纸、胶片纸等特殊纸张仅能通过多功能进纸盒进行打印。有关多功能进纸盒打印的 介质类型,请参阅<u>第 [2.1.](#page-21-1)章</u>。

## **7.2.2.4.** 选配纸盒打印

在打印前,请确保选配纸盒中已装入相应尺寸的介质。

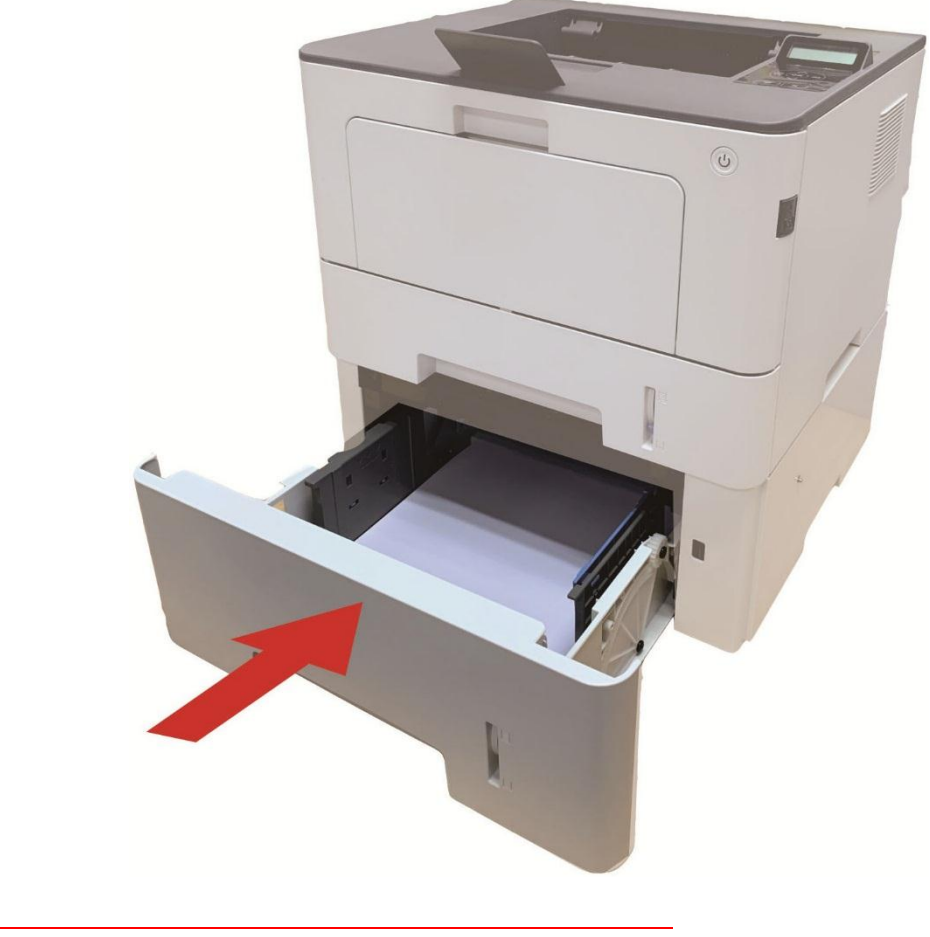

。<br>| 子注: · 有关装纸注意事项, 请参阅<u>第2章</u>。 • 有关选配纸盒打印的介质类型, 请参阅第 [2.1.](#page-21-1)章。

# **7.3.** 打印设置

## **7.3.1.** 打印参数设置

发送打印作业前,可通过以下两种方式设置打印参数。

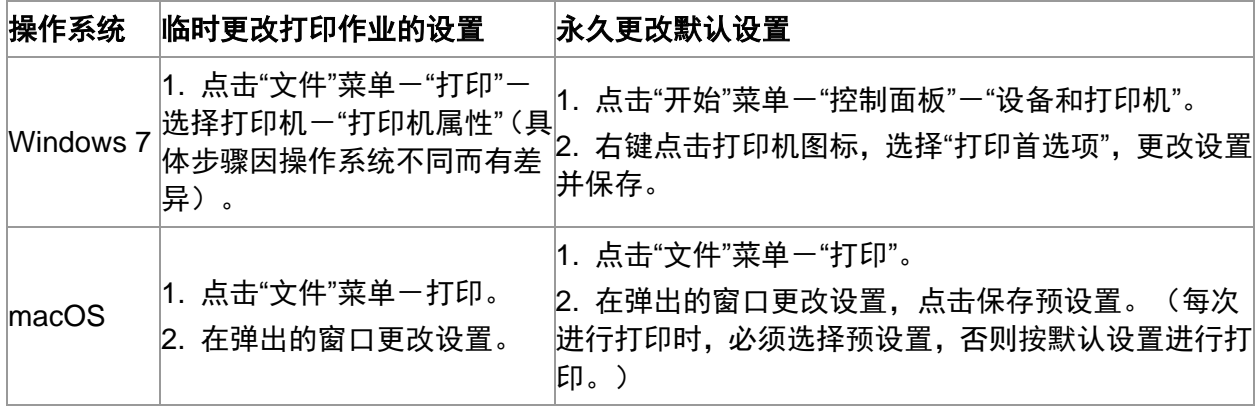

子注: • 应用软件设置优先级高于打印机设置。

## **7.3.2.** 自动双面打印

本机支持普通纸的自动双面打印。自动双面打印支持的纸张大小:A4、Letter、 Legal、Oficio、 Folio。

- 子'注: 某些纸张介质不适于自动双面打印,尝试自动双面打印可能会损坏打印机。
	- 自动双面打印不支持海报打印。
	- 有关装纸, 自动进纸盒打印的介质类型, 请参阅<u>第 2 章</u>。
### **7.3.2.1.** 双面打印单元设置

为获得最佳打印效果,您可以对双面打印单元的纸张尺寸进行设置。若进行 A4 双面打印,需将拨 块调节到 A4 位置;若进行 Letter、Legal、Folio、Oficio 双面打印,需将拨块调节到 Letter 位置。 双面打印单元设置步骤为:

1. 抽出双面打印单元。

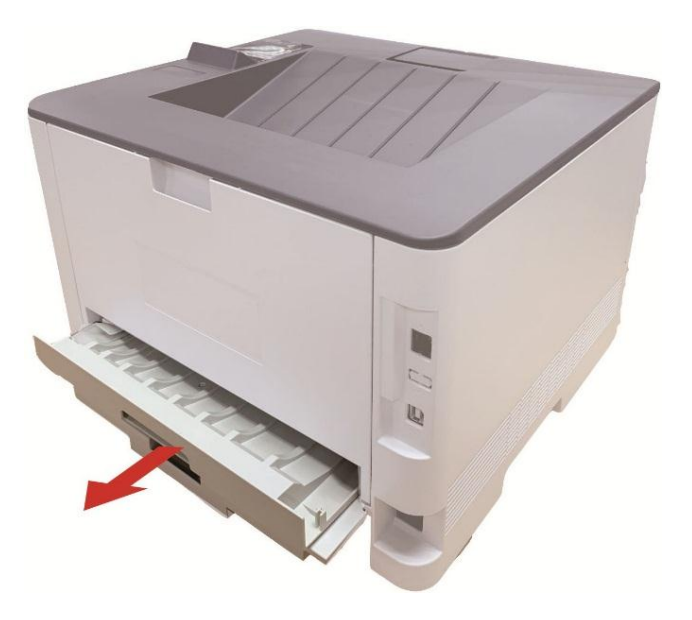

2. 将双面打印单元的背面朝上。

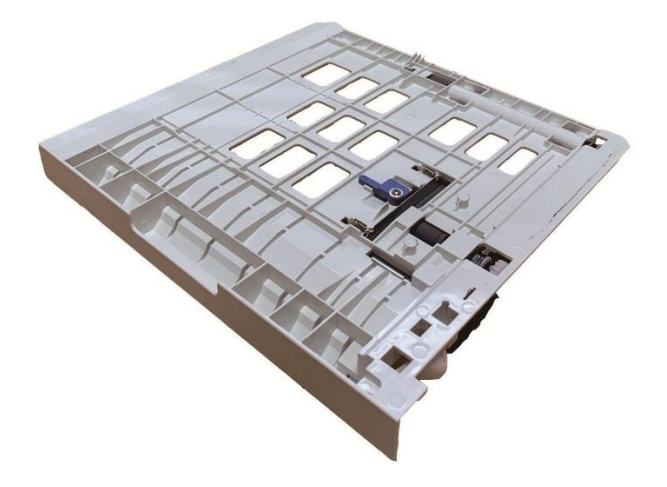

3. 调节纸张尺寸拨块到 A4 或 Letter 位置,即可完成设置。

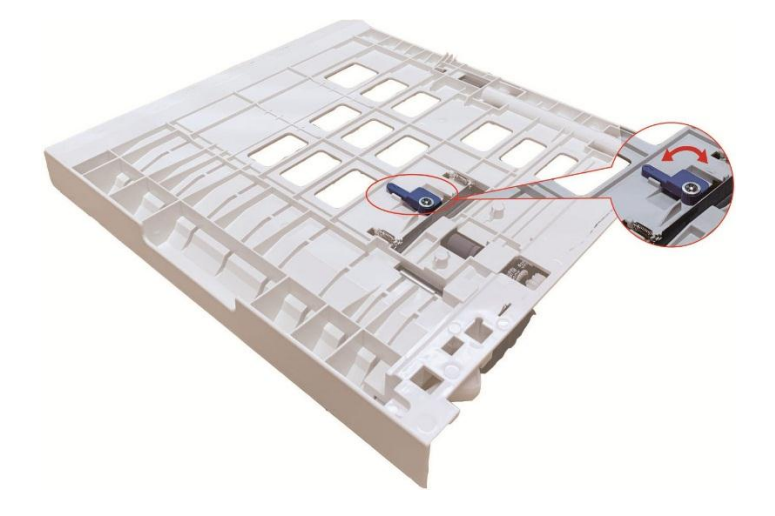

4. 将双面打印单元装入打印机。

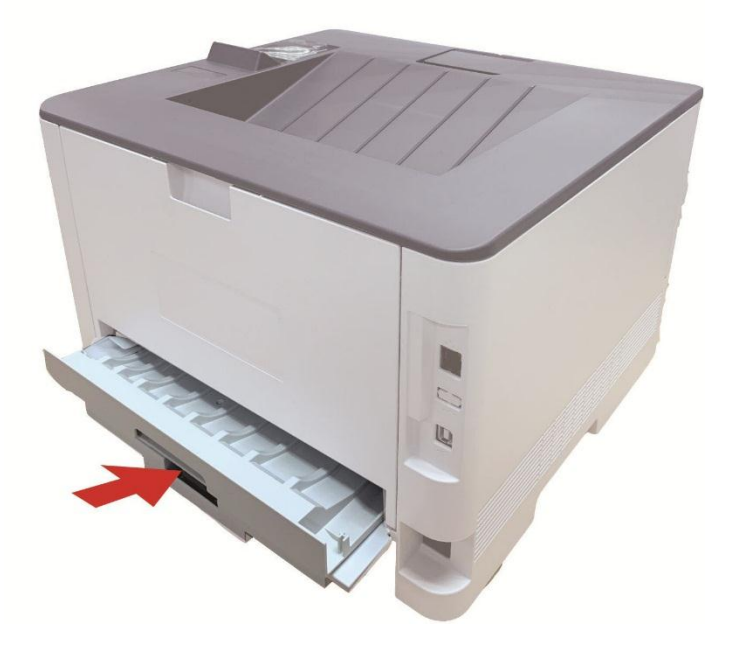

### **7.3.2.2.** 如何进行自动双面打印

- 1. 从应用程序(如记事本)打开要打印的打印作业。
- 2. 从"文件"菜单中选择"打印"。

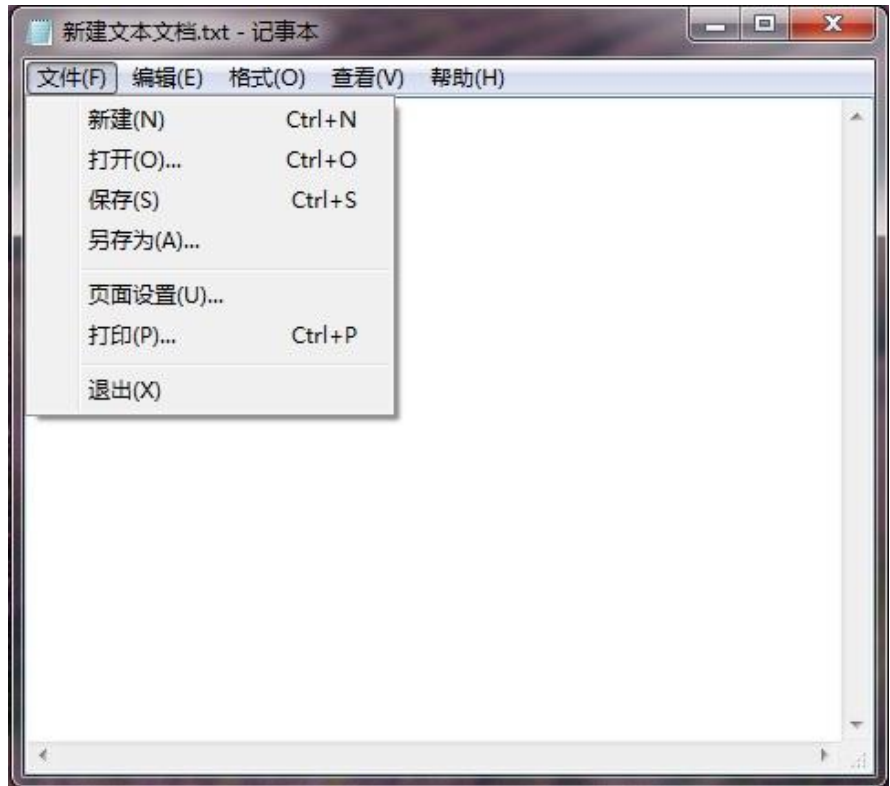

3. 选择相应型号的打印机。

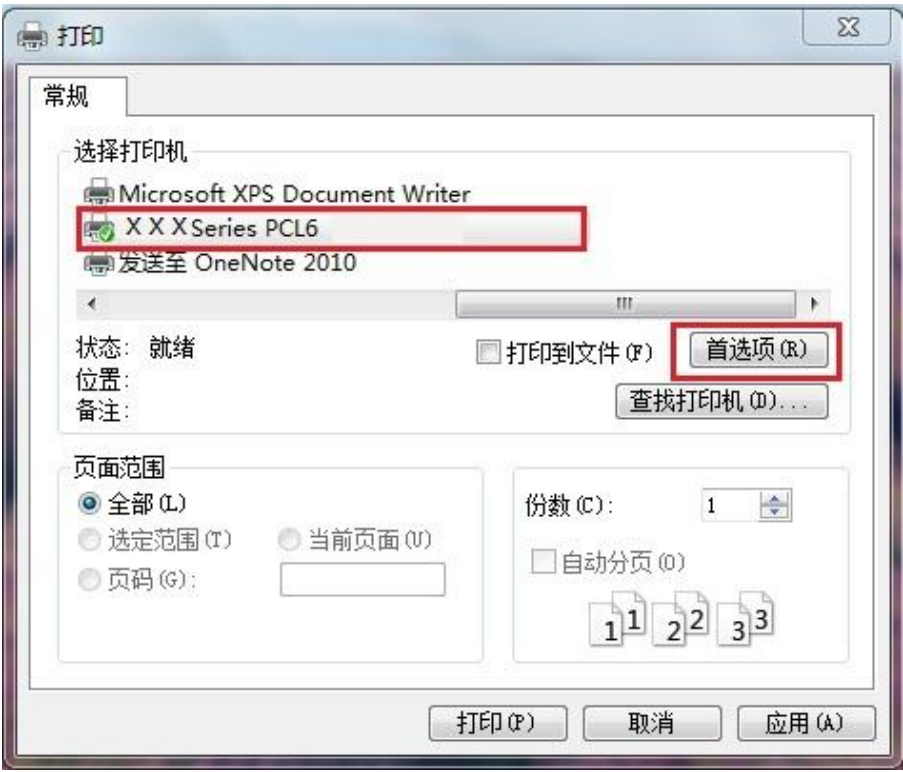

4. 单击"首选项",进行行印配置。

5. 选择"基本"选项卡的"双面打印",选择"长边"或"短边"选项。

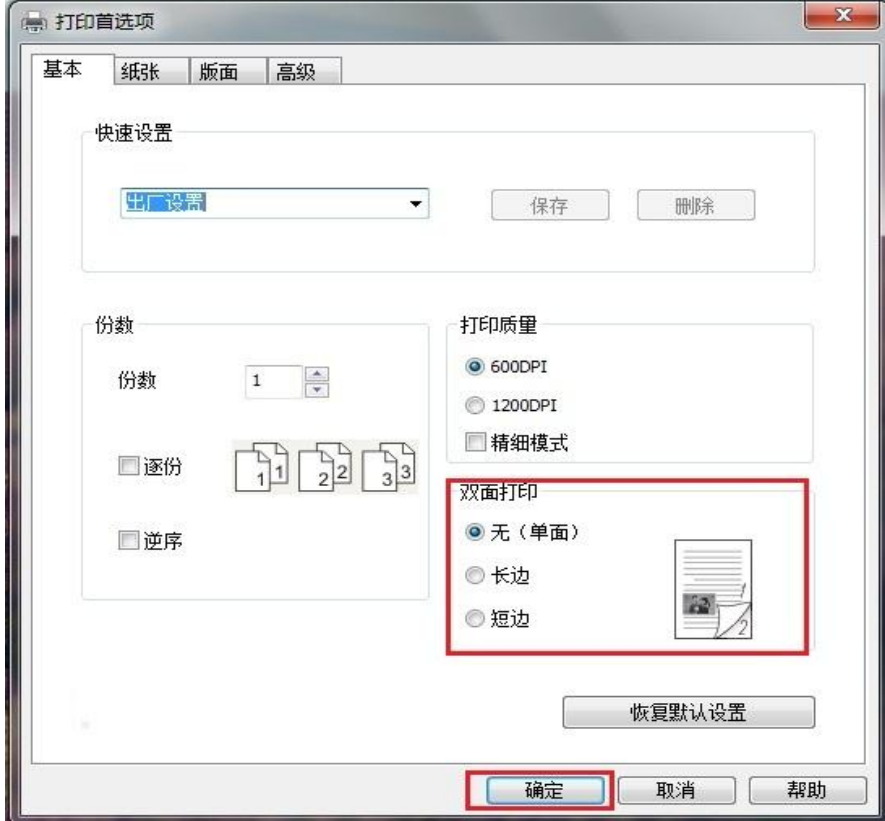

6. 单击"确定",完成打印设置。点击"打印",即可实现自动双面打印。

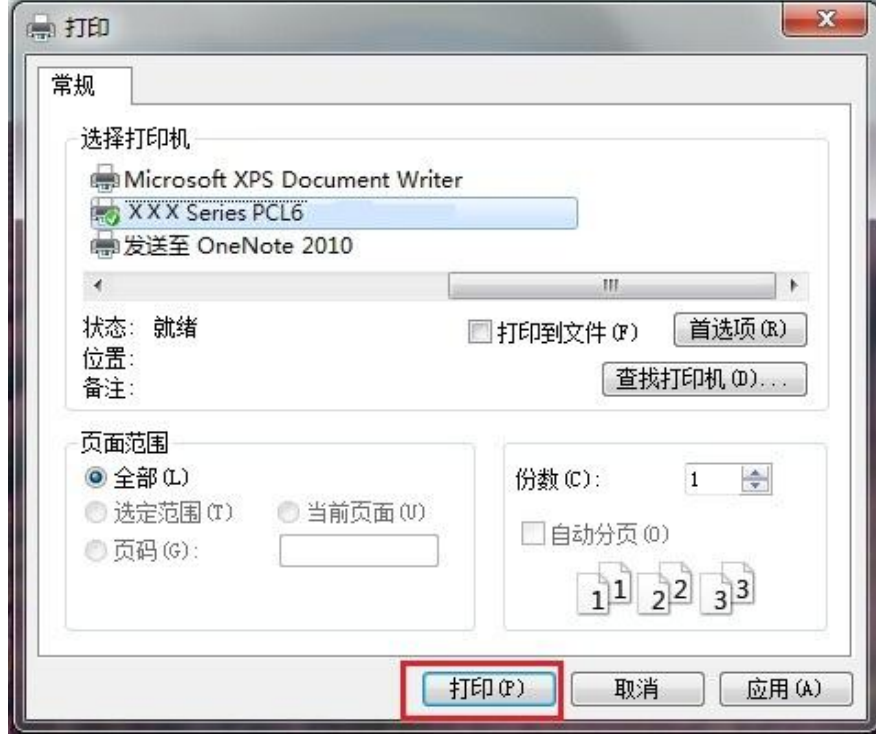

## **7.3.3.** 精细模式打印

精细模式适用于工程图纸及细线打印。

在打印机首选项的基本页面,进行精细模式设置打印作业,即可实现精细模式打印。

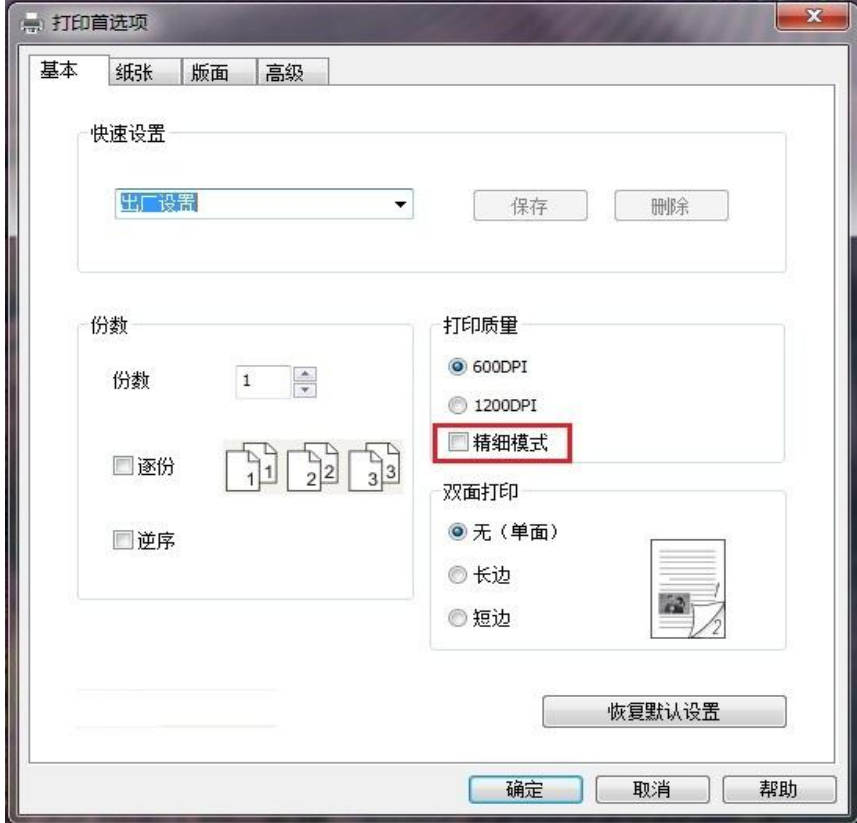

### **7.3.4.** 小册子打印

- 《《注: "小册子"与"多页"及"缩放"不能同时使用。
	- 如果您想启用小册子功能,请配合逐份打印使用。
	- 如果想启用小册子,请选择 A4, Letter, Legal, Folio 或 Oficio 中的任意一种纸型。
	- 选择小册子后,由于必须配合双面打印使用,所以双面打印会被自动选择,并且不能取 消。

小册子打印操作步骤如下:

- 1. 打开您需要打印的文件,点击左上角"文件"菜单,选择"打印",调出打印驱动。
- 2. 选择相应型号的打印机。
- 3. 单击"打印机属性/首选项",进行打印配置。
- 4. 进入"版面"选项界面,勾选 "小册子"。

注: • 若您想对小册子打印进行其他设置,点击"小册子设置…"按钮,在"小册子设置"界面根据 您的需要完成打印设置,点击"确定"按钮。

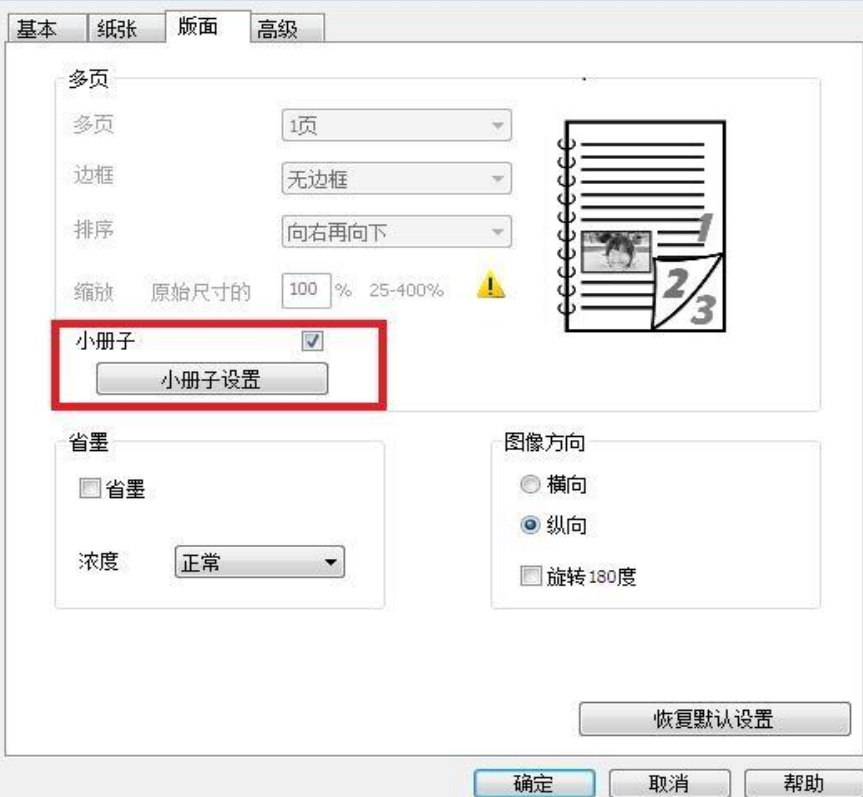

5. 点击左下角"确定"按钮,完成打印设置。点击"打印",即可实现小册子。

 $\mathscr{D}$ 注: • 选择小册子打印, 会使文档重新分页, 纸张的每一面会各打印两个页面, 然后从中折叠 就可以形成一本类似书籍的小册子。

### **7.3.5.** 静音打印

设置静音打印,可减小打印噪音,但打印速度将会有所降低。

#### 静音打印,操作步骤如下(适用于**USB**连接方式安装的打印机)

以下步骤以 Windows 7 系统为例, 您的计算机屏幕信息可能因操作系统的不同而有差异。

- 1. 进入计算机的"开始菜单"一"控制面板"一查看"设备和打印机"。
- 2. 右键点击打印机,在下拉菜单,选择"打印机属性"。
- 3. 进入"辅助设置"选项。
- 4. 勾选"静音打印",点击"确定",完成设置。

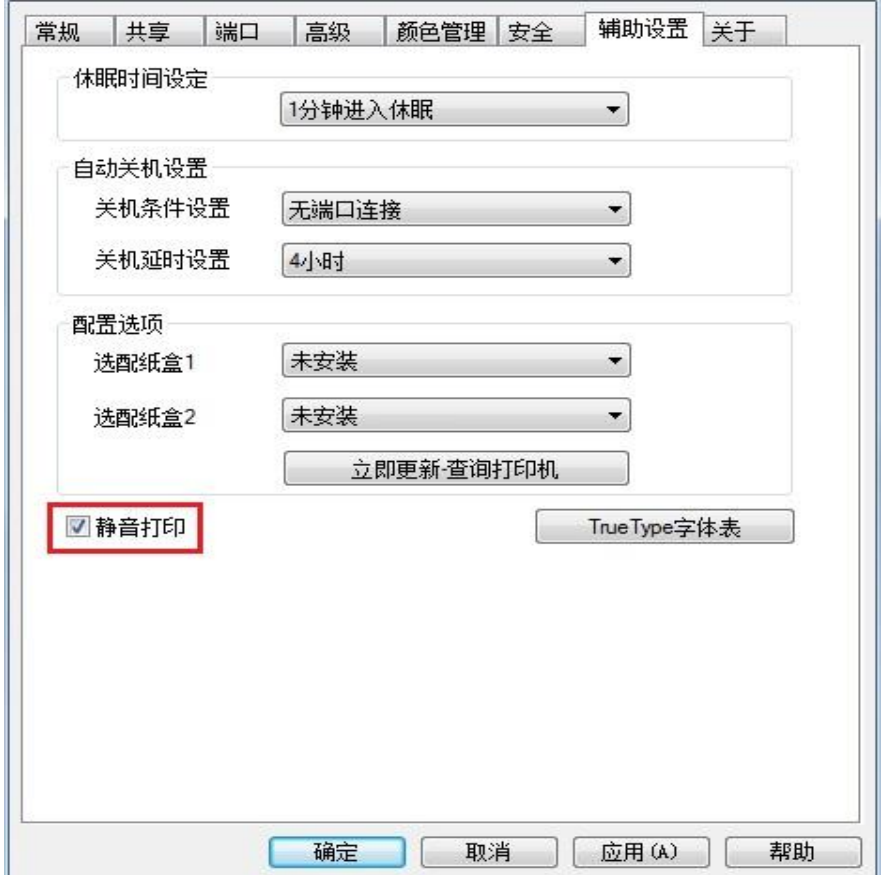

5. 从应用程序打开要打印的打印作业,选择相应型号的打印机,根据需要进行打印配置。

6. 点击"打印", 即可实现静音打印。

《 注: · 您也可直接通过控制面板按键设置静音打印,请参阅第 [9.1.4.](#page-88-0)章。

## **7.3.6.** 自动关机设置

"自动关机设置"用来设置打印机关机条件和关机延时时间。

- 1. 进入计算机的"开始菜单"-"控制面板"-查看"设备和打印机"。
- 2. 右键点击打印机, 在下拉菜单, 选择"打印机属性"。
- 3. 进入"辅助设置"选项,进行相应的"自动关机设置"选项设置。
- 4. 点击"确定",完成设置。

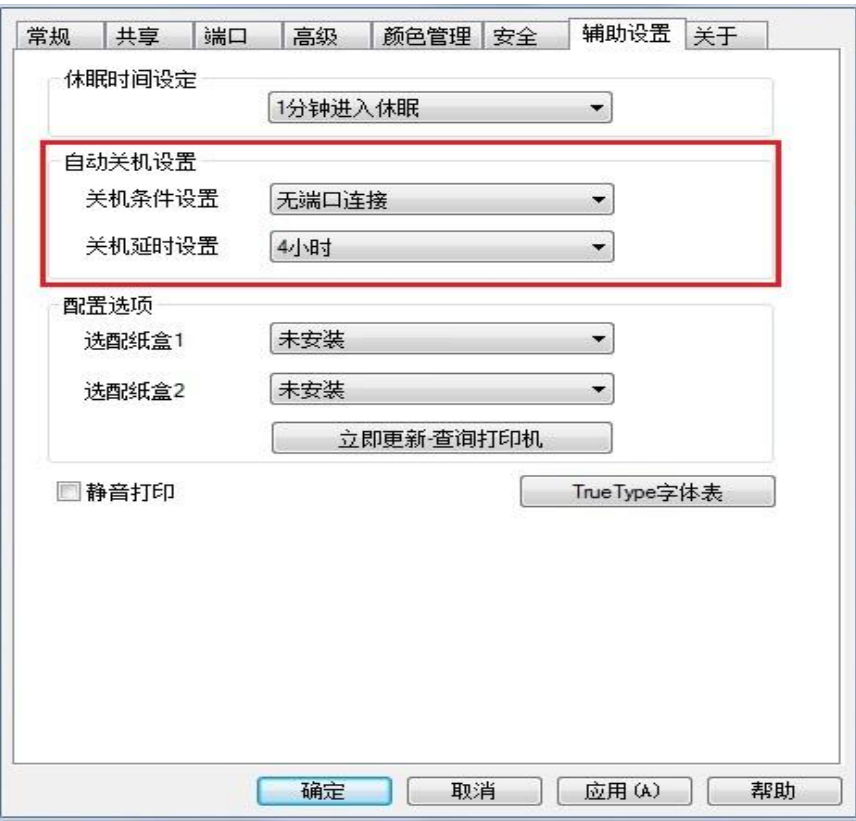

子 注: • LCD 控制面板机型可通过控制面板按键进行自动关机功能设置,请参阅第 [9.1.7](#page-90-0) 章。 • 个别国家(或地区)不支持自动关机设置功能。

## **7.3.7.** 打开帮助文档

您可以打开"打印首选项",点击"帮助"按钮(仅适用于 Windows 系统)。帮助文档中有打印机的使 用指南,可通过使用指南了解打印的相关设置信息。

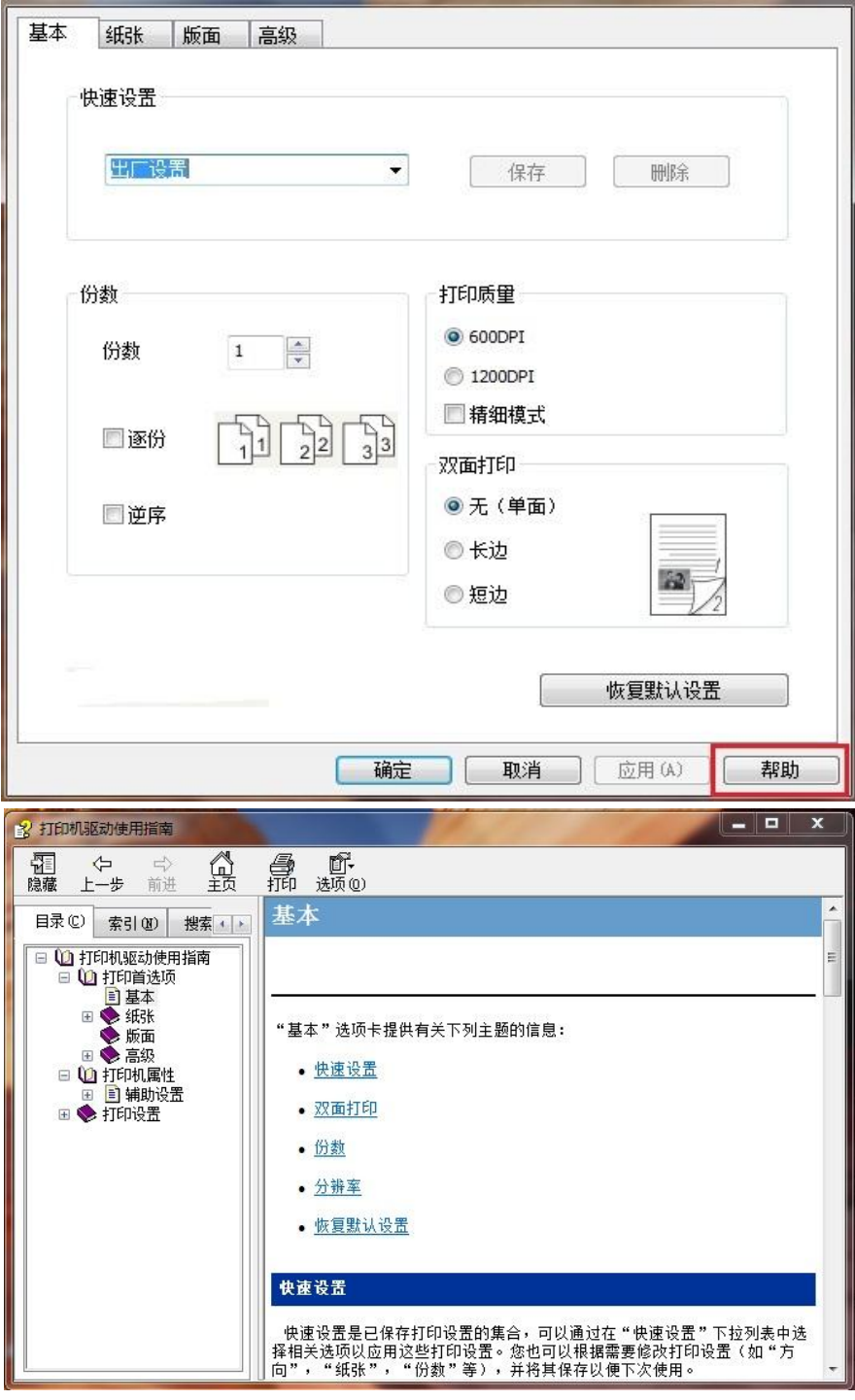

## **7.4.** 取消打印

在打印过程中,如果需要取消作业,按打印机控制面板上的"取消"键可取消当前作业。

## **8.** 移动打印

**第29 注: • 因机型差异, 部分功能可能不支持, 如有疑问, 请联系客服。** 

## **8.1. Android** 设备移动打印

#### **8.1.1.** 奔图打印

奔图打印是一款免费的应用程序,您可以从智能手机或平板电脑直接打印 TXT 文档、PDF 文档、 office 文件、图片和网页。

#### **8.1.1.1.** 奔图打印支持的操作系统和应用软件

奔图打印适用于 Android 5.1-10.0 版本的操作系统。目前奔图打印支持 TXT 文档、PDF 文档、office 文件、图片和网页。

#### **8.1.1.2.** 如何下载奔图打印应用软件

1. 您可以从官网 [http://www.pantum.c](http://www.pantum.com)om > 服务与支持 > 驱动下载 > 选择打印机型号 > 下载 并安装。

2. 您可以从Google Play Store > Apps > 搜索 Pantum Mobile Printing > 下载并安装。

#### **8.1.1.3.** 前期准备事项

1. 具有无线网络功能的打印机。

2. Android 移动设备。

#### **8.1.1.4.** 如何使用奔图打印

1. 打开打印机电源。

- 2. 在 Android 移动设备, 点击主屏幕上的"PANTUM"图标, 弹出如下界面。
- 3. 根据您的使用习惯选择连接方式,完成打印机的连接。
- 4. 选择您需要的功能,进行相应设置,使之满足您的功能需要。
- $\mathbb{R}^2$ 注: 如果打印失败, 请检查 Android 移动设备是否已连接到打印机所在的无线网络。 • 如果 Android 移动设备未检测到任何打印机,请检查打印机是否已接通电源,以及打 印机是否已打开。
	- 如需了解更多,请参阅随机附带的移动打印使用指南。

#### **8.1.2. Mopria** 移动打印

Mopria 移动打印需要在 Android 移动设备安装 Mopria Print Service。您可以打印照片、电子邮件、 网页和文档。

#### **8.1.2.1. Mopria** 移动打印支持的操作系统和应用软件

1. Mopria 移动打印适用于 Android4.4 或更高版本。

2. Mopria 移动打印支持的应用软件有微软 Office 1.01(16.0.4201.1006) 或更高版本, Adobe Reader (V11.7.1) 或更高版本等。

更多支持 Mopria 打印的软件请访问: <http://mopria.org/spotlight-wall>

#### **8.1.2.2.** 如何下载 **Mopria Print Service**

- 1. 从 Google Play 下载并安装 Mopria Print Service 到 Android 移动设备。
- 2. 中国用户请登录[<http://cn.mopria.org>](http://cn.mopria.org/)下载 Mopria 打印服务, 下载并安装。

#### **8.1.2.3.** 前期准备事项

- 1. 具有无线网络功能的打印机。
- 2. Android 移动设备。

#### **8.1.2.4.** 如何使用 **Mopria** 移动打印

打印前,先将 Mopria Print Service 设置为打开。

- 1. 点击 Android 移动设备主屏幕上的"设置",选择"打印"。
- 2. 将"Mopria Print Service"设置为"打开"。

若要使用 Mopria 移动打印功能,需要将其他打印插件设置为"关闭"。

打印步骤可能会因应用程序而异,以下以 Adobe Reader 为例进行说明。

- 1. 打开打印机电源。
- 2. 确保 Android 移动设备与无线网络打印机已建立连接(如何连接,参阅第 5 [章\)](#page-55-0)。
- 3. 在 Android 移动设备上, 使用 Adobe Reader 打开您需要打印的文档。

# 4. 点击

- 5. 点击"打印"。
- 6. 确保已选择 Pantum 打印机。

若您选择了其他打印机(或没有选择打印机),请点击打印机下拉菜单,然后选择您的 Pantum 打 印机。

- 7. 设置打印参数,如打印页数。
- 8. 点击"打印"。

 $\mathbb{R}^2$ 注: • 如果打印失败,请检查 Android 移动设备是否已连接到打印机所在的无线网络。

• 如果 Android 移动设备未检测到任何打印机,请检查打印机是否已接通电源,以及打印 机是否已打开。

#### **8.1.3. NFC** 标签

NFC(近场通信)标签,允许电子设备之间进行非接触式点对点数据传输。使用此标签,可快速的 将移动设备连接到打印机。

**《《注:•NFC 识别可能受移动设备外壳材料影响无法正常使用。** • 触碰时间及距离可能因所使用手机的不同而异。

#### **8.1.3.1.** 前期准备事项

1. 具有 WiFi 直连功能的打印机。

2. Android 5.0 及更高版本移动设备,支持 NFC 功能和 WiFi 直连功能。

3. 移动设备端安装"奔图打印"应用程序。

#### **8.1.3.2.** 如何使用 **NFC** 功能进行打印

1. 检查移动设备上已启用 NFC 和 WiFi 直连功能,并且打印机已启用 WiFi 直连功能。(如何启用 WiFi 直连功能, 请参阅第 [5.2.2](#page-60-0) 章。)

2. 移动设备上的 NFC 天线(通常在移动设备的背面)轻触打印机的 NFC 标识处。等待几秒,打 印应用程序将启动,移动设备将连接到打印机。

 $\mathscr{A}$  注: • 对于某些移动设备,NFC 天线可能不在移动设备背面。轻触前,请检查移动设备 NFC 天线的位置。

• 如果移动设备上未安装奔图打印应用程序,它会自动弹出奔图打印应用程序下载链接。 下载并安装应用程序后再重试。

3. 选择要打印的内容,根据需要,设置打印参数。

4. 点击打印,打印机开始打印。

### **8.2. iOS** 设备移动打印

#### **8.2.1.** 奔图打印

奔图打印是一款免费的应用程序,您可以从智能手机或平板电脑直接打印图片和网页。

#### **8.2.1.1.** 奔图打印支持的操作系统和应用软件

奔图打印适用于 iOS 7.0-13.0 版本的操作系统。目前奔图打印支持 TXT 文档、PDF 文档、office 文件、图片和网页。

#### **8.2.1.2.** 如何下载奔图打印应用程序

1. 点击 iOS 移动设备界面的 App Store 图标 > 搜索界面 > 在搜索输入栏中输入"PANTUM"或"奔 图打印" > 下载并安装。

#### **8.2.1.3.** 前期准备事项

1. 具有无线网络功能的打印机。

2. iOS 移动设备。

#### **8.2.1.4.** 如何使用奔图打印

1. 打开打印机电源。

2. 在 iOS 移动设备, 点击主屏幕上的"PANTUM"图标, 弹出如下界面。

3. 根据您的使用习惯选择连接方式,完成打印机的连接。

4. 选择您需要的功能,进行相应设置,使之满足您的功能需要。

**图 注: • 如果打印失败,请检查 iOS 移动设备是否已连接到打印机所在的无线网络。** 

• 如果 iOS 移动设备未检测到任何打印机,请检查打印机是否已接通电源,以及打印机 是否已打开。

• 如需了解更多,请参阅随机附带的移动打印使用指南。

## **8.2.2. AirPrint** 移动打印

只有支持 AirPrint 功能的打印机才能进行 AirPrint 打印。请查看打印机所使用的包装箱上是否有 AirPrint 标志,以辨别打印机是否支持 AirPrint 功能。

#### **8.2.2.1. AirPrint** 移动打印支持的操作系统

适用于 iOS7.0 或更高版本。

#### **8.2.2.2.** 前期准备事项

1. 具有无线网络功能的打印机。

2. iOS 移动设备。

#### **8.2.2.3.** 如何使用 **AirPrint** 移动打印

打印步骤可能会因应用程序而异,以下以 PDF 为例进行说明。

1. 打开打印机电源。

2. 确保 iOS 移动设备与无线网络打印机已建立连接(如何连接,参[阅第](#page-55-0) 5 章)。

3. 在 iOS 设备上,使用 PDF 打开您需要打印的文档。

# 4.  $\mathbb{R}^{\pm}$

5. 点击"打印"。

6. 确保已选择 Pantum 打印机。

若您选择了其他打印机(或没有选择打印机),请点击"打印机"选项,然后选择您的 Pantum 打印 机。

- 7. 设置打印参数, 如打印份数。
- 8. 点击"打印"。

**图 注:** • 如果打印失败,请检查 iOS 移动设备是否已连接到打印机所在的无线网络。

• 如果 iOS 移动设备未检测到任何打印机,请检查打印机是否已接通电源,以及打印机 是否已打开。

# **9.** 常规设置

本章主要介绍一些常用设置。

## **9.1.** 系统设置

## **9.1.1.** 语言设置

"语言设置"用来选择控制面板的显示语言。

- 1. 按"菜单"键进入菜单设置界面。
- 2. 按"OK"键选择"系统设置"选项。

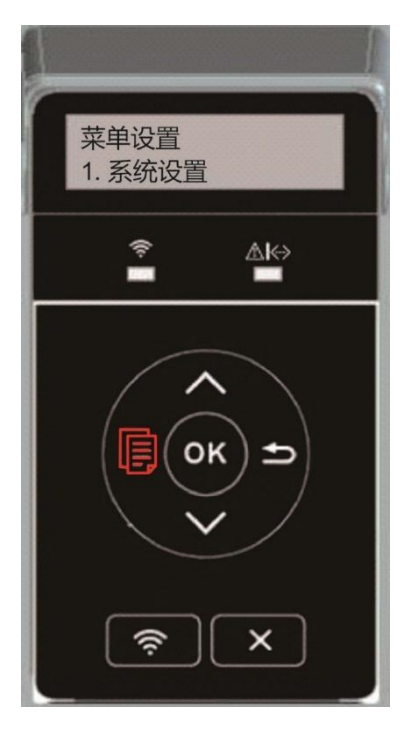

3. 按"OK"键选择"语言设置"选项,进行语言设置,如下图:

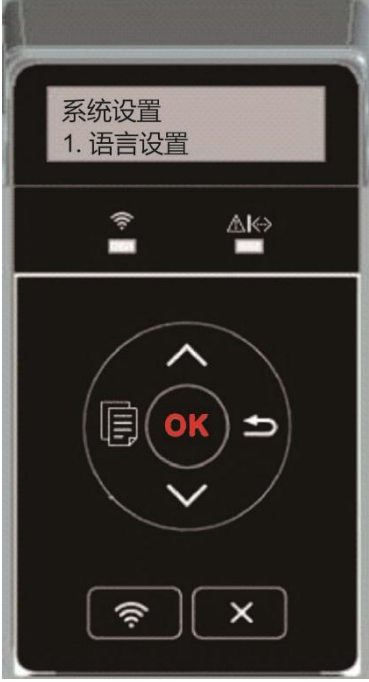

## **9.1.2.** 休眠时间设置

休眠模式能有效降低打印机能耗,"休眠时间设置"可以选择设备进入休眠模式之前的闲置时间。

- 1. 按"菜单"键进入菜单设置界面。
- 2. 按"OK"键选择"系统设置"选项。
- 3. 按方向键"▲"或"▼"选择"休眠时间设置"选项,按"OK"键,进行相应的休眠时间设置。

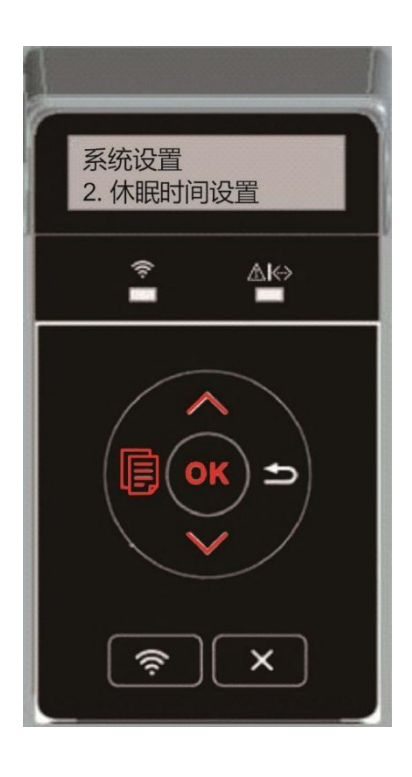

《注: • 打印机处于休眠状态时,按任意键或者发送打印作业,可以唤醒打印机。 • 网络打印机可通过内嵌 Web 服务器设置休眠时间 (请参阅第 [6.2.3.2](#page-65-0) 章)。

# **9.1.3.** 省墨

您可以选择省墨,省墨模式可以减少碳粉损耗、降低打印成本,当省墨模式为"开启"时,打印输出 的颜色将偏淡。默认设置为"关闭"。

- 1. 按"菜单"键进入菜单设置界面。
- 2. 按"OK"键选择"系统设置"选项。
- 3. 按方向键"▲"或"▼"选择"省墨"选项,按"OK"键,开启/关闭省墨模式。

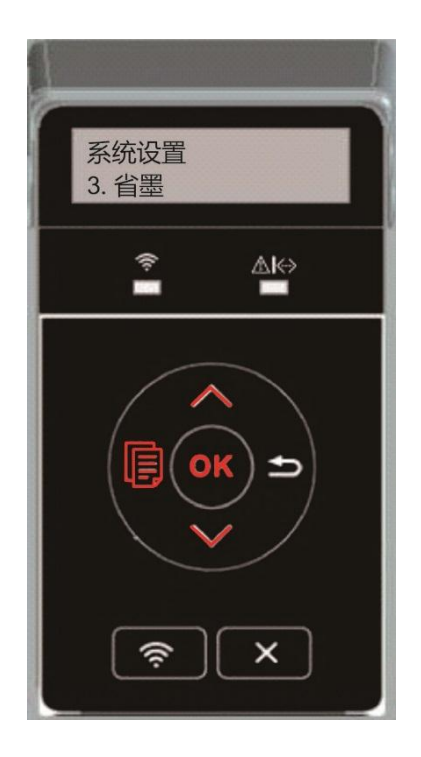

## <span id="page-88-0"></span>**9.1.4.** 静音打印

设置静音模式,可以实现较小噪音的降速打印,当静音模式为"开启"时,打印以低速度进行打印。 默认设置为"关闭"。

- 1. 按"菜单"键进入菜单设置界面。
- 2. 按"OK"键选择"系统设置"选项。
- 3. 按方向键"▲"或"▼"选择"静音打印"选项,按"OK"键,开启/关闭静音模式。

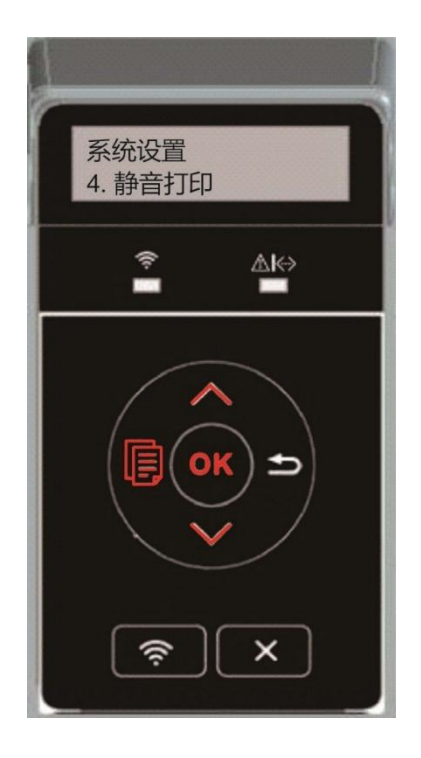

### **9.1.5.** 恢复出厂设置

"恢复出厂设置"用来恢复打印机的默认设置,恢复出厂设置完成后,打印机会自动重启。

- 1. 按"菜单"键进入菜单设置界面。
- 2. 按"OK"键选择"系统设置"选项。
- 3. 按方向键"▲"或"▼"选择"恢复出厂设置"选项,按"OK"键。

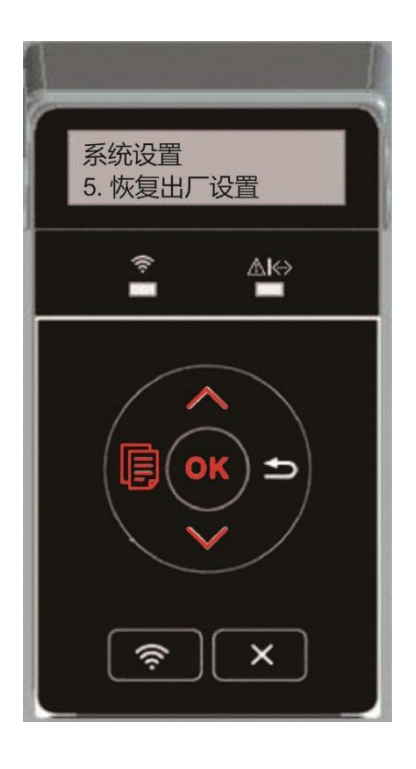

注: • 网络打印机可通过内嵌 Web 服务器恢复出厂设置(请参阅第 [6.2.4](#page-65-1) 章)。

### **9.1.6.** 打印清洁定影页

"打印清洁定影页"功能可以清洁定影组件上粘附的碳粉、纸粉等杂质,实现更好的打印效果。打印 机每打印一定页数时会自动启动定影清洁功能,您也可以通过打印机面板进行手动清洁,步骤如下:

- 1. 按"菜单"键进入菜单设置界面。
- 2. 按"OK"键选择"系统设置"选项。
- 3. 按方向键"▲"或"▼"选择"打印清洁定影页"选项, 按"OK"键, 启动定影组件清洁。

## <span id="page-90-0"></span>**9.1.7.** 自动关机设置

"自动关机设置"用来设置打印机关机条件和关机延时时间。

- 1. 按"菜单"键进入菜单设置界面。
- 2. 按"OK"键选择"系统设置"选项。

3. 按方向键"▲"或"▼"选择"自动关机设置"选项,按"OK"键,进行关机条件和关机延时设置。

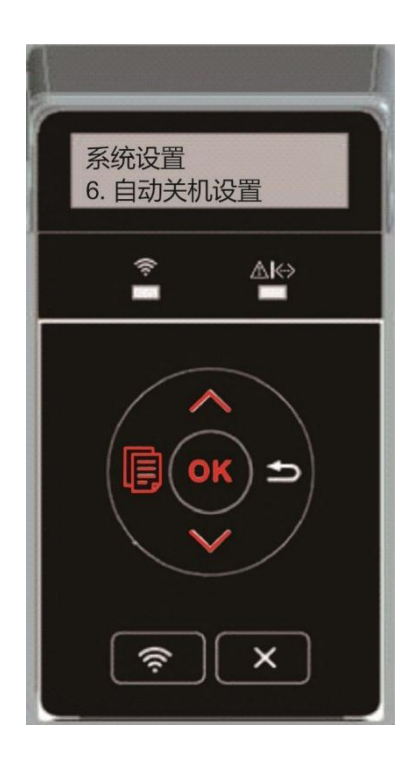

子注: 自动关机条件设置选项: • 无端口连接关机(出厂默认该设置):所有端口未连接、WiFi 机型 WiFi 功能关闭、打印 机处于待机或休眠状态。 • 空闲状态关机: 打印机处于待机或休眠状态。 • 打印机满足自动关机条件,等待所设置的时间后将自动关机。

- 产品关机后,耗电量为 0.5W 或更低。
- 个别国家(或地区)不支持自动关机设置功能。

## **9.2.** 网络设置

您可以通过网络设置,查看或设置网络状态。

1. 按"菜单"键进入菜单设置界面。

2. 按方向键"▲"或"▼"选择"3.网络设置"选项,按"OK"键,对"有线网络设置"、"无线网络设置"、"WiFi 直连"选项进行设置。

 $\mathbb{F}_3^2$ 注: • 若要手动设置 IP 地址、子网掩码、网关, 按方向键"▲"从"0-9"循环累加数值, 按方向键"▼" 循环自左向右移动输入位置,按"OK"键保存设置,按"返回"键返回上一级菜单。

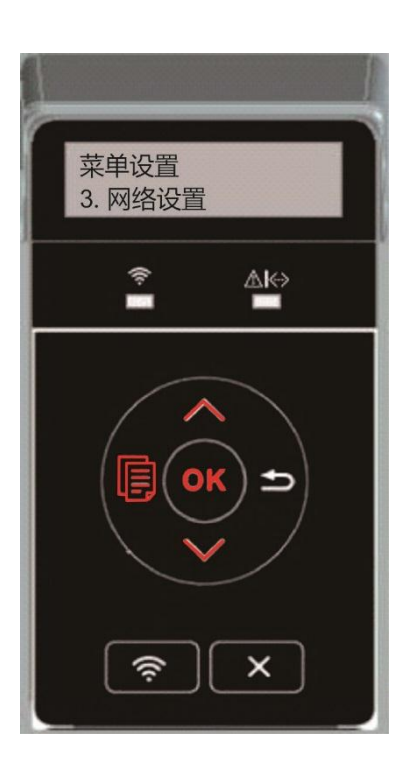

# **9.3.** 网络信息

您可以通过网络信息,查看网络状态。

1. 按"菜单"键进入菜单设置界面。

2. 按方向键"▲"或"▼"选择"网络信息"选项,按"OK"键,可查看"有线网络信息"、"无线网络信息"、 "WiFi 直连信息"相应的信息。

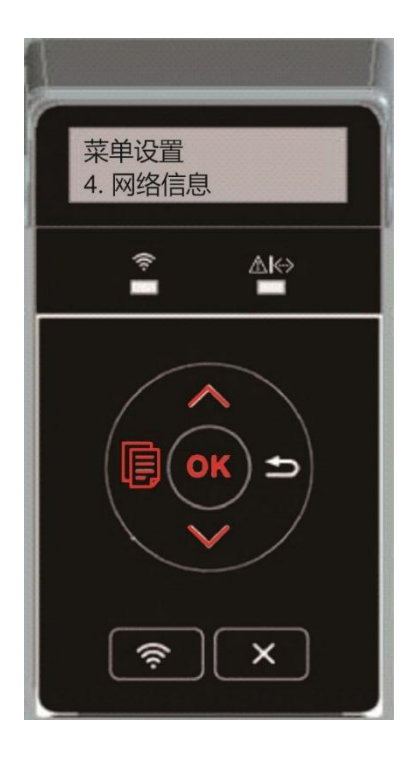

# **9.4.** 打印信息报告

您可以通过操作控制面板打印信息报告。这些页面可以帮助您了解产品信息、诊断和解决产品故障。

1. 按"菜单"键进入菜单设置界面。

2. 按方向键"▲"或"▼"选择"打印信息报告"选项。

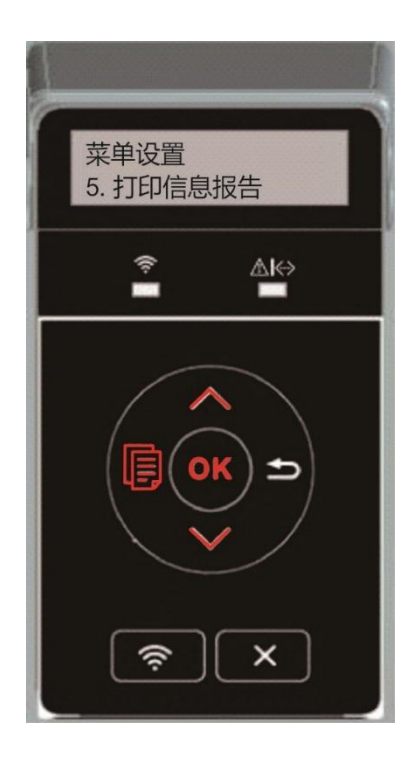

3. 按"OK"键进入信息报告打印,您可以根据需要打印产品报告。

可打印的产品报告有演示页、信息页、菜单结构页、网络配置页、WiFi 热点列表页、PCL 字体列 表页、PS 字体列表页。

**图 注: · 以上的产品报告为最全的产品报告,您实际使用机型的产品报告可能与以上的产品报告** 存在差异。

# **10.** 日常维护

注:• 打印机外观因型号功能不同存在差异,示意图仅供参考。

# **10.1.** 打印机清洁

字注: ・ 请使用中性清洁剂。

• 打印机使用后短时间内局部零件仍处于高温状态。当打开前盖或后盖接触内部零件时, 请勿接触下图阴影部分的零件。

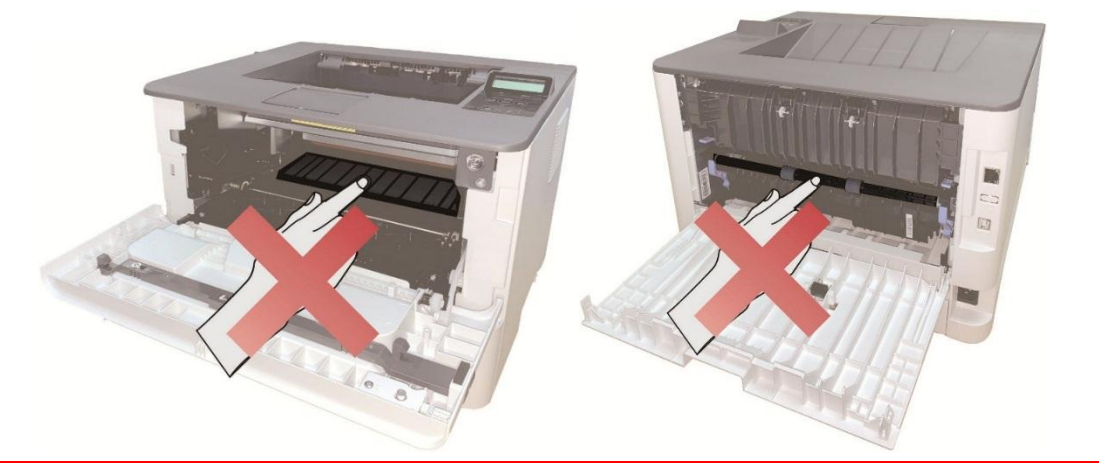

1. 使用柔软的抹布擦拭设备外部,除去灰尘。

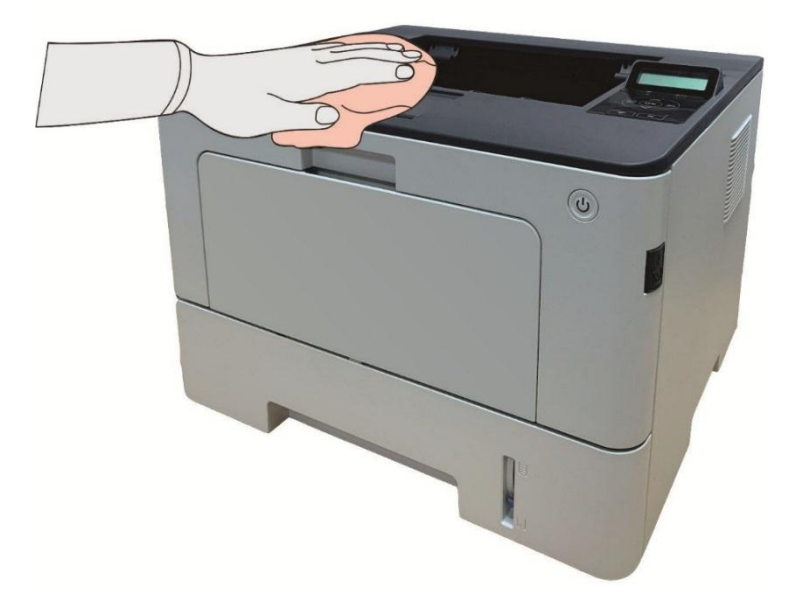

2. 按前盖开关按钮打开前盖,沿着导轨取出激光碳粉盒。

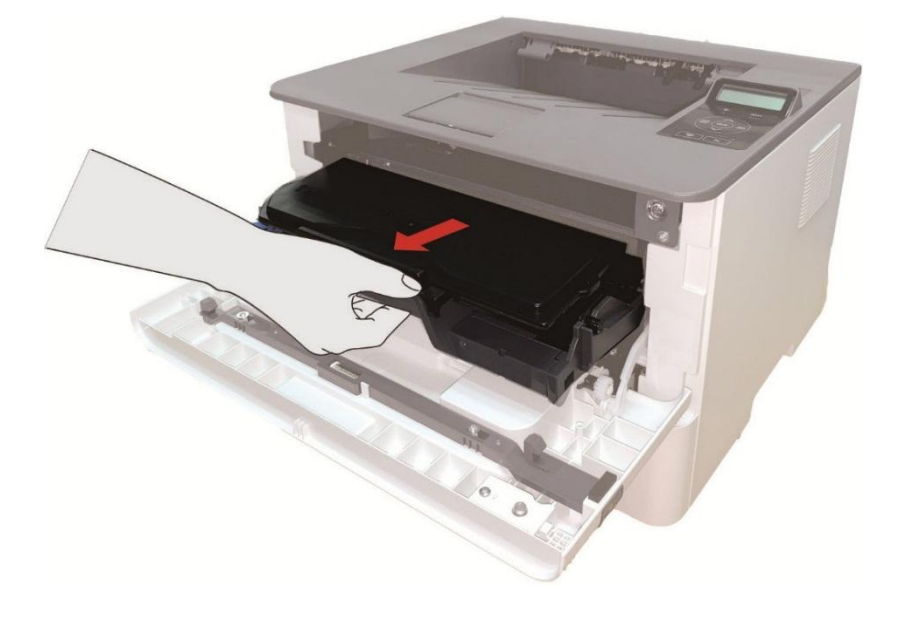

子注: • 取下激光碳粉盒时,请将激光碳粉盒装入保护袋或用厚纸包裹,避免光线照射而损坏感 光鼓。

3. 清洁打印机内部, 如下图所示, 用干燥无绒布料轻轻擦拭图示阴影处。

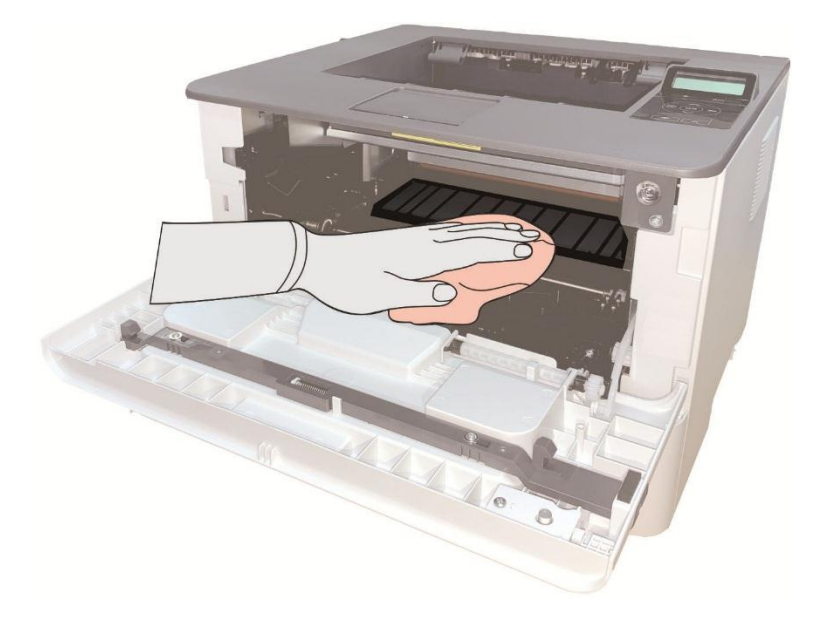

4. 用干燥无绒布料轻轻擦拭打印机 LSU 镜片。

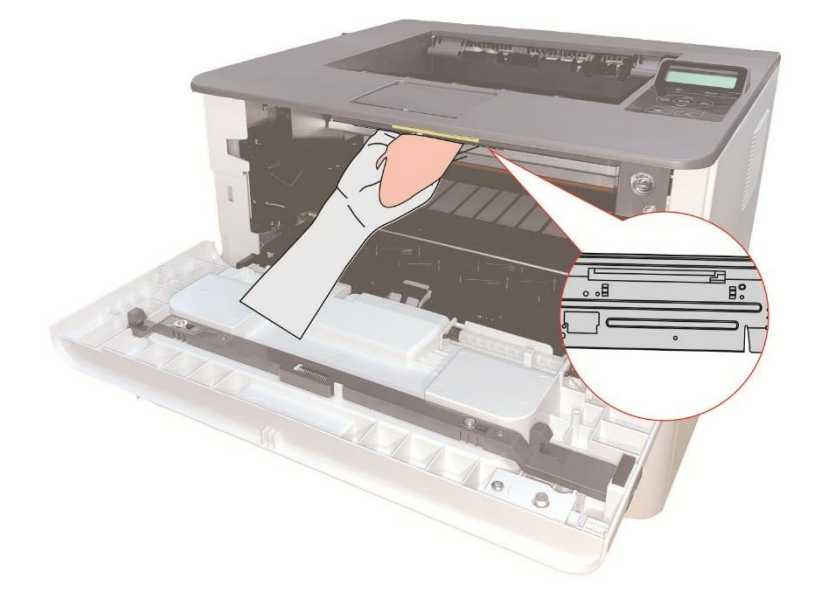

5. 打开打印机的自动进纸盒,用干燥无绒布料轻轻擦拭打印机搓纸辊。

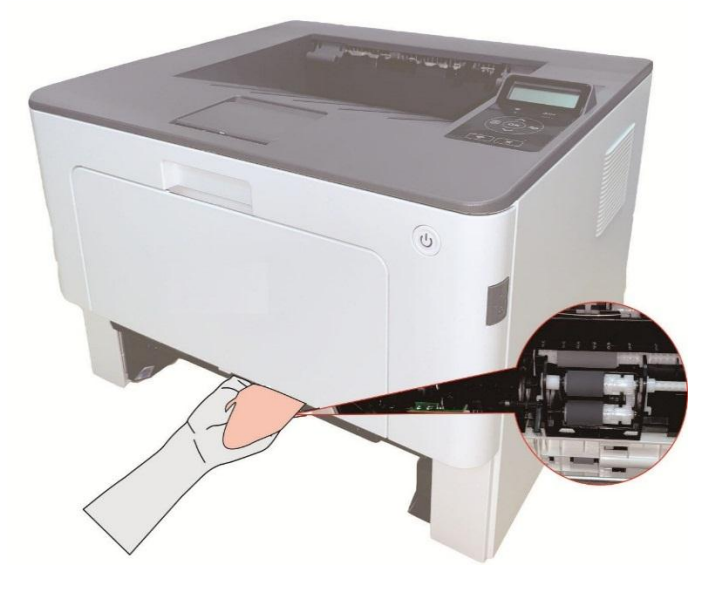

## **10.2.** 粉盒和鼓组件维护

### **10.2.1.** 关于粉盒和鼓组件

1. 粉盒的使用和维护。

为了获得更好的打印质量,请使用原装粉盒。

使用粉盒时,请注意下列事项:

• 除非立即使用,否则请勿从包装中取出粉盒。

• 请勿擅自重新填充粉盒。否则由此引起的损坏不包括在打印机保修范围内。

• 请将粉盒存放在阴凉干燥的环境。

• 请勿将粉盒置于火源附近, 粉盒内的碳粉为易燃物, 避免引起火灾。

• 在取出或拆卸粉盒时,请注意碳粉泄露问题,若发生碳粉泄露导致碳粉与皮肤接触或者飞溅入眼 睛和口中,请立即用清水清洗,如有不适请立即就医。

• 放置粉盒时, 请远离儿童可接触区域。

2. 粉盒使用寿命。

• 粉盒的使用寿命取决于打印作业需要的碳粉量。

• LCD控制面板的打印机,当粉盒指示灯橙灯常亮或者LCD 显示屏显示"粉盒寿命尽",表示该粉盒 已到寿命期限,请更换粉盒。

3. 鼓组件使用寿命。

• LCD控制面板的打印机,当LCD 显示屏显示"鼓组件寿命尽",表示该鼓组件已到寿命期限,请更 换鼓组件。

## **10.2.2.** 更换粉盒和鼓组件

- 3 注: 在更换粉盒前,请注意如下事项:
	- 因粉盒表面可能含有碳粉,取出时请小心处理,避免洒落。
	- 取出的粉盒请放置在纸张上,以免碳粉大范围洒落。
	- 安装时, 请勿触碰感光鼓表面, 以免刮伤感光鼓。

## 更换粉盒步骤如下:

1. 关闭打印机电源。

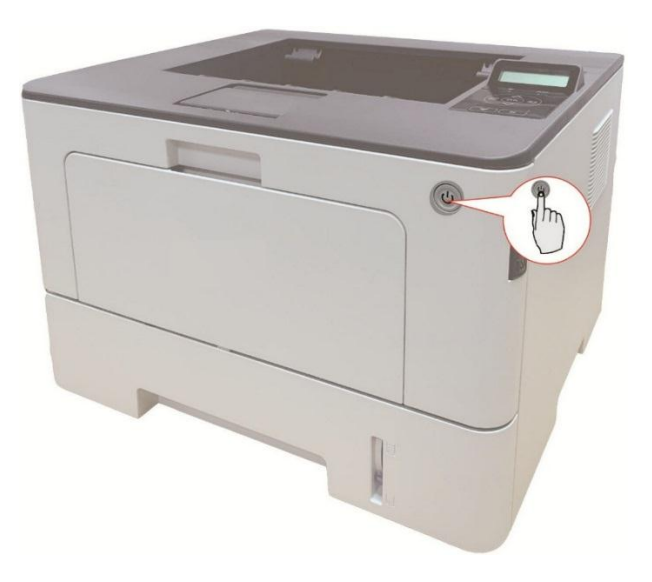

2. 按前盖开关按钮打开前盖,沿着导轨取出激光碳粉盒。

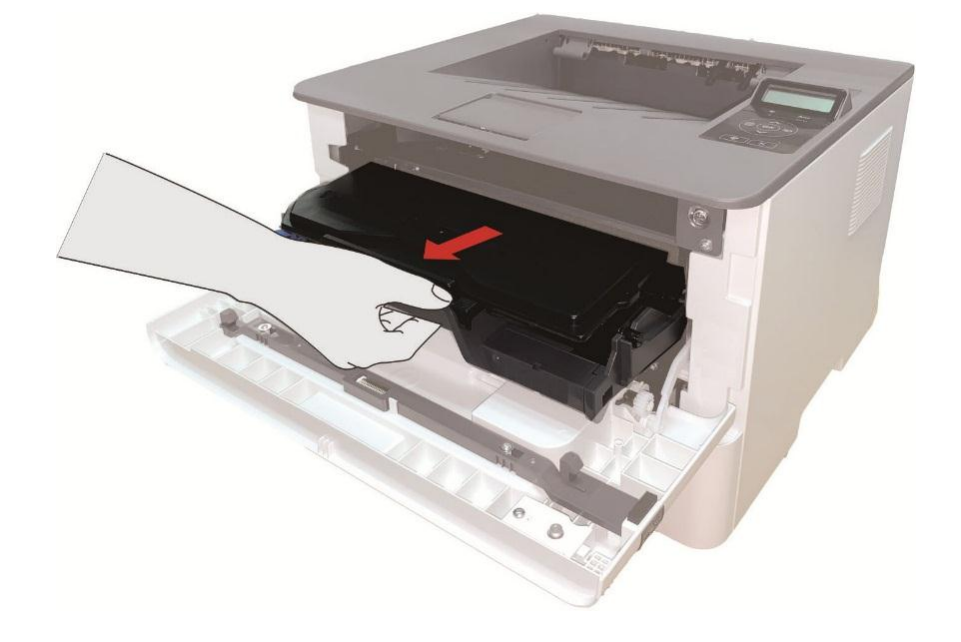

3. 用左手按下鼓组件左侧蓝色按钮, 同时用右手提起粉盒把手, 取出粉盒。

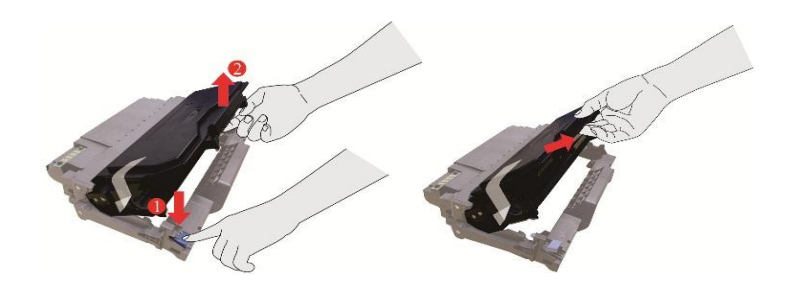

4. 打开新的粉盒包装,握住粉盒把手,轻轻的左右摇动 5 至 6 次使粉盒内碳粉均匀分散。

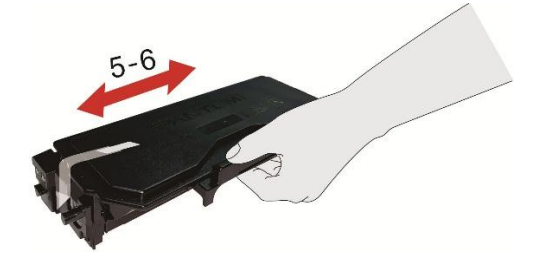

5. 拉出封条,取下粉盒保护罩。

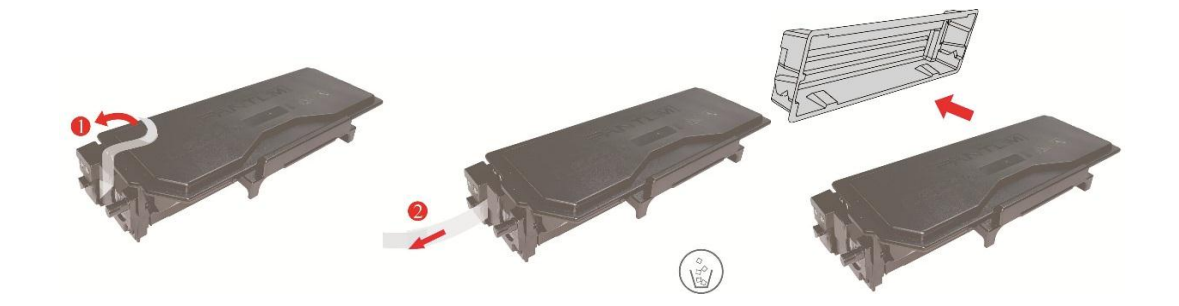

6. 沿着鼓组件内导轨将粉盒装入鼓组件内,完成粉盒安装。

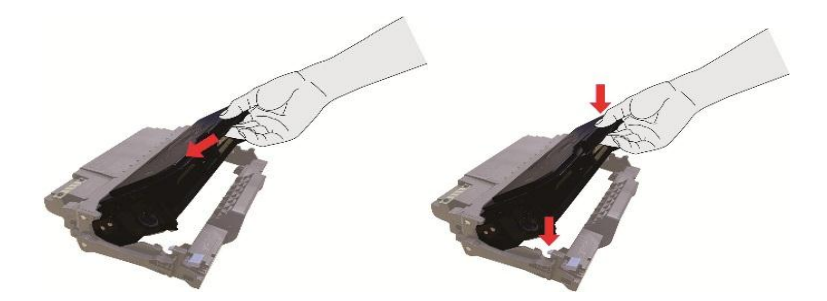

7. 拿起安装完粉盒的鼓组件,沿着打印机内导轨装入已安装了粉盒的鼓组件,完成安装。

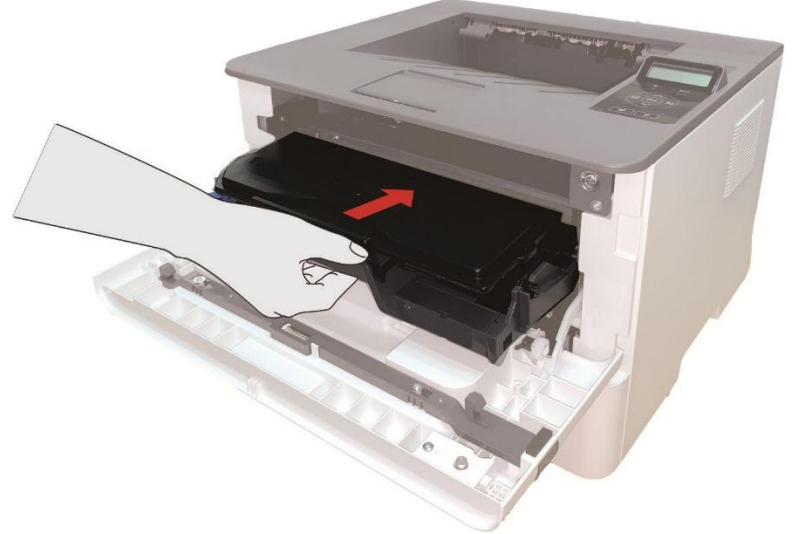

## 8. 合上前盖。 更换鼓组件步骤如下:

1. 关闭打印机电源。

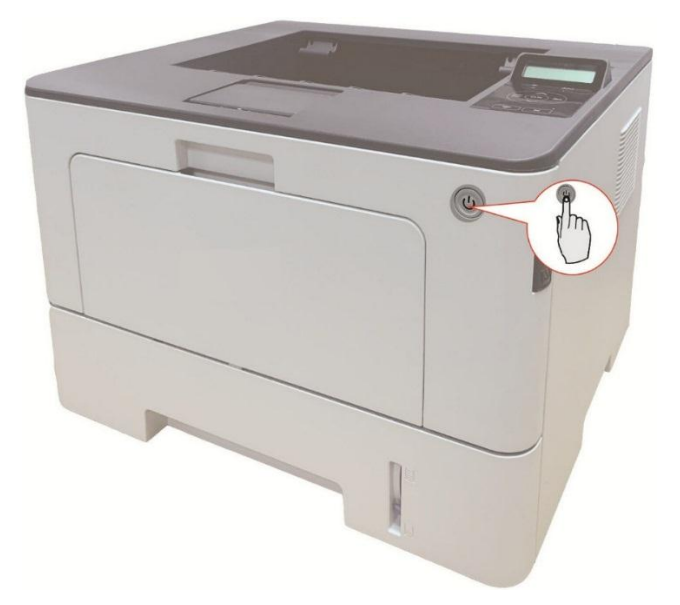

2. 按前盖开关按钮打开前盖,沿着导轨取出激光碳粉盒。

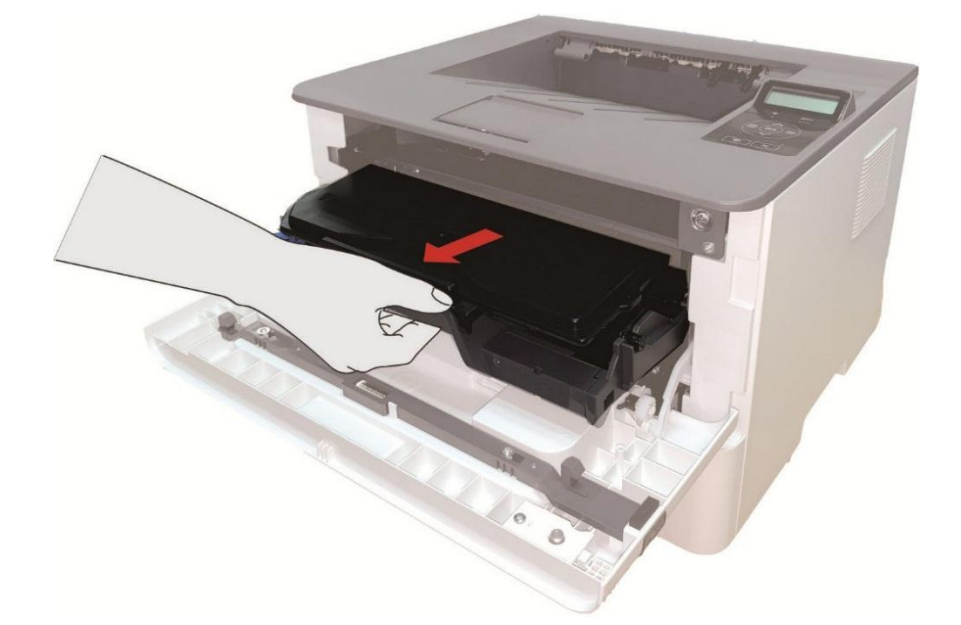

3. 用左手按下鼓组件左侧蓝色按钮,同时用右手提起粉盒把手,取出粉盒。

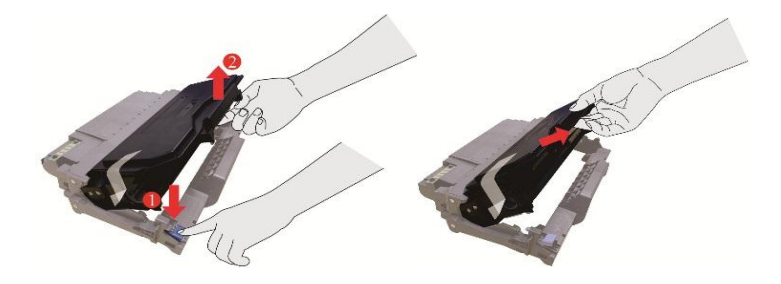

4. 打开新的鼓组件包装,取下鼓组件保护装置,将鼓组件放置于水平台面。

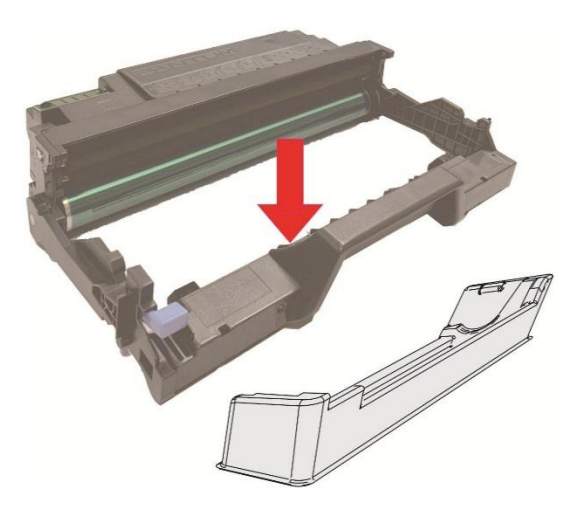

5. 沿着鼓组件内导轨将粉盒装入鼓组件内,完成粉盒安装。

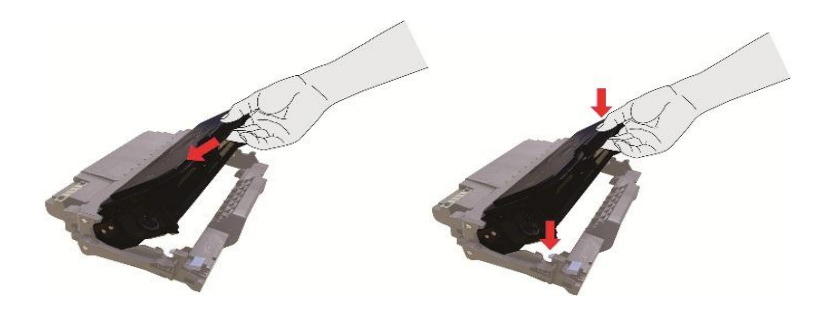

6. 拿起安装完粉盒的鼓组件, 沿着打印机内导轨装入已安装了粉盒的鼓组件, 完成安装。

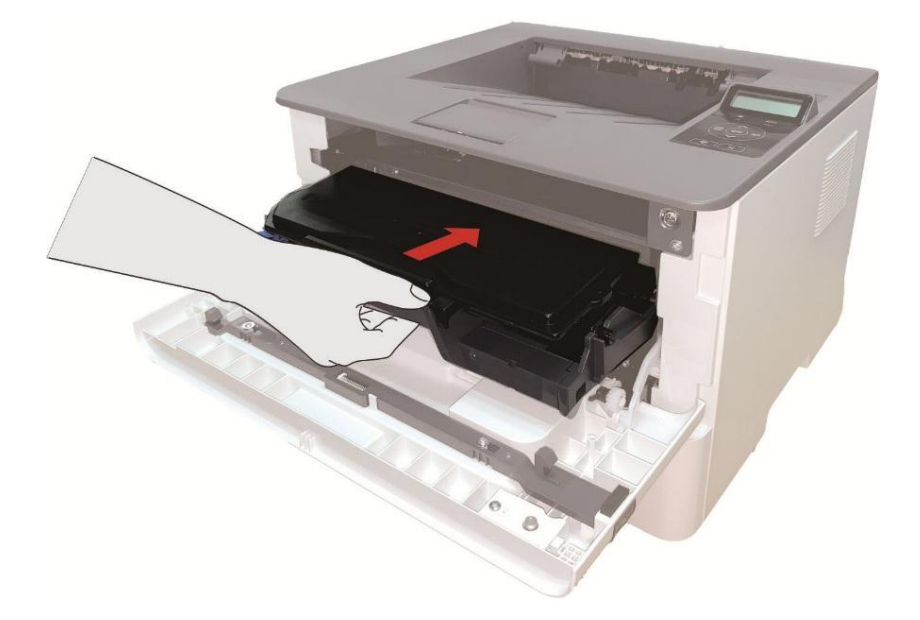

7. 合上前盖。

## **10.3.** 选配纸盒的安装与拆卸

## **10.3.1.** 安装选配纸盒

本机可支持选配纸盒,且最多可支持 2 个选配纸盒,每个纸盒最多可放入 550 页 80g/m²的纸张。 如果需要购买选配纸盒,请联系购买此打印机的当地经销商。

1. 关闭打印机电源。

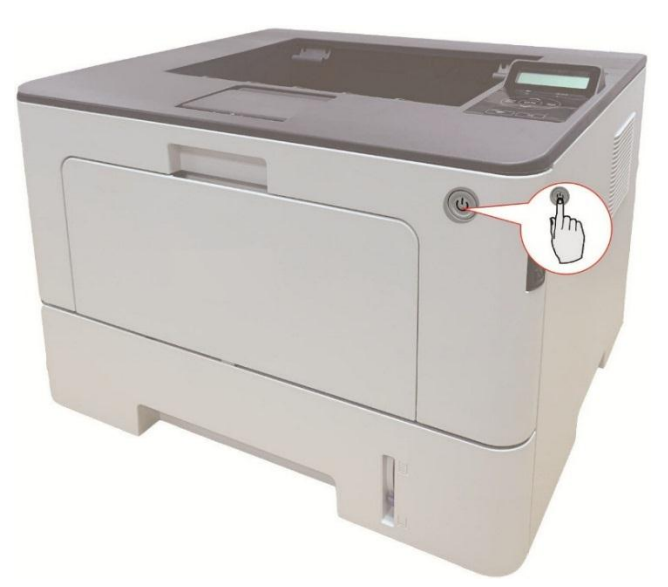

- 2. 从电源插座上拔掉电源线,然后从打印机上拔掉电源线。
- 3. 拆开选配纸盒的包装,然后去除所有包装材料。
- 4. 请确保打印机本体与选配纸盒正确放置,如下图所示。

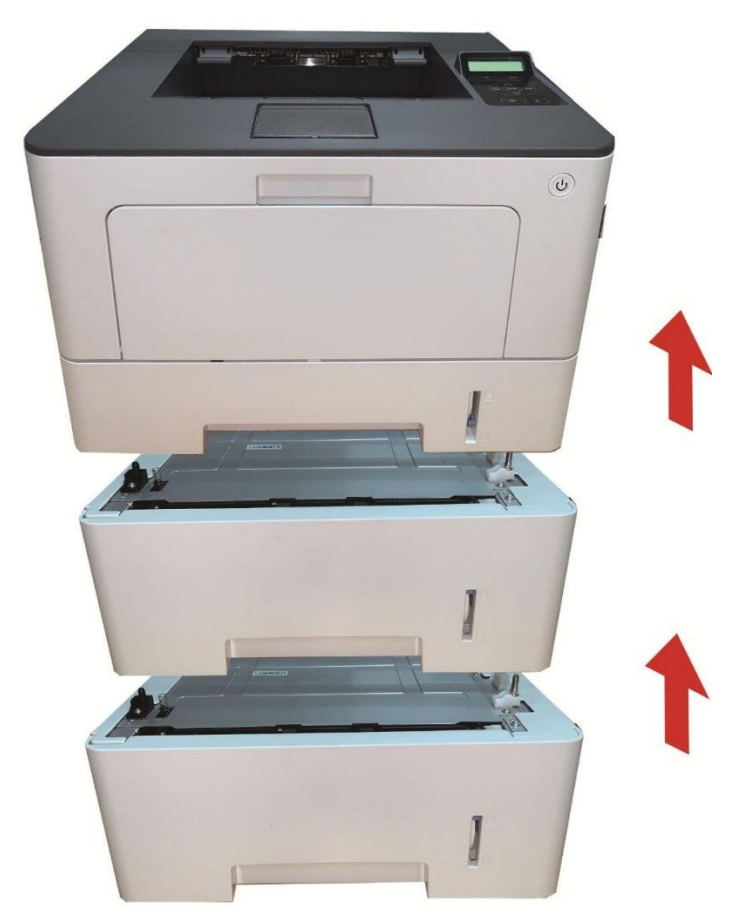

5. 将电源线插入打印机本体,打开电源。

安装选配纸盒后,您需要重新更新打印机状态(如何更新打印机状态,请参阅第 [10.3.3.](#page-106-0)章)。

イ注: • 有关装纸注意事项, 请参阅第2[章。](#page-21-0)

• 有关选配纸盒打印的介质类型, 请参阅第 [2.1.](#page-21-1)章。

• 有关选配纸盒的安装,详细内容请参照选配纸盒随机附带的安装指南。

### **10.3.2.** 拆卸选配纸盒

1. 关闭打印机电源。

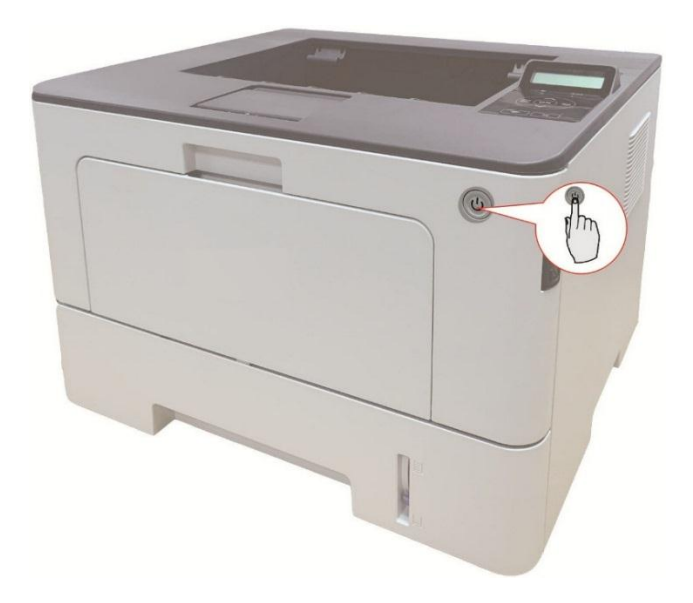

2. 从电源插座上拔掉电源线,然后从打印机上拔掉电源线。

3. 双手抬起打印机本体,移除选配纸盒。

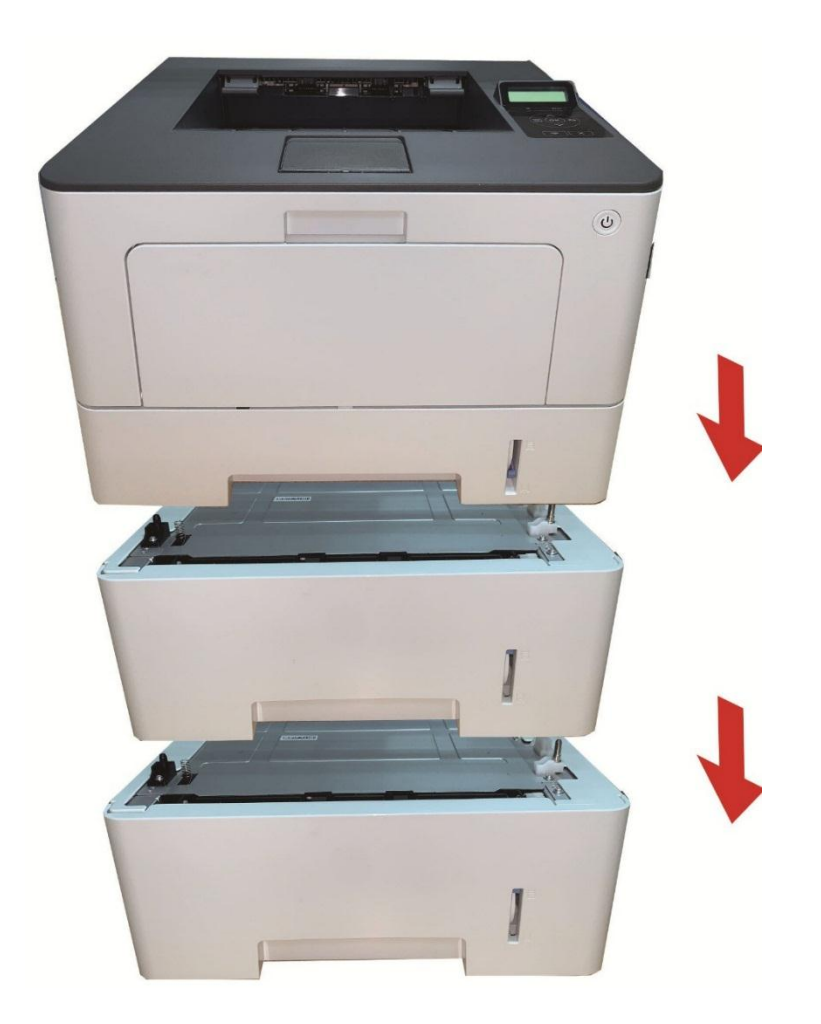

移除选配纸盒后,您需要重新更新打印机状态(如何更新打印机状态,请参阅<u>第 [10.3.3.](#page-106-0)章</u>)。

## <span id="page-106-0"></span>**10.3.3.** 更新选配纸盒状态

每次进行选配纸盒安装/拆卸后,需要您手动更新打印机驱动状态。本节以 Windows 7 系统为例。 1. 安装打印机驱动程序(如何安装,请参阅第 [3.1.](#page-30-0)章)。

- 2. 进入计算机的"开始菜单"-"控制面板"-查看"设备和打印机"。
- 3. 右键点击打印机图标,在下拉菜单,选择"打印机属性"。
- 4. 进入"辅助设置"选项,进行相应的配置选项设置。
- 5. 点击"立即更新-查询打印机"-"确定/应用"更新打印机状态。

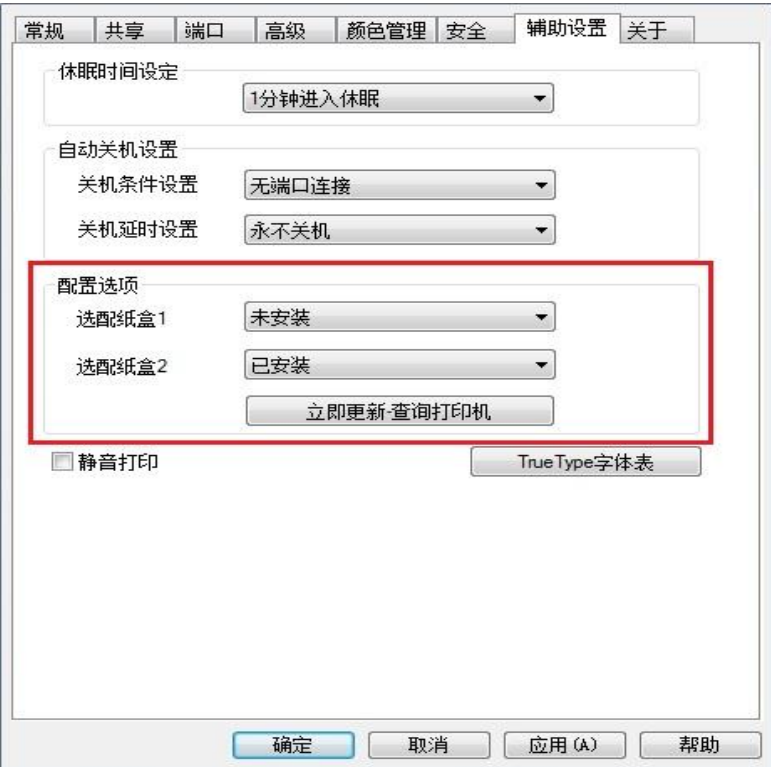

# **11.** 故障排除

请仔细阅读本章节,可以帮您解决打印过程中常见的故障。若还未能解决出现的问题, 请及时联系 奔图售后服务中心。

在处理常见故障之前,首先请检查以下情况:

- 电源线是否连接正确,并且打印机电源开关是否已打开。
- 所有的保护零件是否已拆除。
- 激光碳粉盒是否已正确安装。
- 纸张是否已正确放入纸盒中。
- 接口电缆线是否已正确连接打印机和计算机。
- 是否已选择并安装了正确的打印机驱动程序。
- 计算机端口是否已安装并连接到正确的打印机端口。

## **11.1.** 清除卡纸

### **11.1.1.** 自动进纸盒卡纸

1. 抽出自动进纸盒。

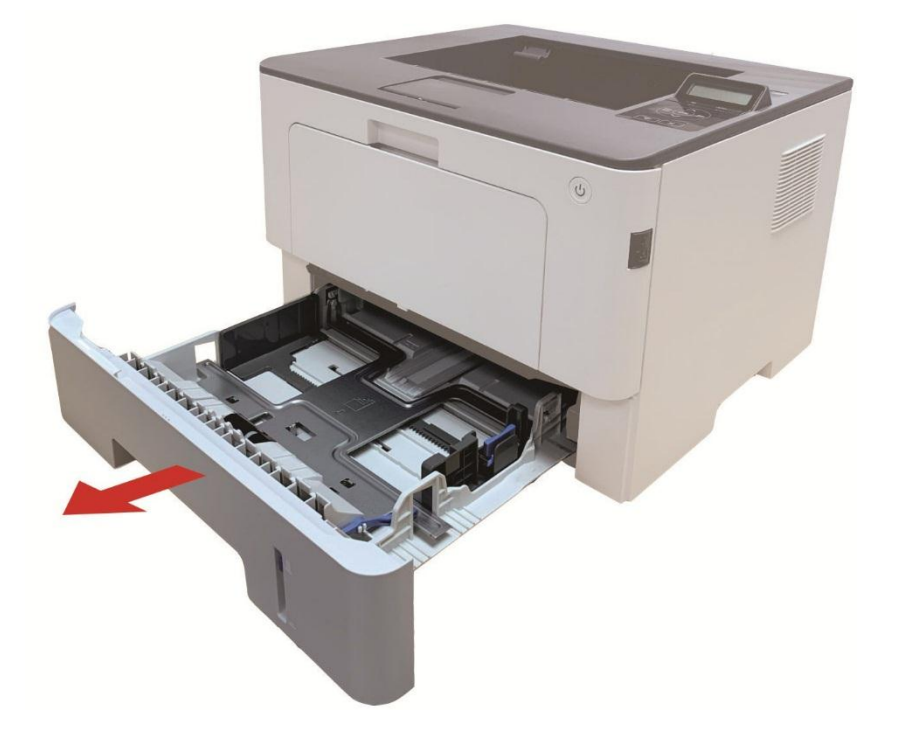
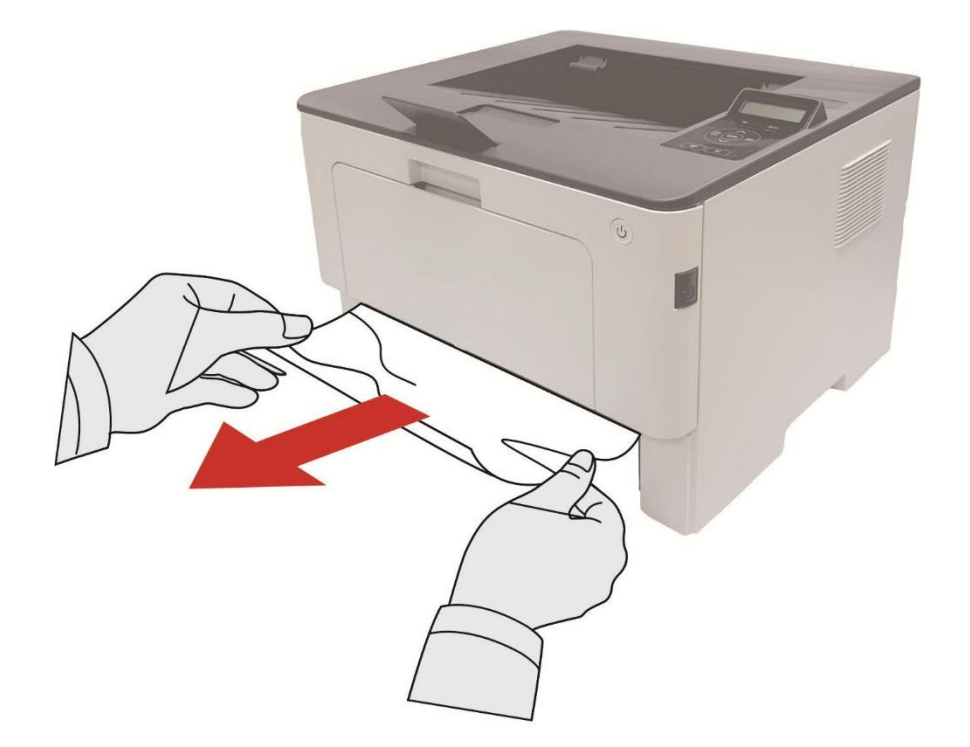

3. 取出卡纸后,请将自动进纸盒重新装入打印机,按打印机前盖开关按钮,开合前盖,打印机将 自动恢复打印。

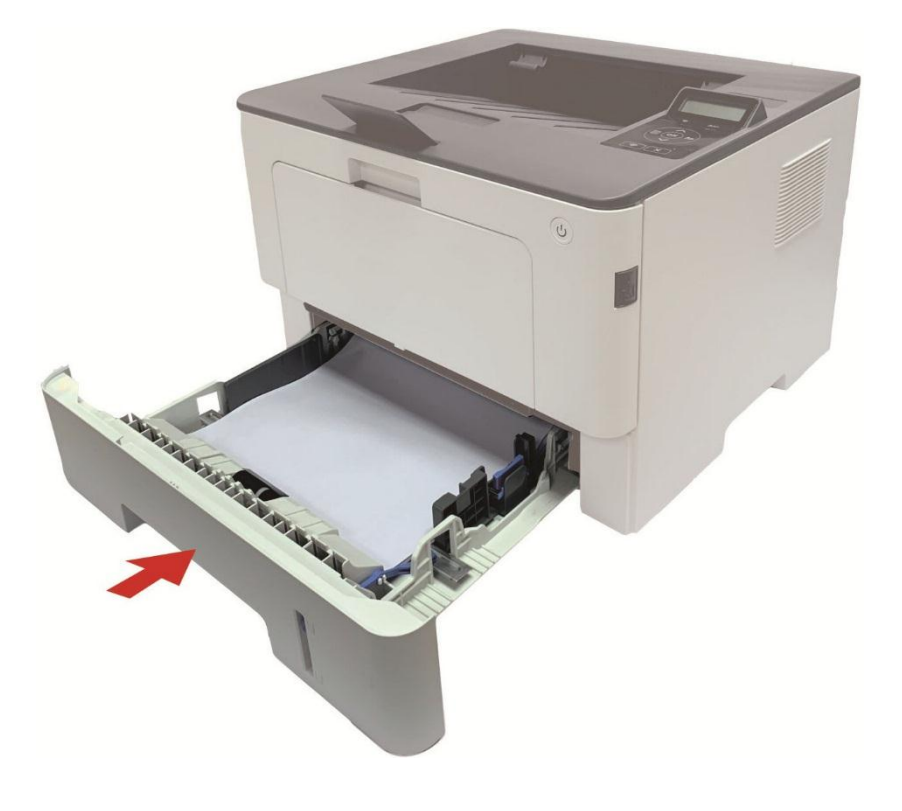

## **11.1.2.** 多功能进纸盒卡纸

1. 将卡住的纸张轻轻地向外拉出。

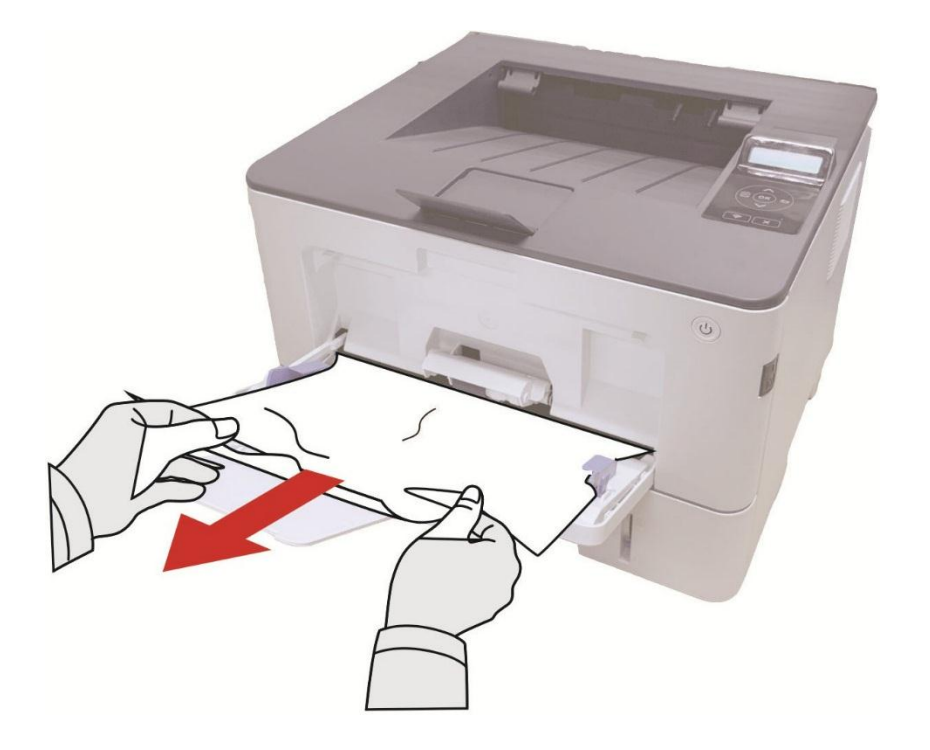

2. 取出卡纸后, 在多功能进纸盒重新装入纸张, 按打印机前盖开关按钮, 开合前盖, 打印机将恢 复打印。

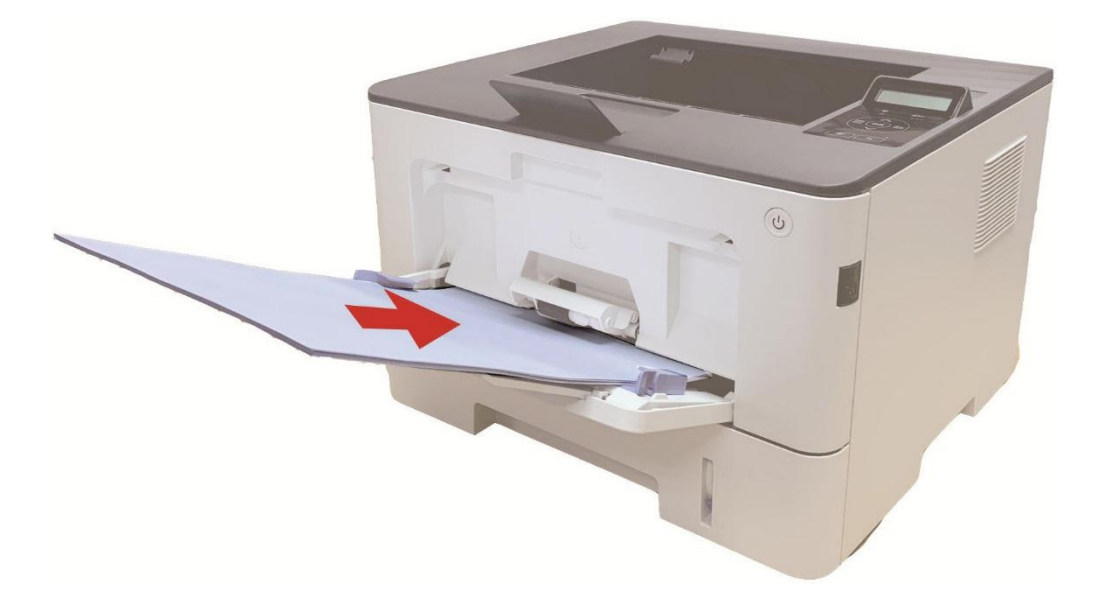

## **11.1.3.** 中间卡纸

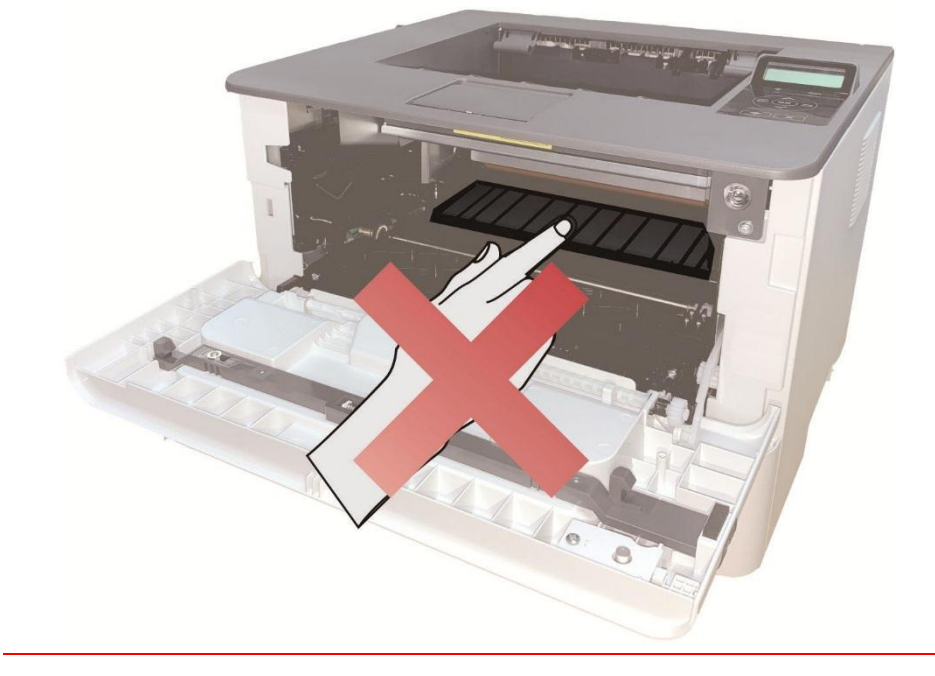

<mark>字</mark>注: • 在取中间卡纸时,请注意切勿触摸如下阴影部分区域,避免灼伤。

1. 抽出自动进纸盒。

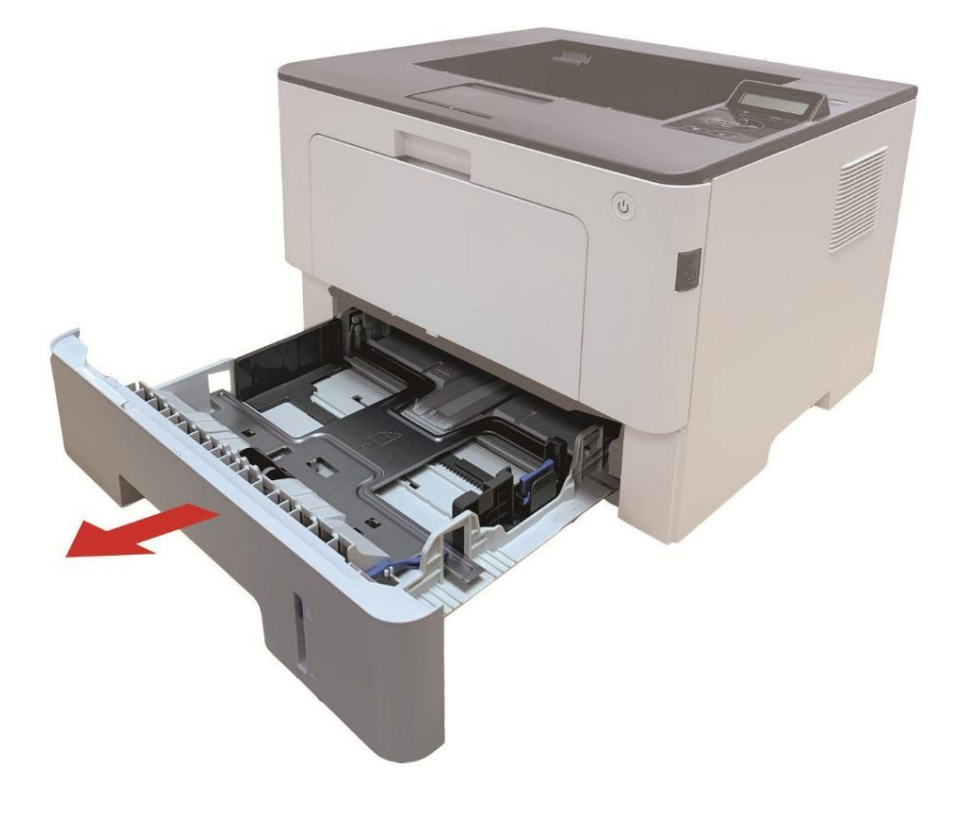

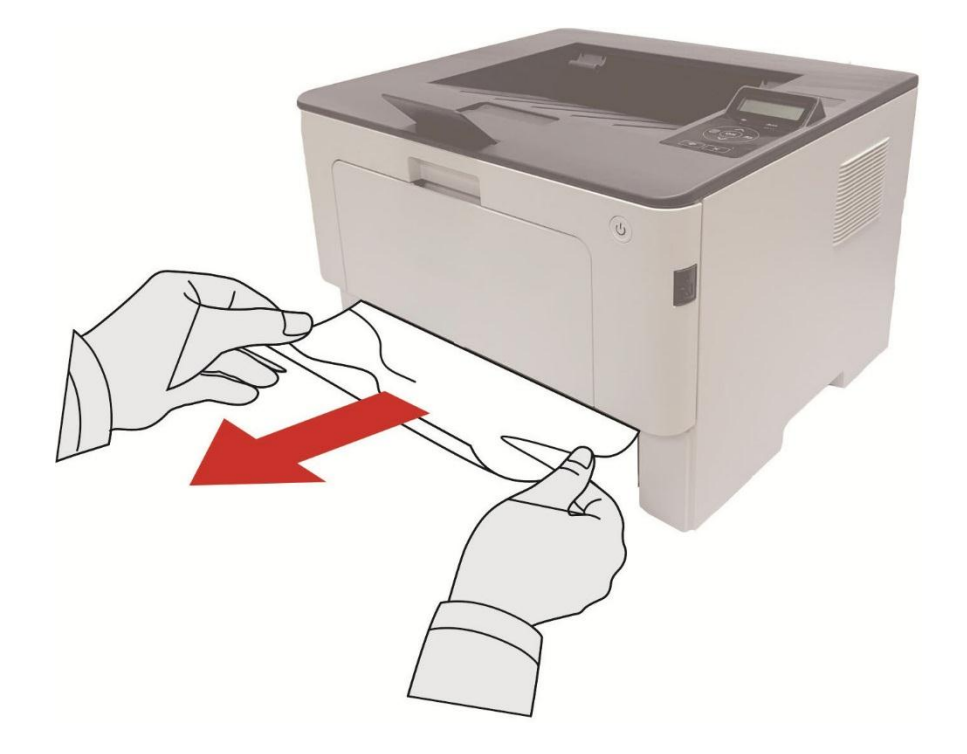

3. 装入自动进纸盒。

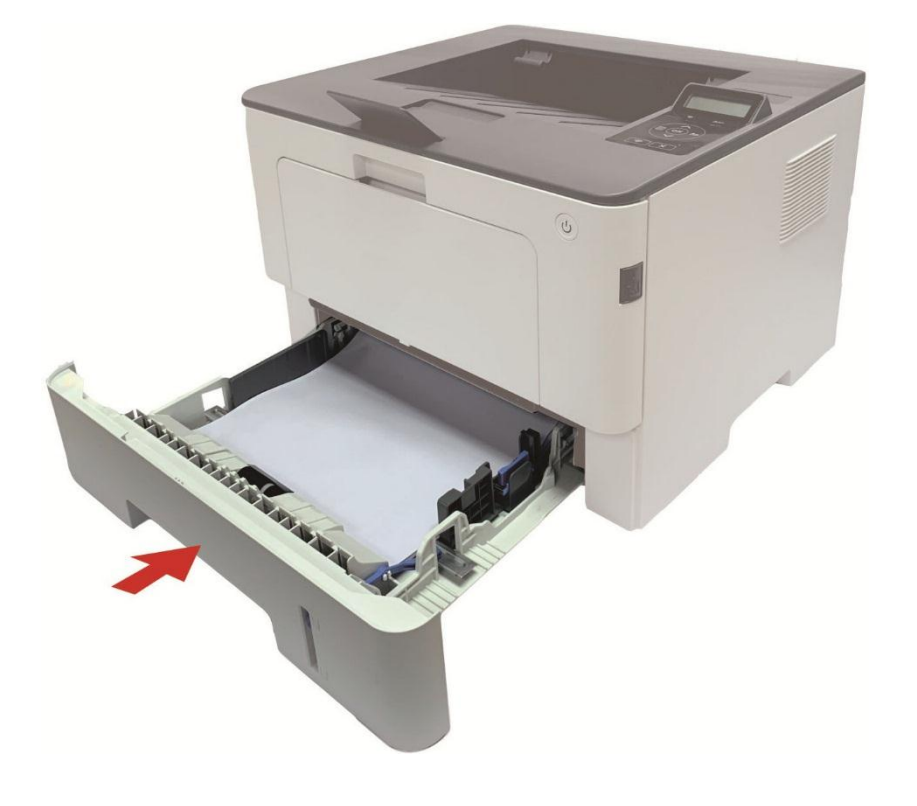

4. 按下打印机前盖开关按钮,打开前盖。

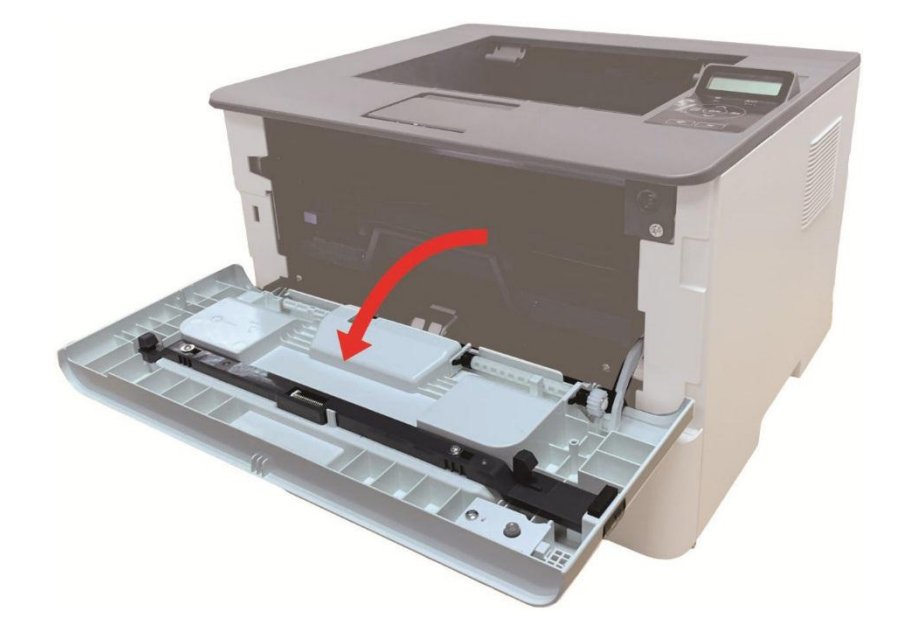

5. 沿着导轨取出激光碳粉盒。(为避免感光鼓曝光影响打印质量,请用保护袋将激光碳粉盒装好, 或用厚纸包裹激光碳粉盒。)

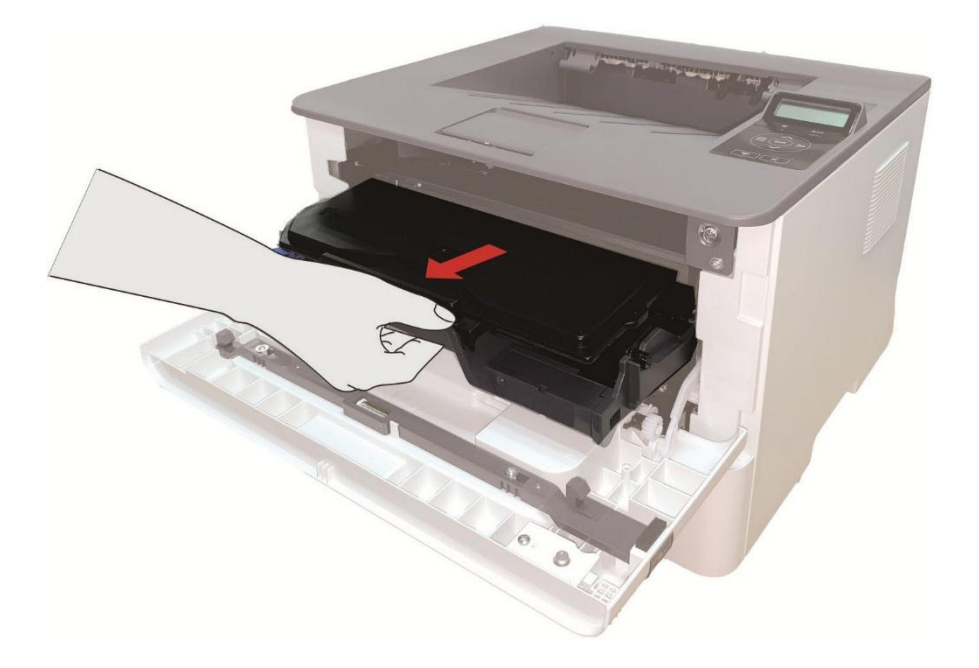

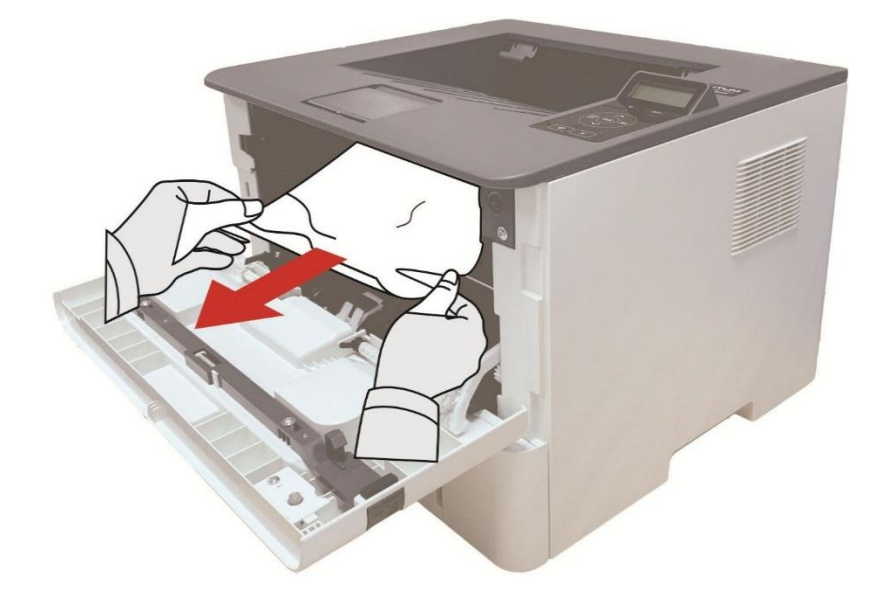

7. 取出卡纸后,重新装入激光碳粉盒,合上前盖,打印机将恢复打印。

#### **11.1.4.** 定影单元卡纸

子注: • 在取定影单元卡纸时,请注意切勿触摸如下阴影部分区域,避免灼伤。

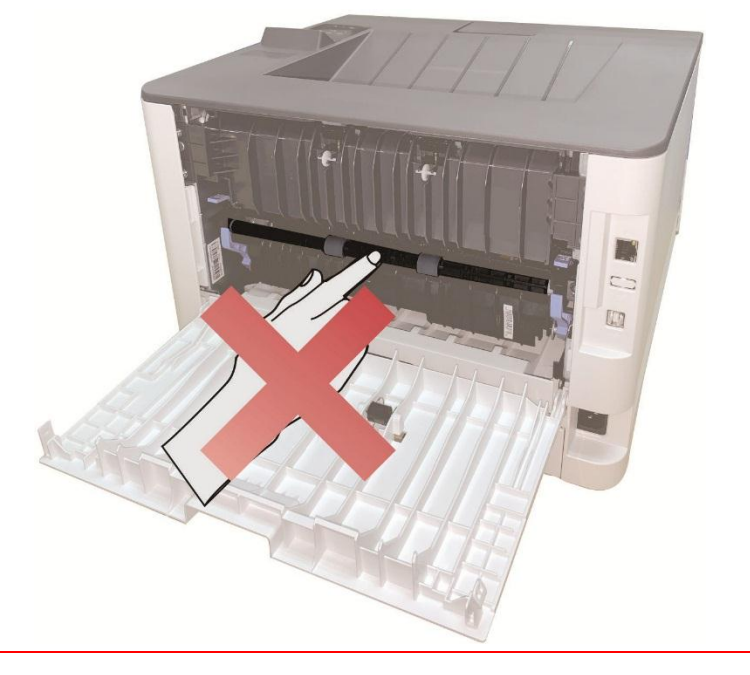

1. 打开打印机后盖。

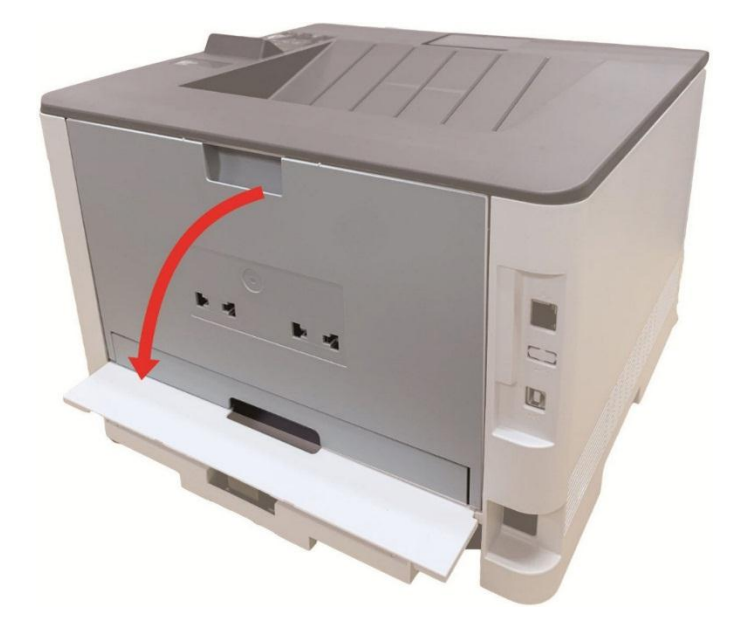

2. 通过两边的把手打开定影解压单元。

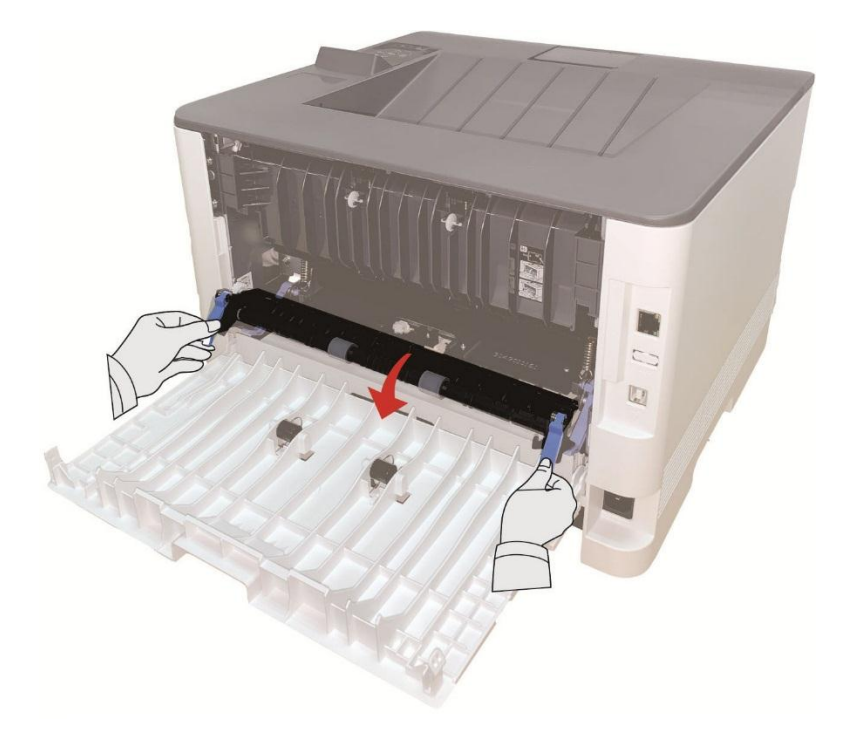

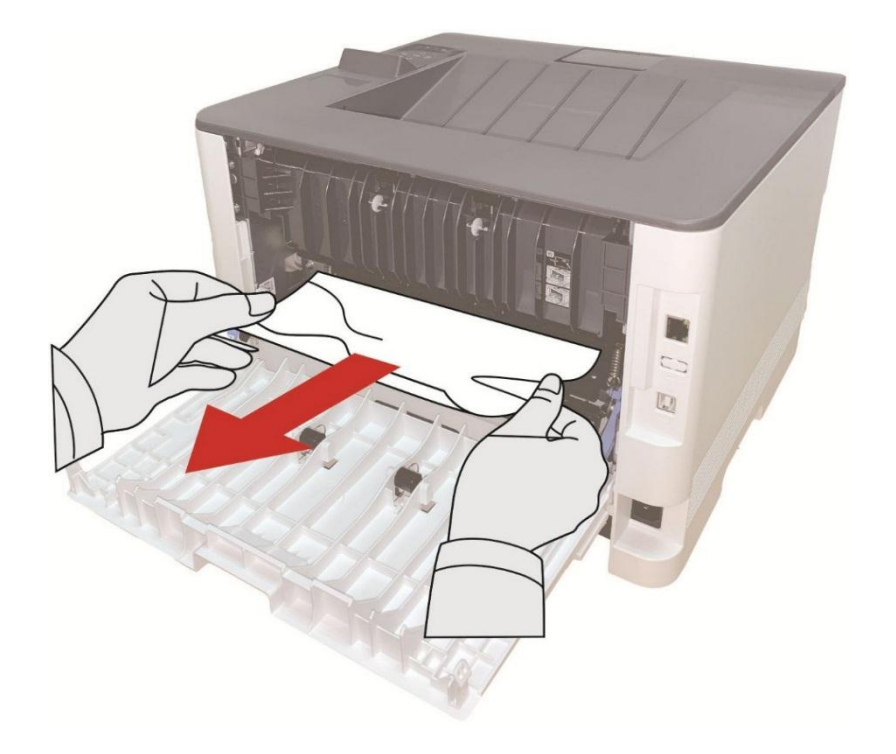

4. 取出卡纸后,关上后盖,开合前盖,打印机将自动恢复打印。

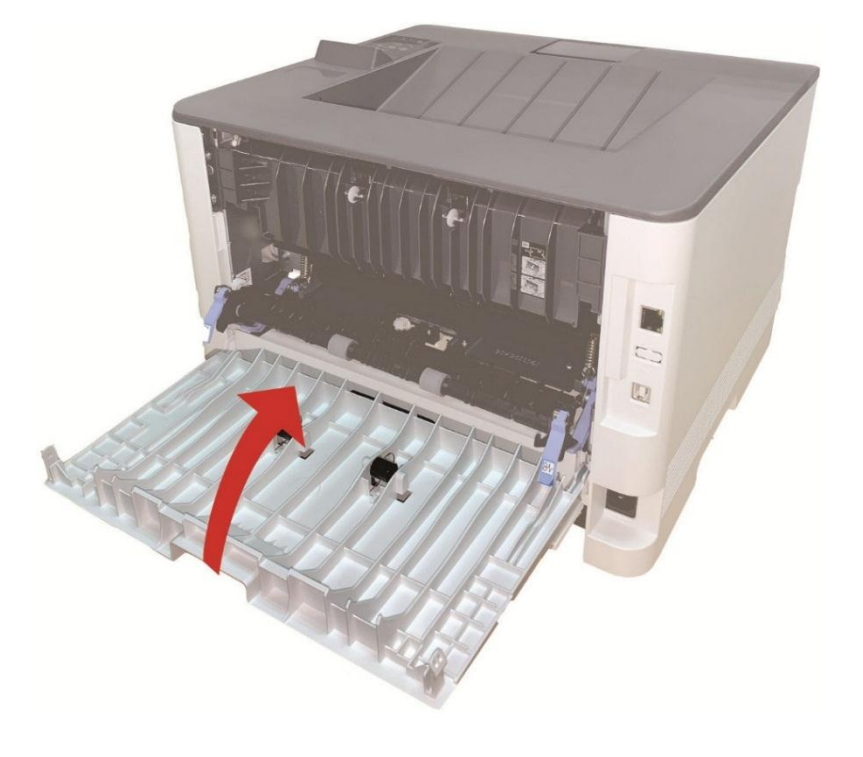

# **11.1.5.** 双面打印单元卡纸

1. 从打印机后面取出双面打印单元。

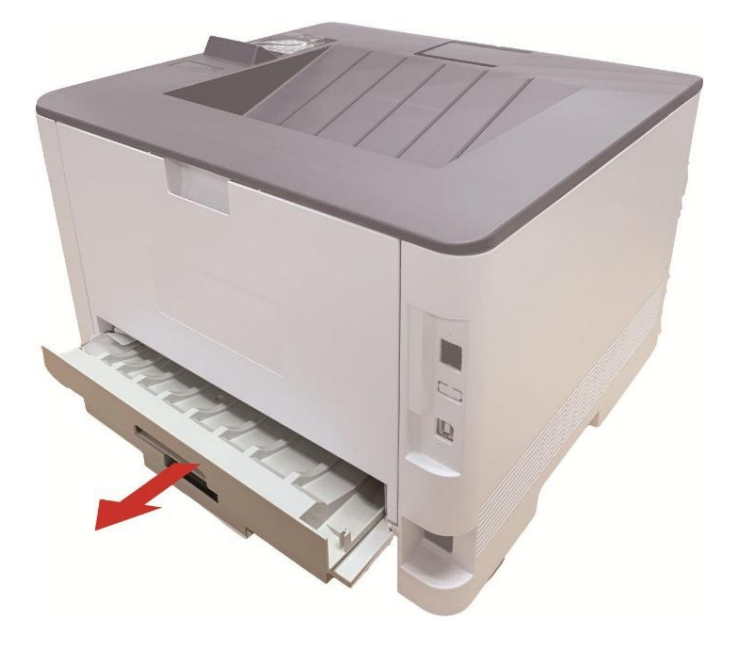

2. 从双面打印单元中取出卡纸。

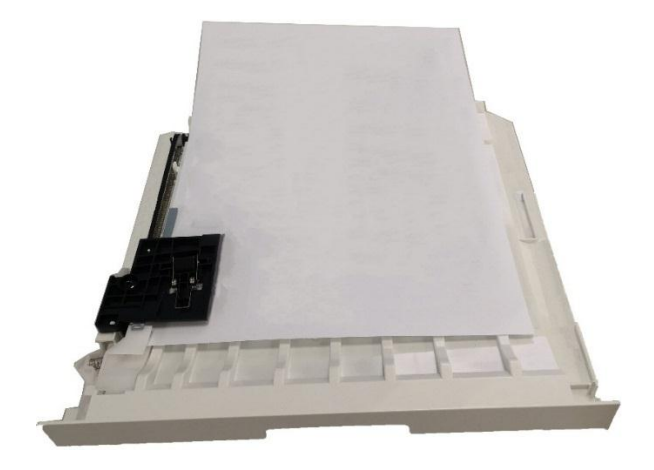

3. 如果纸张未随双面打印单元一起出来,请打开纸盒直接从底部取出卡纸。

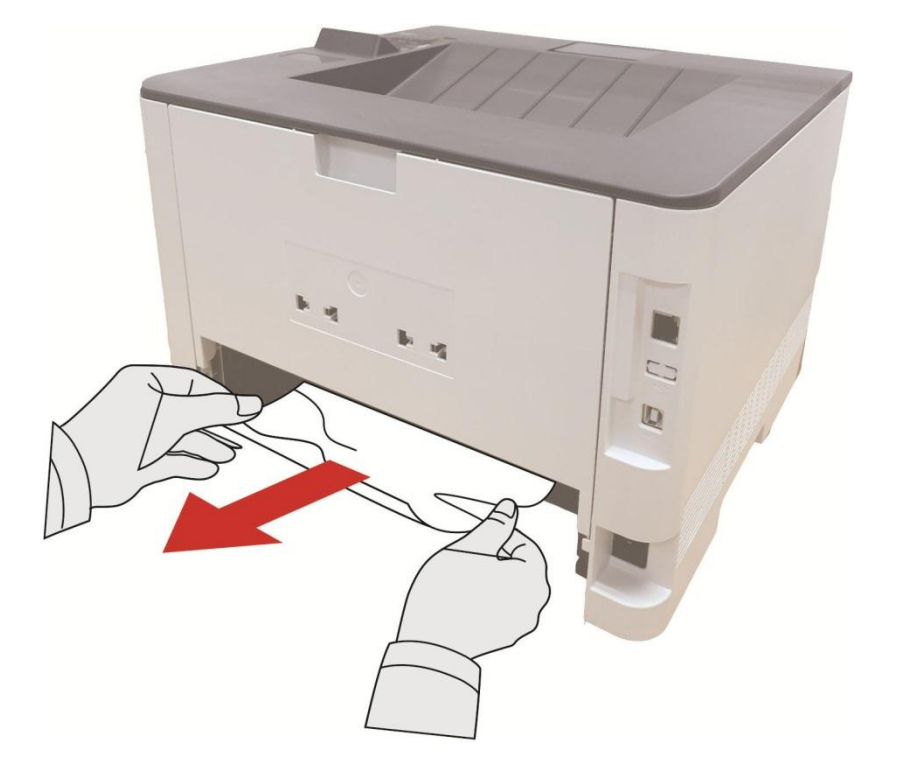

4. 取出卡纸后,装回双面打印单元,检查产品其他部位,确保无卡纸后,开合前盖,打印机将自 动恢复打印。

- **《注:** 按如上步骤将卡纸全部取出后,合上前盖,整理好纸盒中的纸张,打印机将自动恢复打 印。
	- 如果打印机仍然未开始打印,请检查打印机内的卡纸是否全部清除。

• 如果不能自行取出卡纸,请联系当地的奔图授权维修中心或送往就近奔图授权维修中心 维修。

• 打印机外观因型号功能不同会存在差异,示意图仅供参考。

# **11.1.6.** 选配纸盒卡纸

1. 抽出选配纸盒。

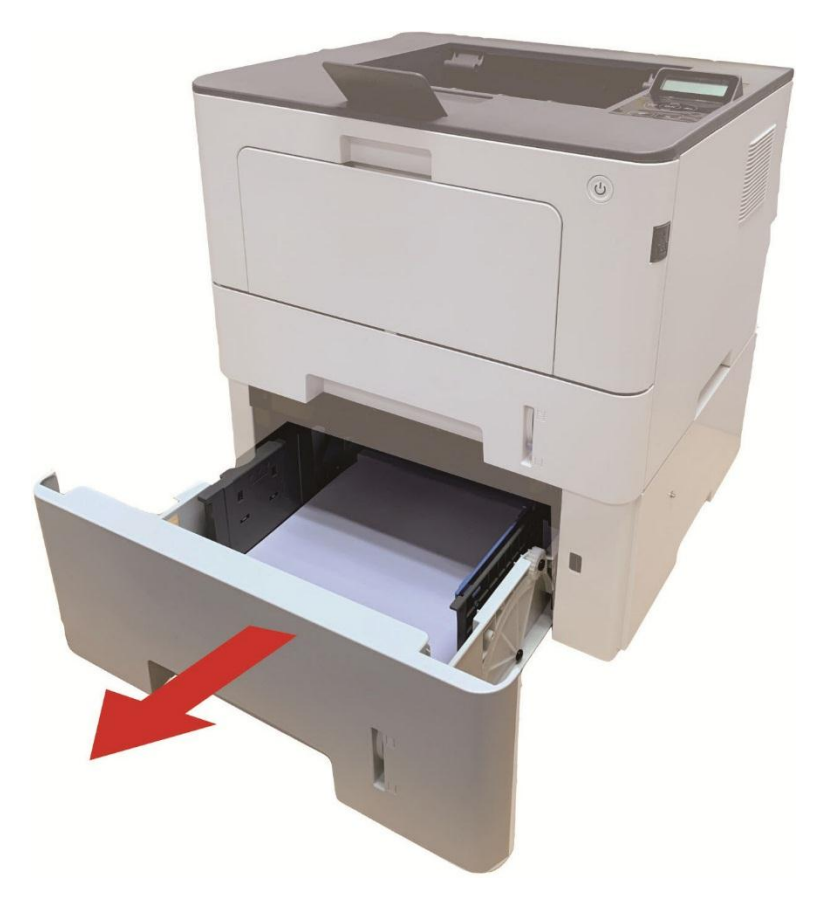

2. 将卡住的纸张轻轻地向外拉出。

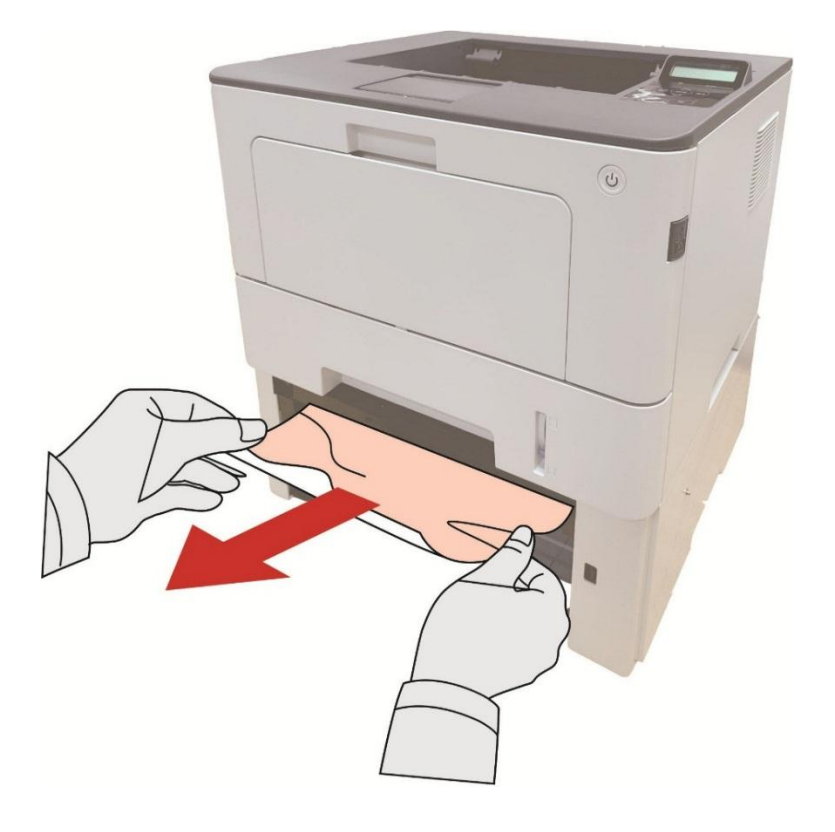

3. 取出卡纸后,请将选配纸盒重新装入打印机,打印机将自动恢复打印。

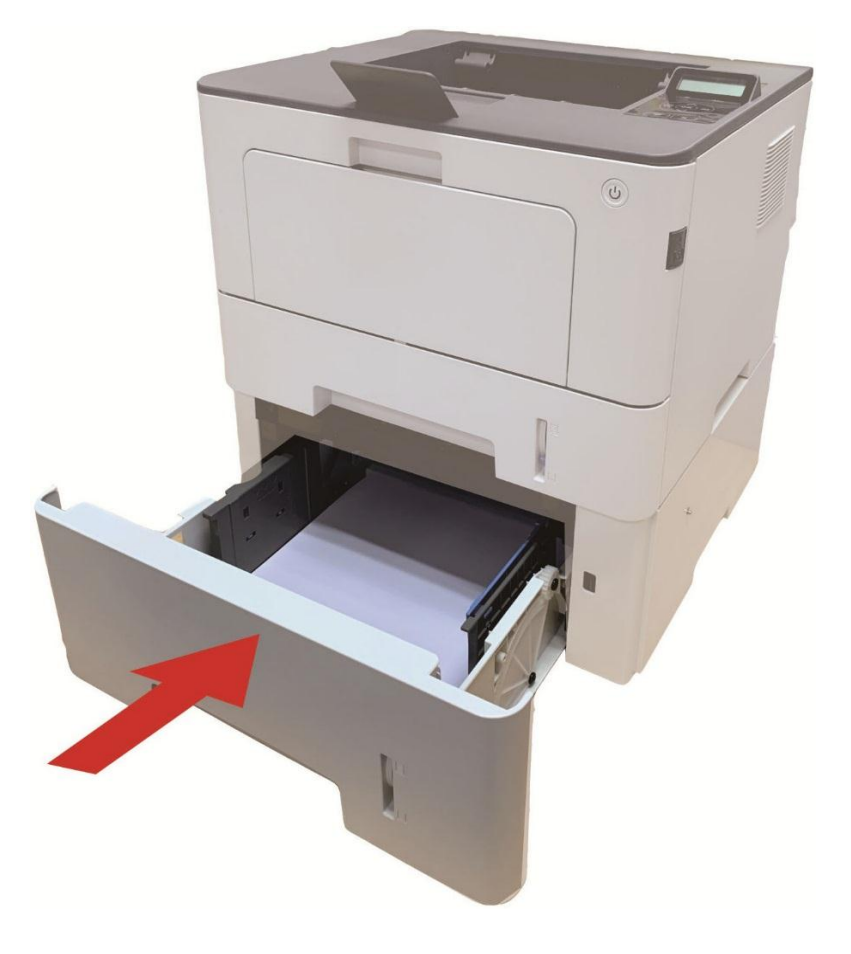

- 4. 如果在该区域看不到纸张,请停止并转至下一步:
- 1. 抽出自动进纸盒。

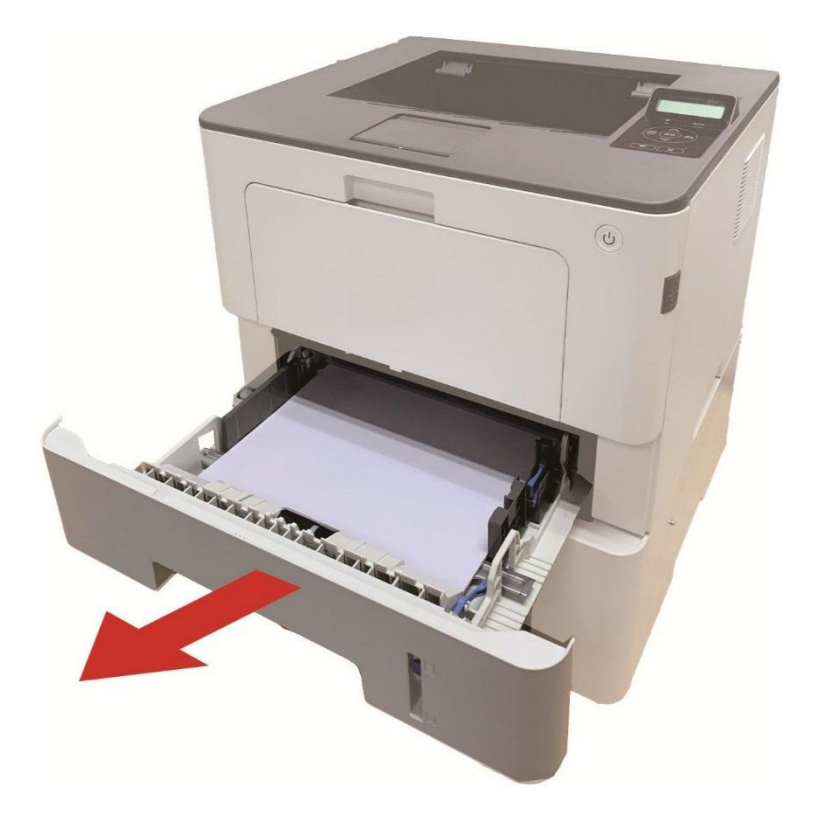

2. 从自动进纸盒中取出卡纸。

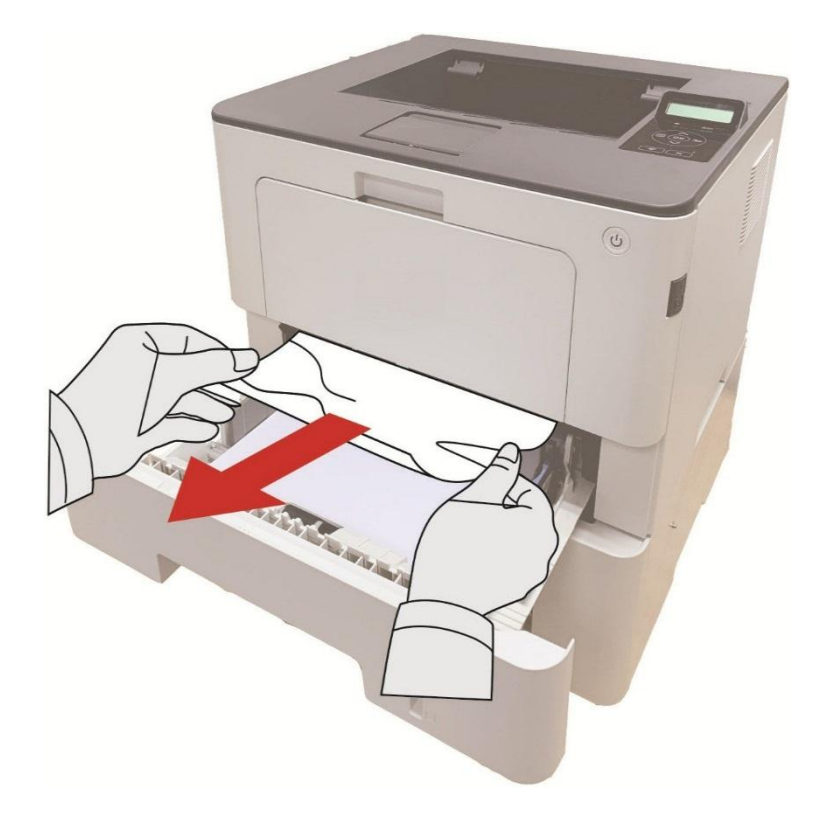

3. 取出卡纸后,请将自动进纸盒重新装入打印机,打印机将自动恢复打印。

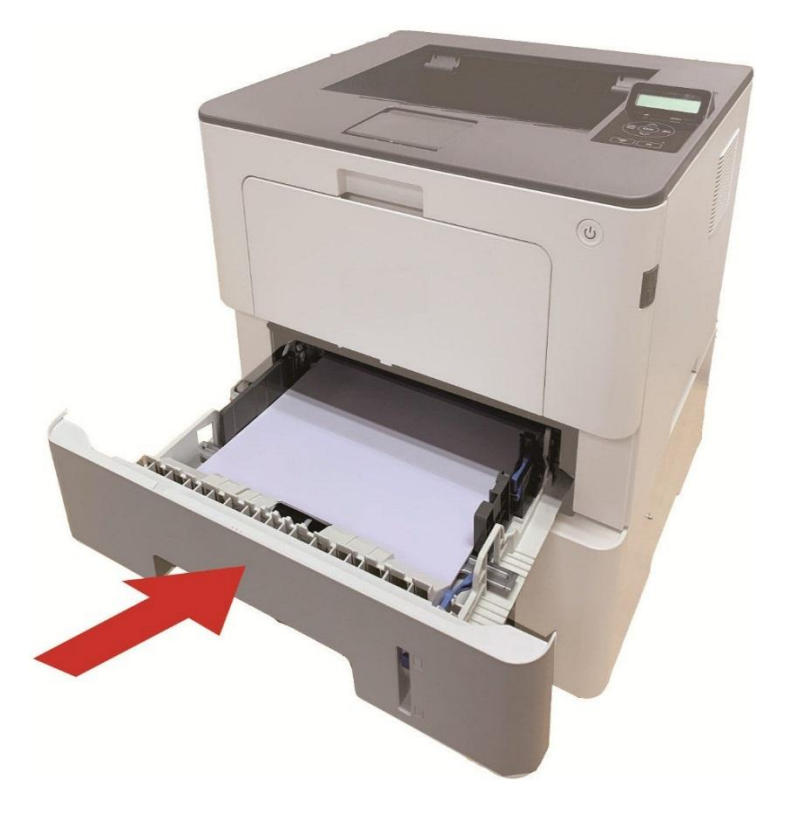

# **11.2.** 软件故障

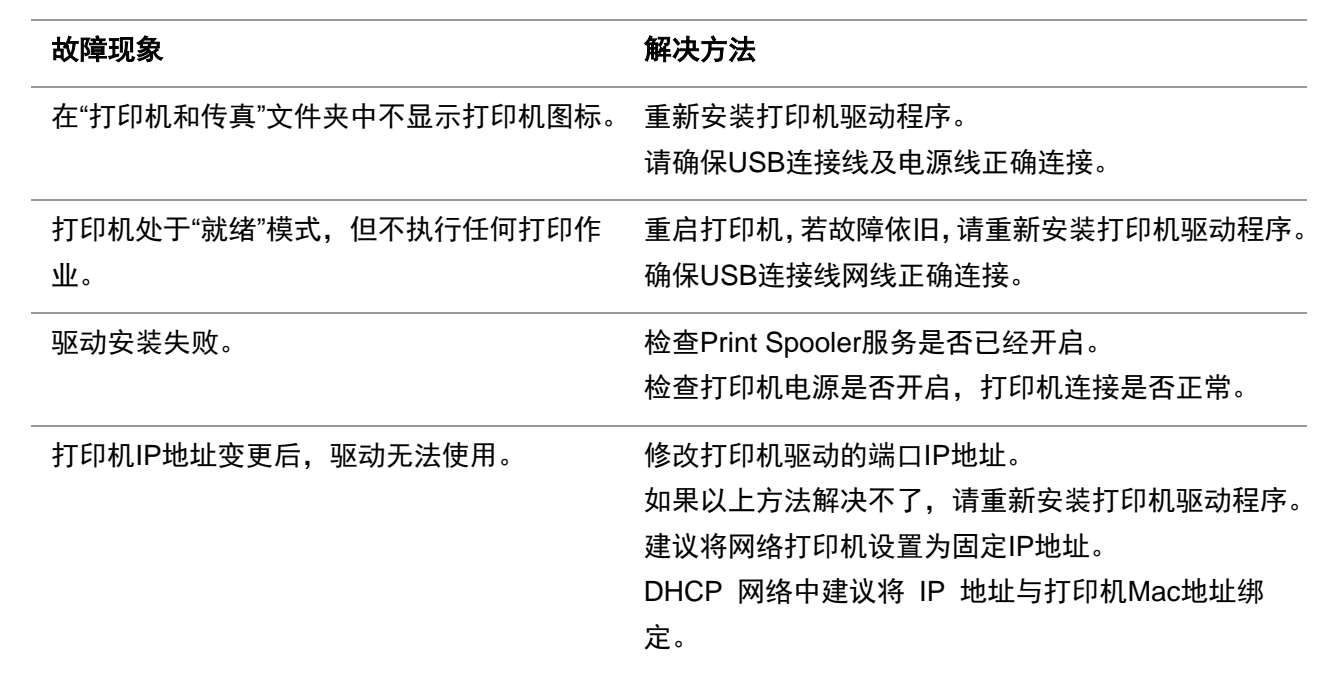

# **11.3.** 常见故障排除

#### **11.3.1.** 一般故障

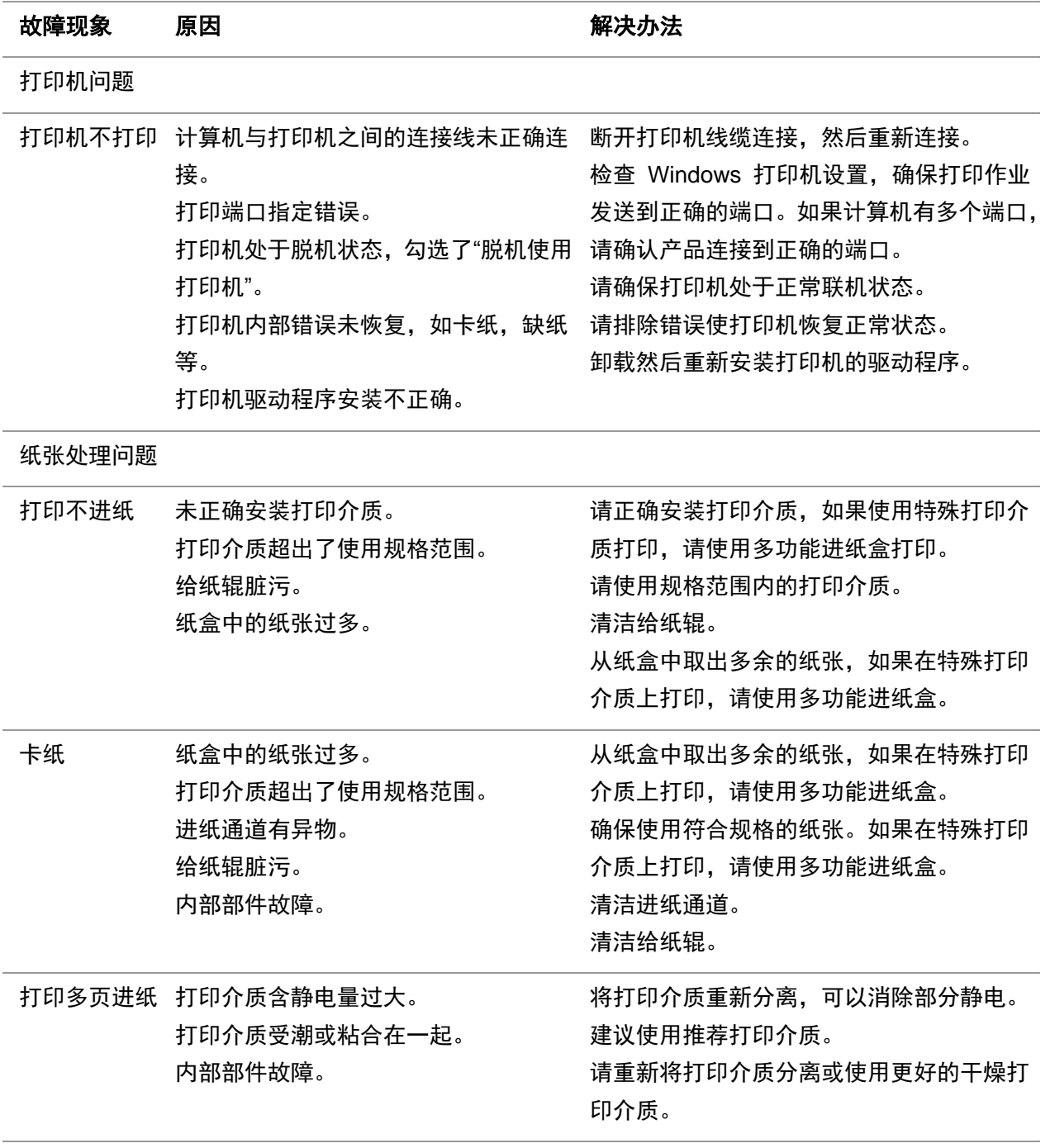

子 注: • 如果问题依旧,请联系客服中心。

## **11.3.2.** 图像缺陷

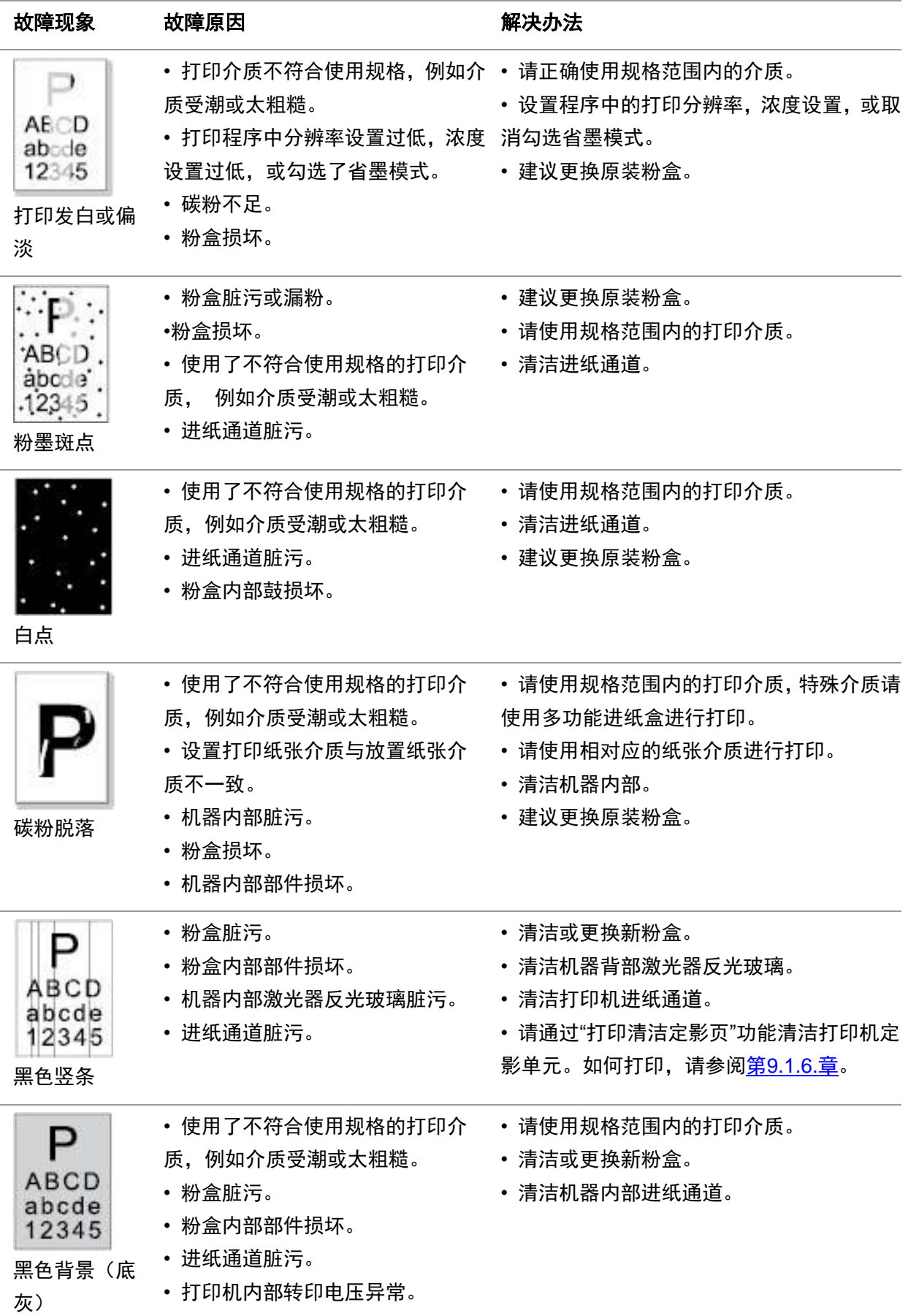

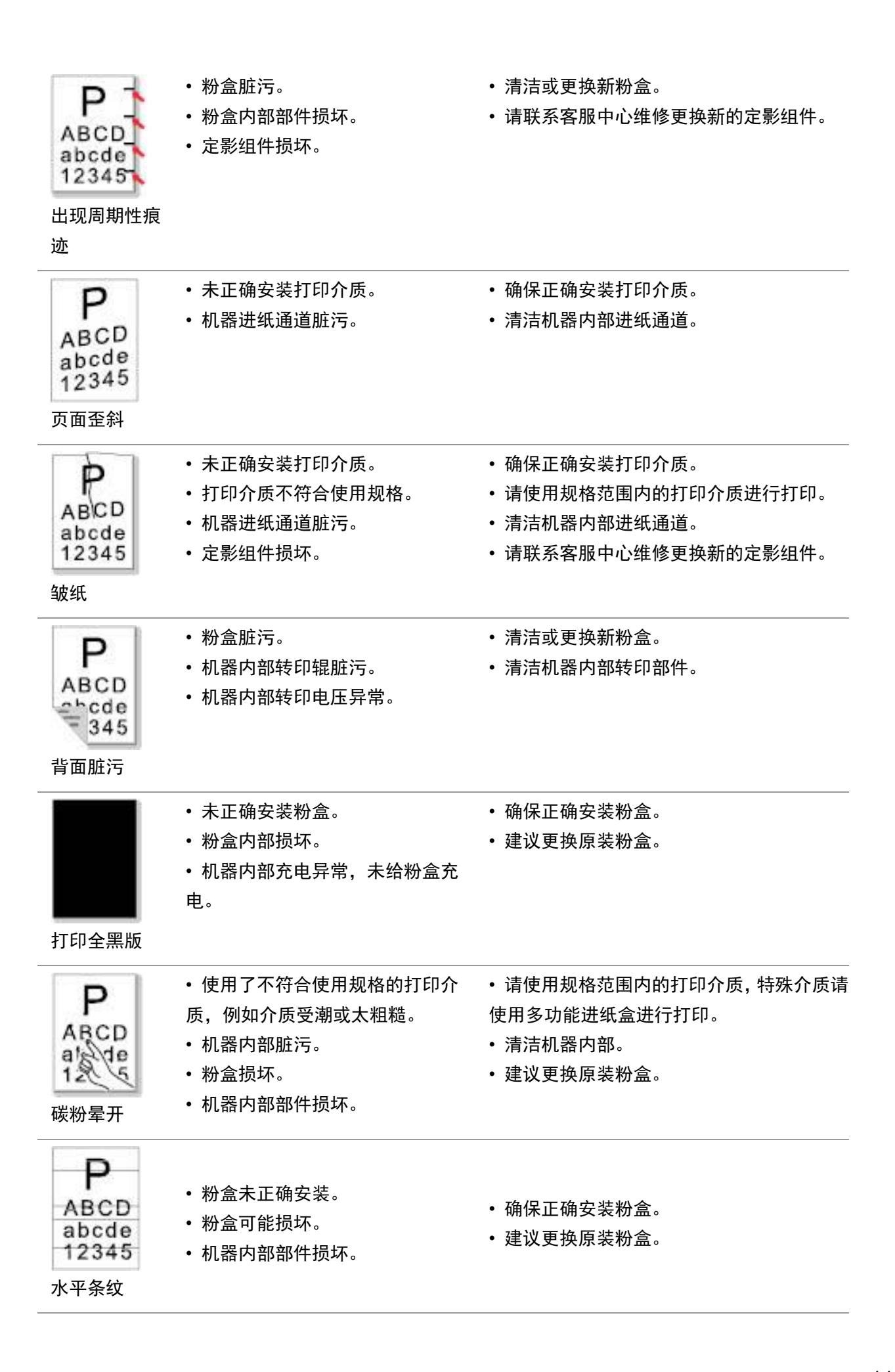

。<br>《注:• 上述故障可采用清洁或更换新粉盒等方法来改善。如果问题依旧,请联系客服中心。

# **12.** 菜单结构

您可以通过面板菜单打印机器的菜单结构,帮助您了解和进行各项功能的设置,打印步骤如下:

- 1. 按"菜单"键进入菜单设置界面。
- 2. 按方向键"▲"或"▼"选择"打印信息报告"选项。
- 3. 按"OK"键再按方向键"▲"或"▼"选择"菜单结构页"选项。
- 4. 按"OK"键进行打印。

# **13.** 产品规格

注:• 不同型号不同功能的打印机,规格数值略有差异,不同区域国家的产品规格也存在差异。 • 数值基于初始数据,有关更多最新规格信息,请访问:<u>[http://www.pantum.c](http://www.pantum.com)om</u>。

## **13.1.** 规格总述

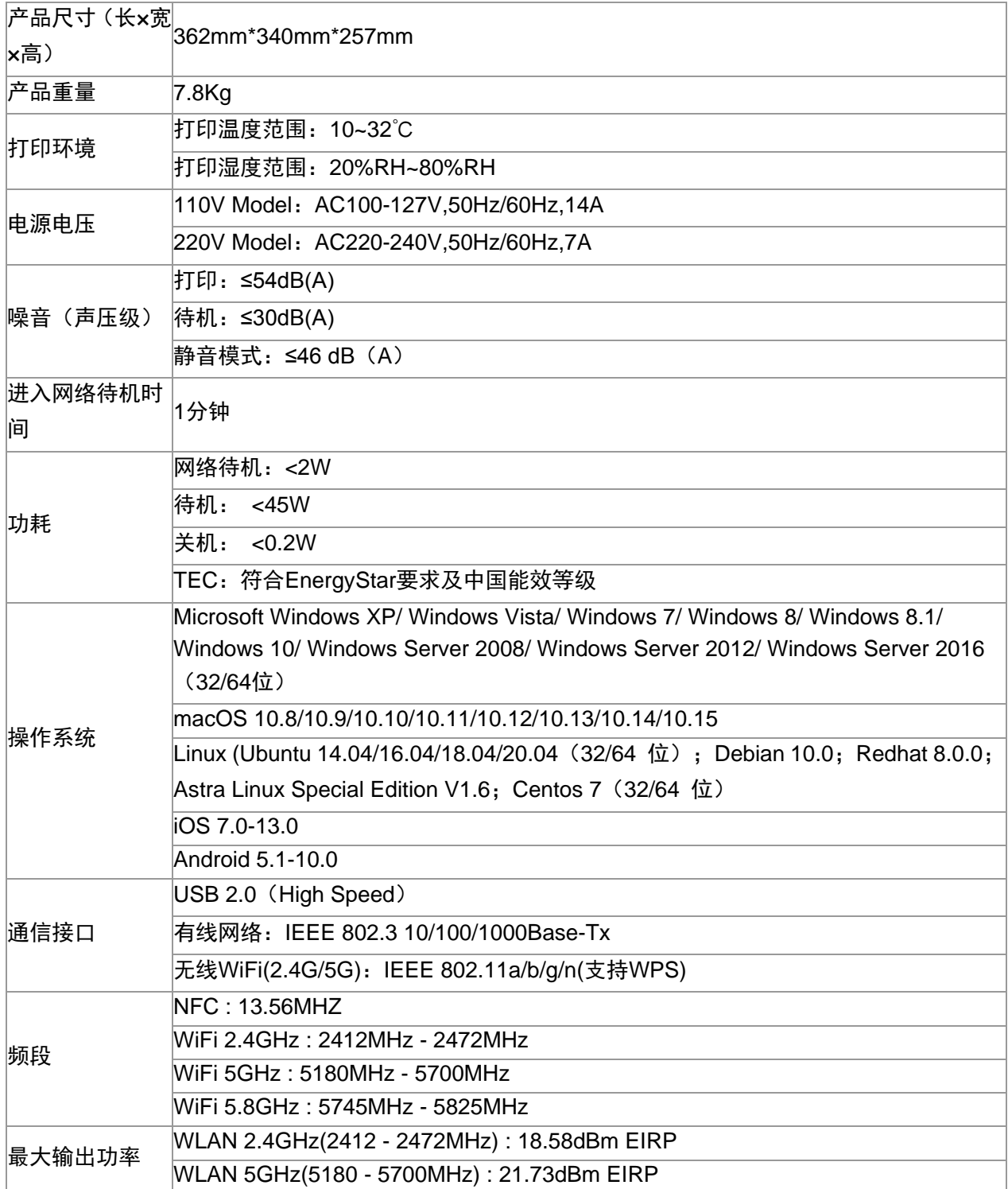

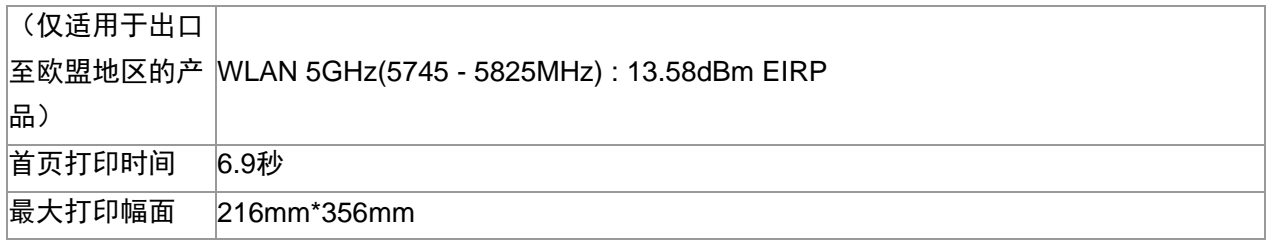

# PANTUM

# 珠海奔图打印科技有限公司

地址: 珠海市珠海大道 3883 号 01 栋 3 楼中区 A

邮编: 519060

网址: www.pantum.com

电话: 400-060-1888